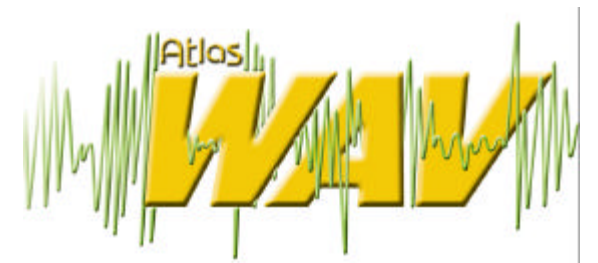

## **System Administrator's Manual**

**Key System US West Palm Beach, Florida**

## Legal Notice

Key System US provides this document "as is," with no representations or warranties, either explicit or implied, including but not limited to the implied warranties of merchantability, title, or fitness for a particular purpose.

Key System US reserves the right to make changes in product software, hardware, or documentation at any time, with no obligation to inform any persons or entities of such changes. Every attempt has been made to ensure the accuracy of this document. However, Key System US assumes no responsibility for any losses, whether electronic, financial, or other, that might accrue from inadvertent inaccuracies that the software or documentation might contain.

Some states or jurisdictions do not allow disclaimer of explicit or implicit warranties in certain situations. Therefore, this statement might not apply to you.

Copyright © 2000. Key System US. All rights under copyright reserved.

The WAV engine is covered by patent pending and copyright protection.

The contents of this document may not be duplicated by any means, whether electronic, graphic, or mechanical, including, but not limited to, photocopying, recording, taping, or information recording and retrieval systems, for any purpose but the original purchaser's personal use, without prior written permission of Key System US.

## *Trademark Information*

WAV, Key System US, and Atlas IIE are trademarks of KS Telecom Inc. All other trademarks are the property of their respective owners.

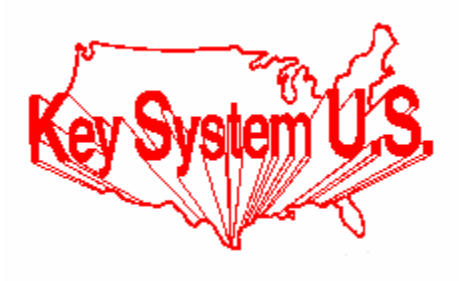

**Key System US 4910 Dyer Blvd., West Palm Beach, Florida 33407**

## **Table of Contents**

## **CHAPTER 1 Overview of the WAV**

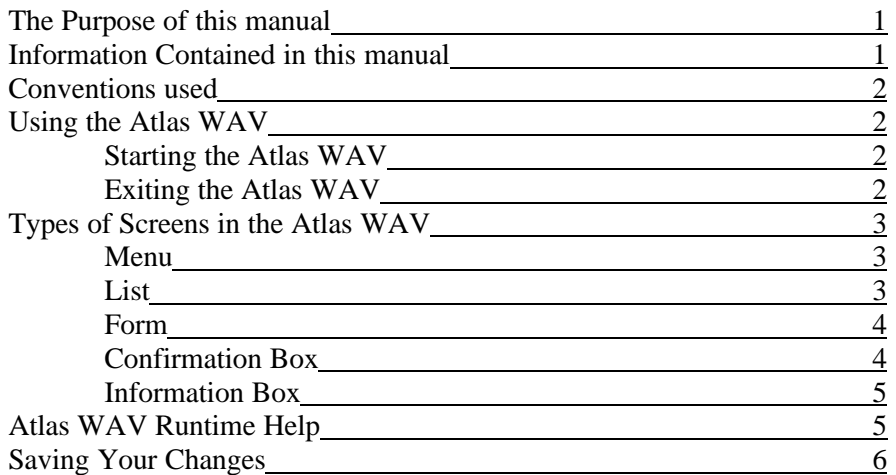

## **CHAPTER 2 Quick Guide to System Administration**

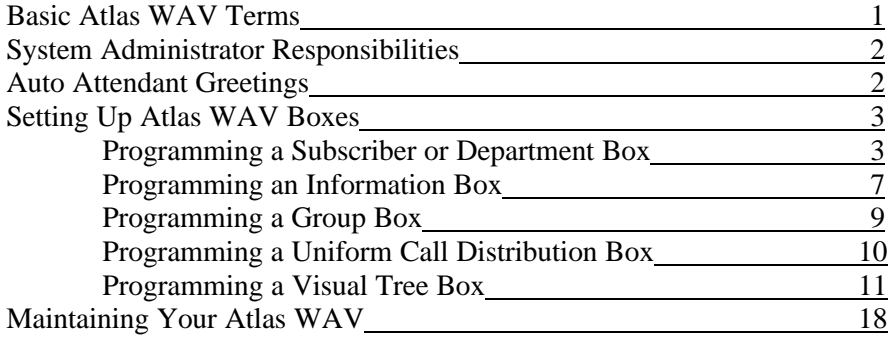

## **CHAPTER 3 The Automated Attendant**

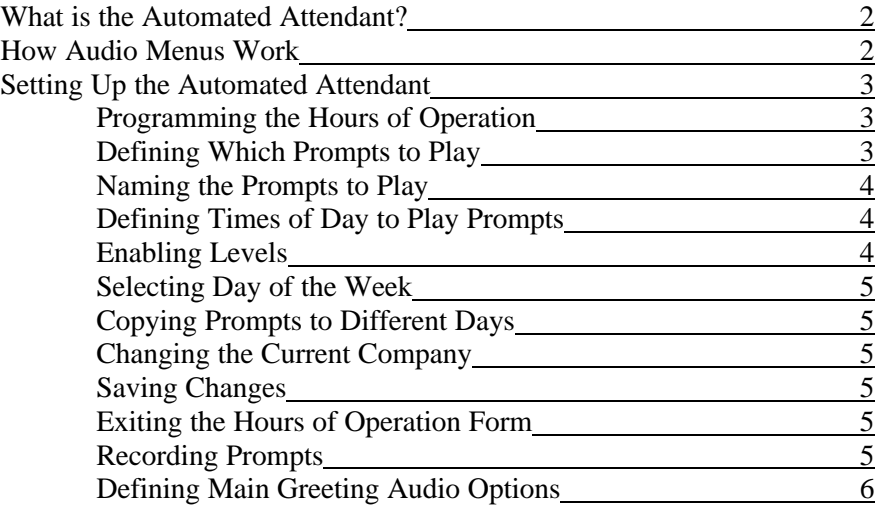

## **CHAPTER 4 Setting Up a BASIC Atlas WAV System**

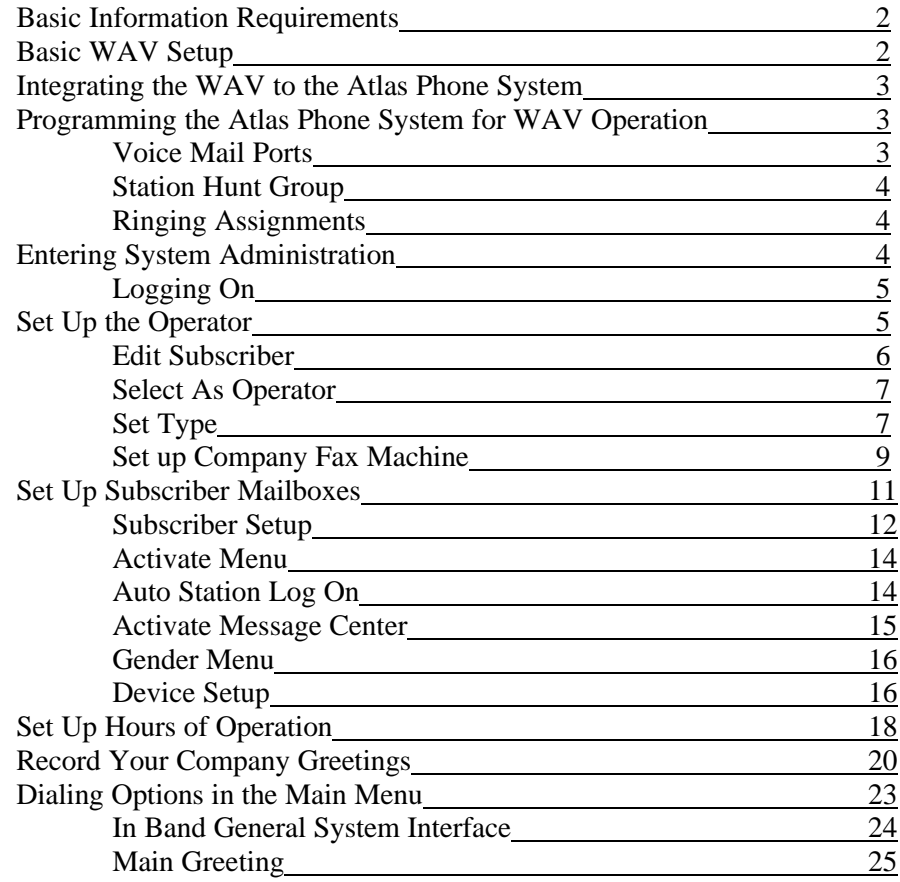

## **CHAPTER 5 Using Advanced WAV Features**

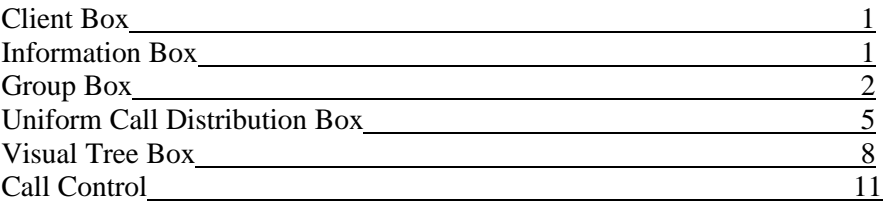

## **CHAPTER 6 Atlas WAV Main Screen**

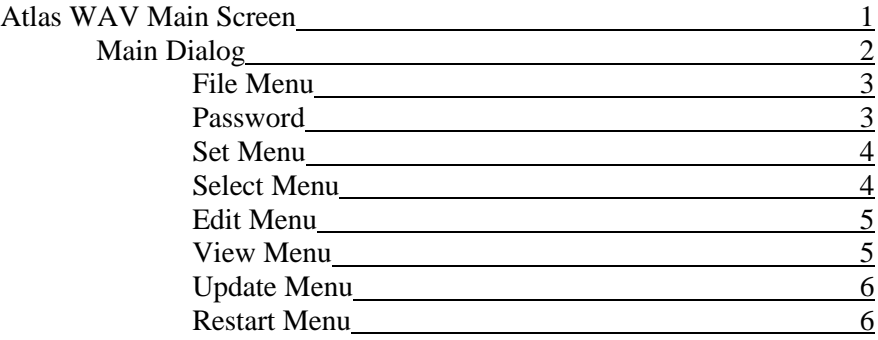

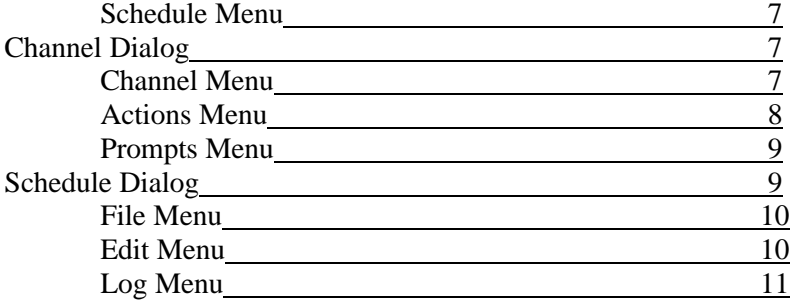

## **CHAPTER 7 Atlas WAV Main Dialog – Edit / Subscriber Menu**

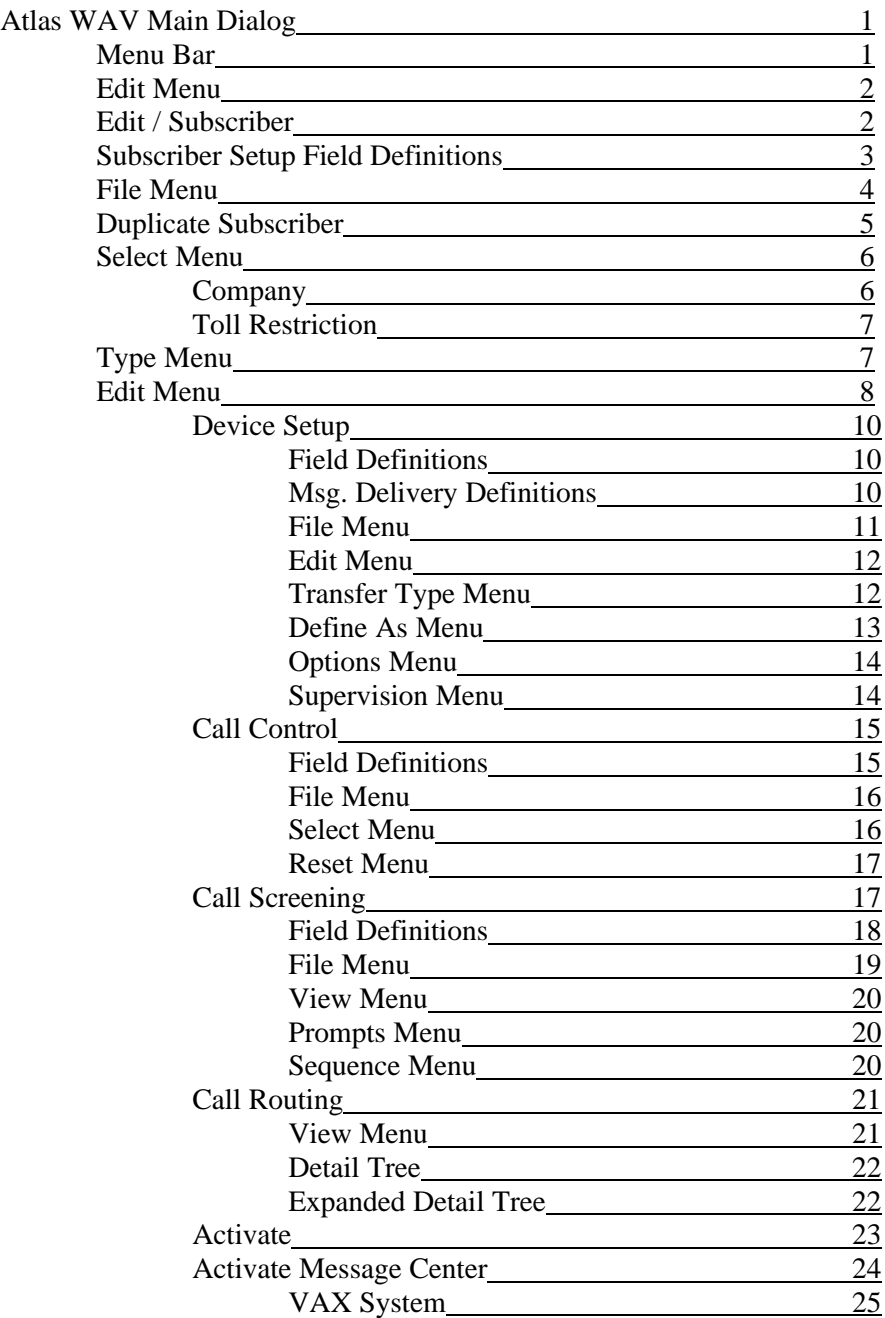

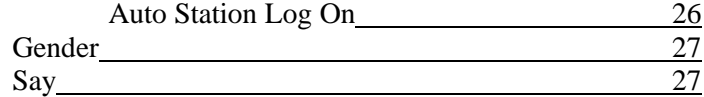

## **CHAPTER 8 Main Dialog Additional Edit Menus**

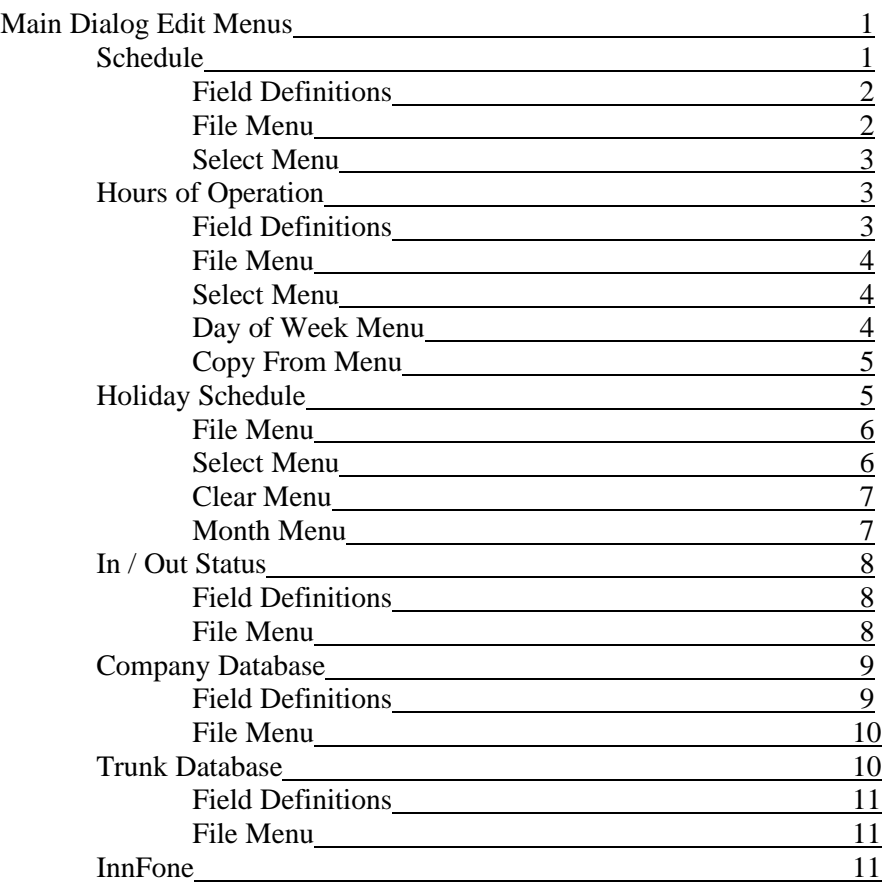

## **CHAPTER 9 Main Dialog – Additional File / Edit Menus**

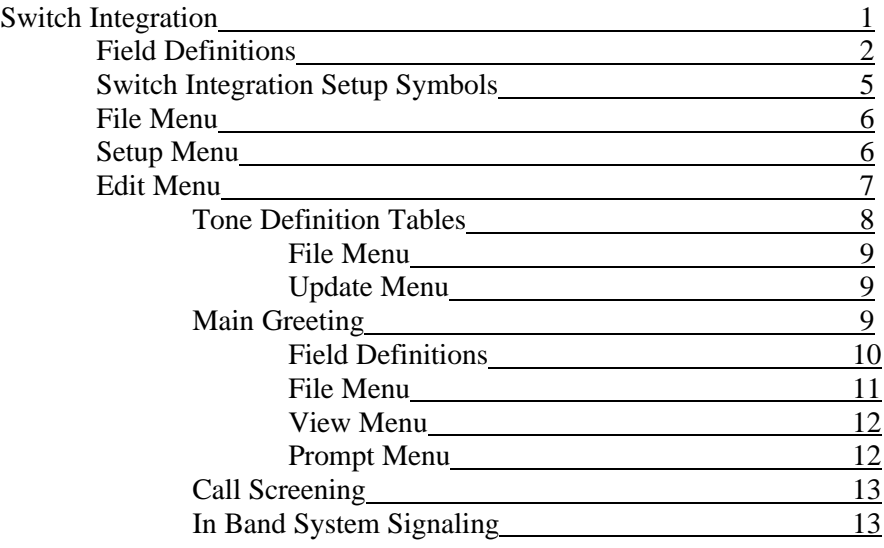

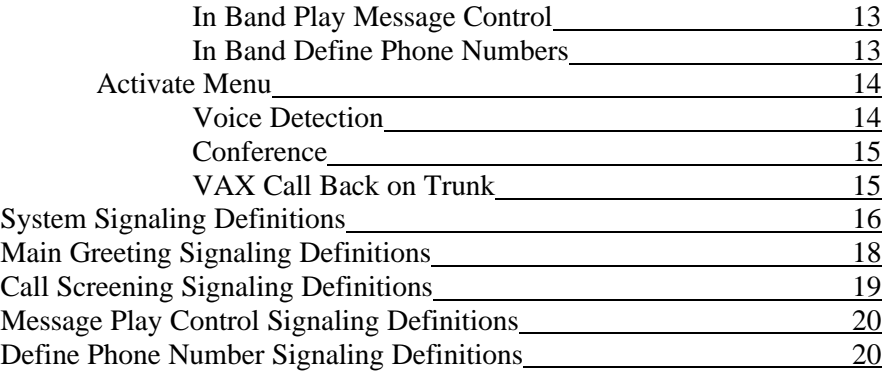

## CHAPTER

# 1 Overview of WAV

## **ABOUT THIS MANUAL**

## Purpose of this manual

This manual guides a system administrator in setting up and maintaining an Atlas WAV system after installation by a certified professional. This manual provides a valuable reference guide for making changes to the system.

## Information contained in this manual

The chapters of this Atlas WAV contains the following information:

**Chapter 1** explains how to maneuver through Atlas WAV.

**Chapter 2** is quick guide to system administrating.

**Chapter 3** explains what the Auto Attendant is and how to program the Atlas WAV as an Auto Attendant.

**Chapter 4** explains how to set up a basic Atlas WAV system.

**Chapter 5** describes some of the more advanced features.

**Chapter 6** describes the Atlas WAV Main Screen, Port Status Screens and Scheduler screen.

**Chapter 7** describes all forms, menus and lists found under the subscriber field.

**Chapter 8** describes additional edit menus found in the main dialog.

**Chapter 9** describes additional edit menus found in the file area of the main dialog and also explains all signaling definitions.

**Chapter 10** contains troubleshooting information.

**Chapter 11** contains technical tips about the Atlas WAV.

**Chapter 12** contains useful forms for planning your Atlas WAV system.

## Conventions

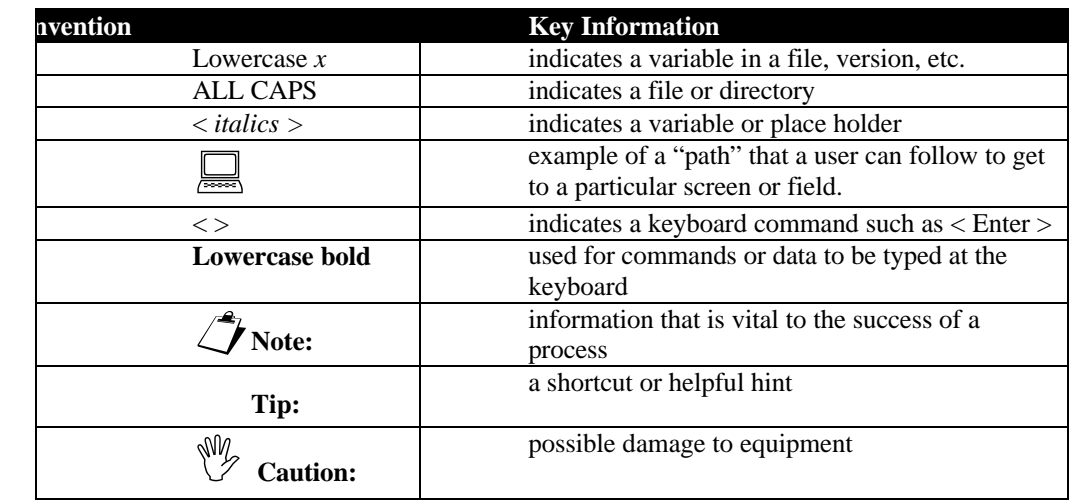

## **USING ATLAS WAV**

The Atlas WAV is a computer telephony solution that integrates with Microsoft's Windows operating systems. The Atlas WAV uses standard computer hardware to integrate electronic data and voice messages in an accessible format. In addition, The Visual CTI interface, a Windows based "visual voicemail" application, allows end users to initiate voicemail commands from the desktop.

## Starting the Atlas WAV

To start the Atlas WAV click on the Start button on the Windows toolbar, select Programs, select Key System US and then select AVM.

The second way you may start the program by clicking on Start, selecting Run and then typing in "C:\Program Files\Key System US\WAV".

## Exiting the Atlas WAV

To exit the system, select File from the main toolbar and then select Exit. The system will ask you if you are sure you want to shut down the system, select Yes.

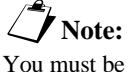

logged into the system before exiting.

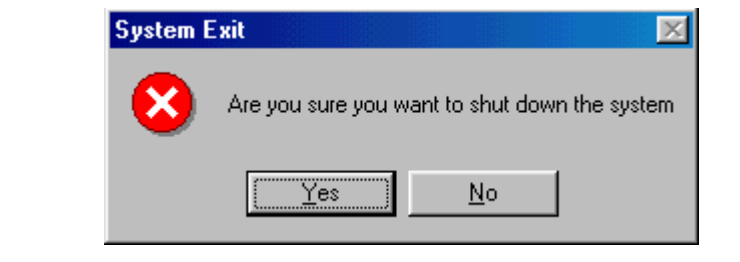

## **Figure 1-1: The System Exit Window**

## Types of Screens in the Atlas WAV

There are five type of graphical boxes, or screens, used in the Atlas WAV. These are menus, lists, forms, confirmation boxes and information boxes. These Windows type screens provide information about the system and contain fields where the installer or administrator may modify system parameters.

#### **Menu**

§**Note:** When you shut down the system it will end all calls currently in progress.

- Offers choice among dissimilar items.
- Can be navigated by using cursor movement keys or a mouse.
- You can jump to a line by typing the first letter of that line.
- Any item that is enabled will have a check mark next to it.

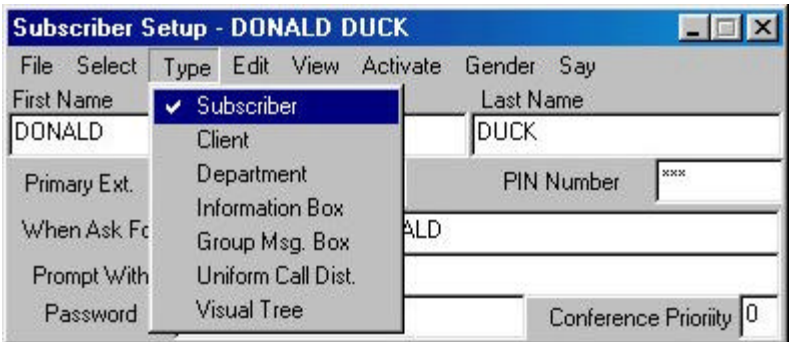

#### **Figure 1-2: Example of Menu**

#### **List**

- Offers a choice among like items.
- Can be navigated by using cursor movement keys or a mouse.
- You can jump to a line by typing the first letter of that line.
- May have up or down arrows if lists extend beyond

screen.

| Select Subscriber - Atlas Wav |     |  |
|-------------------------------|-----|--|
| BENJAMIN FRANKLIN             | 105 |  |
| DONALD DUCK                   | 120 |  |
| GEORGE WASHINGTON             | 120 |  |
| <b>JAMES DEAN</b>             | 130 |  |
| JOHN SMITH                    | 140 |  |
| MARILYN MONROE                | 150 |  |
| MICKEY MOUSE                  | 160 |  |
| MINNIE MOUSE                  | 170 |  |
| NORMAN BATES                  | 180 |  |
|                               |     |  |
|                               |     |  |
|                               |     |  |
|                               |     |  |
|                               |     |  |
|                               |     |  |

 **Figure 1-3: Example of a List**

#### **Form**

- Has Fields where you can enter or change information.
- Fields can contain sub-menus.
- Can be navigated using the TAB key or a mouse.
- Has both read only information and variables.

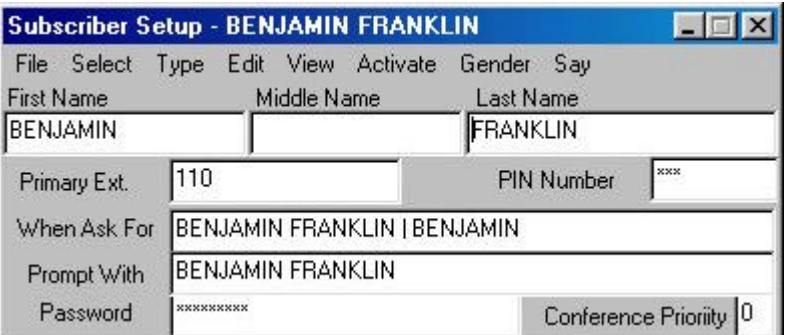

**Figure 1-4: Example of a Form**

#### **Confirmation Box**

- Appears when the system requests an input from the administrator.
- Offers a choice of Yes or No only.
- Although confirmation boxes are referred to as needed, they are not generally shown in this document.

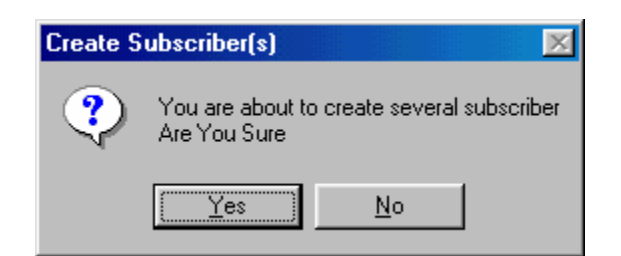

**Figure 1-5: Example of a Confirmation Box**

## **Information Boxes**

- Displays read-only information.
- Has multiple levels. (Indicated by a "+" sign next to a particular option.)

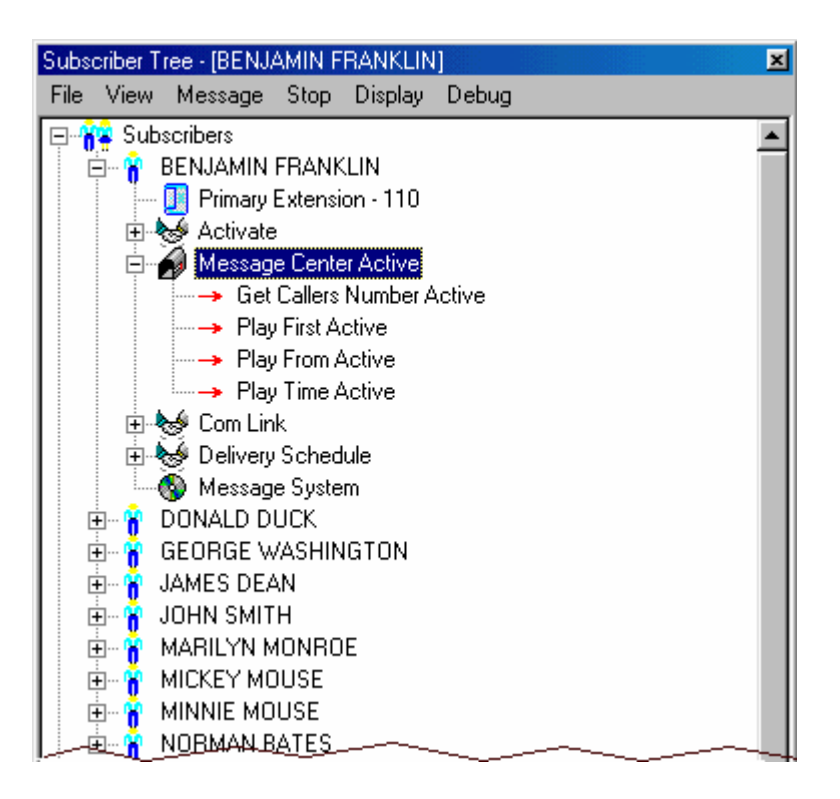

**Figure 1-6: Example of an Information Box**

## Atlas WAV Runtime Help

The Atlas WAV was designed with a built in online help option. If you require information on any particular item of field simply select, or go to, that field and press the F1 key. This will bring up a help box on that particular item. You may also refer to the online manual for a more detailed explanation of that particular field/option.

## Saving Your Changes

§**Note:** If you make a mistake in a form you can simply close that form and the changes will be discarded if you have not saved them.

After you have finished editing parameters in a form or making changes on a menu, you must save your changes for them to take effect. To save your changes click on File, or press the <ALT> key followed by the <F> key, and then select Save, or press the  $<$ S $>$  key. If you close the current screen before saving changes the changes will not be made to the system.

## C HAPTER

## 2 Quick Guide to System Administration

This chapter is an overview of what you, as a system administrator, need to do to implement and maintain your Atlas WAV. If your system is new, you will be helping to lay out the basic system design and to plan how to route incoming calls. After the system is in place you will be responsible for making modifications and additions as you administer the system.

Before beginning, you need to understand a few basic terms used in the Atlas WAV.

## **BASIC ATLAS WAV TERMS**

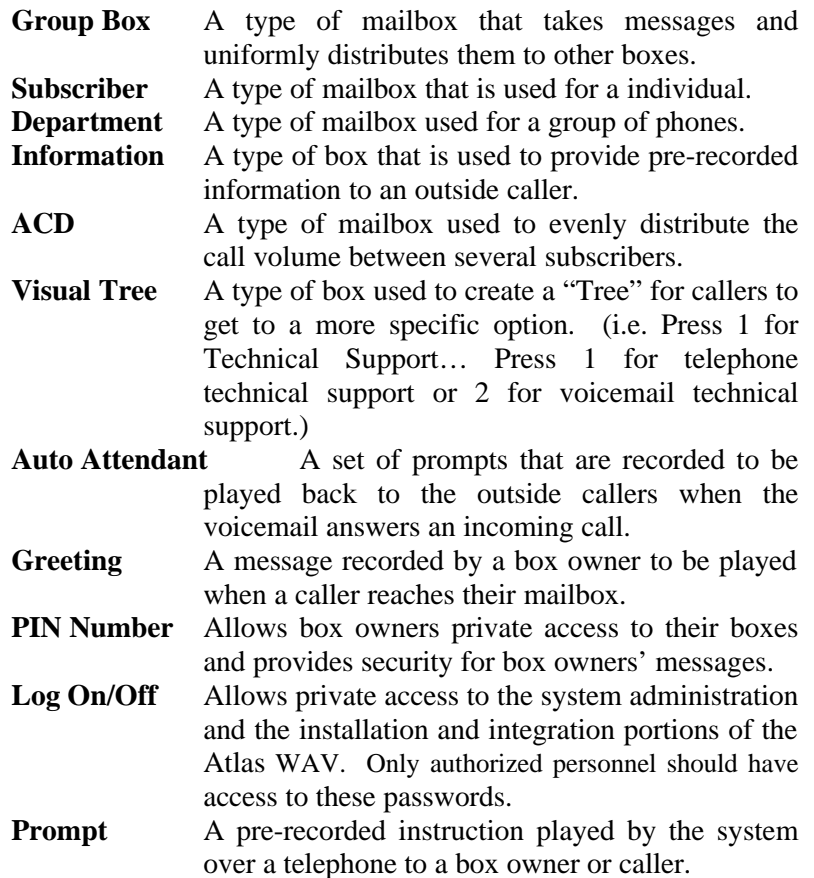

#### Acronyms

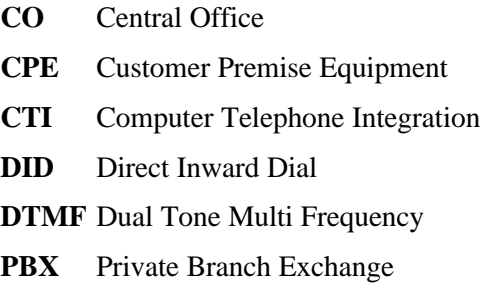

**POTS** Plain Old Telephone System

**PSTN** Public Switched Telephone Network

**SMDI** Simplified Message Desk Interface

**SMDR** Station Message Detailing Report

## **SYSTEM ADMINISTRATOR RESPONSIBILITIES**

As a system administrator, you are responsible for the setup and continuing management of your Atlas WAV. Your duties include:

- Helping the installer design your system.
- Planning and implementing the Auto Attendant.
- Planning and setting up Visual Trees.
- Planning and setting up Subscribers and other type of boxes.
- Recording greeting for the Auto Attendant as well as any other Visual Trees and Information Boxes.
- Maintaining and modifying the Atlas WAV.

## **AUTO ATTENDANT GREETINGS**

You can configure the Atlas WAV to work as an auto attendant to handle all of your incoming calls. When you set up the auto attendant, callers have the flexibility to choose where their calls will be directed. Callers may listen to pre-recorded Greetings, Information Boxes or Visual Tree Boxes. The auto attendant can be configured to allow for single digit dialing options if required and also allows the caller the opportunity to transfer to an operator. With the Voice Recognition option installed callers may simply ask for the person they wish to speak with.

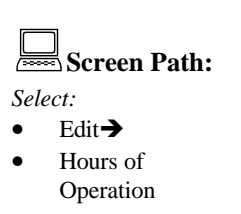

To set up auto attendant greetings, you must first decide what prompts need to be recorded and select a name for each prompt. You can string together several prompts to form a greeting. For example you may want to have Good\_Morning, Main Day Greeting for the morning greeting and Good\_Afternoon, Main\_Day\_Greeting for the afternoon greeting. In this example the same main prompt is used just the first prompt is changed to indicate the time of day. There are six different levels of greetings per day, so you may have up to six different greetings on any given day of the week. For detailed information on setting up greetings, see "Setting Up the Auto Attendant" on page 3-3.

After you have programmed the greeting parameters, you also need to record the audio portion of your greetings.

## **SETTING UP ATLAS WAV BOXES**

There are eight type of active boxes in the Atlas WAV. They are Subscriber, Client, Department, Information, Group Box, Automatic Call Distribution, Visual Tree and Extension Only.

## Subscriber and Department Boxes

Subscriber and Department boxes can be used for the following:

- Record and store messages from both inside and outside callers.
- Make and send messages to other box owners.
- Give a copy of a message to another box owner.
- Notify a box owner of newly received messages
- Transfer a call to an extension.
- Provide alternate call handling if an extension is busy or doesn't answer.
- Forward callers to other subscribers automatically.

## **Programming a Subscriber or Department Box**

You may either program an existing box or create a new box. When you select Edit – Subscriber a list of all boxes currently in the system is displayed on the screen. At this point you should either select one of the subscribers listed or select the close button on the top right corner of the list to create a new subscriber. To set up and customize a subscriber box, use the following forms and menus. The only difference between Subscriber and Department Boxes is that Department Boxes only allow for First name while Subscriber boxes allow for First and Last name.

- Subscriber Setup Form
- Activate Menu
- Activate $\rightarrow$ Message Center Menu
- Type Menu
- Call Control Form
- Device Setup Form

## **Subscriber Setup Form**

The Subscriber Setup Form contains general information about the box.

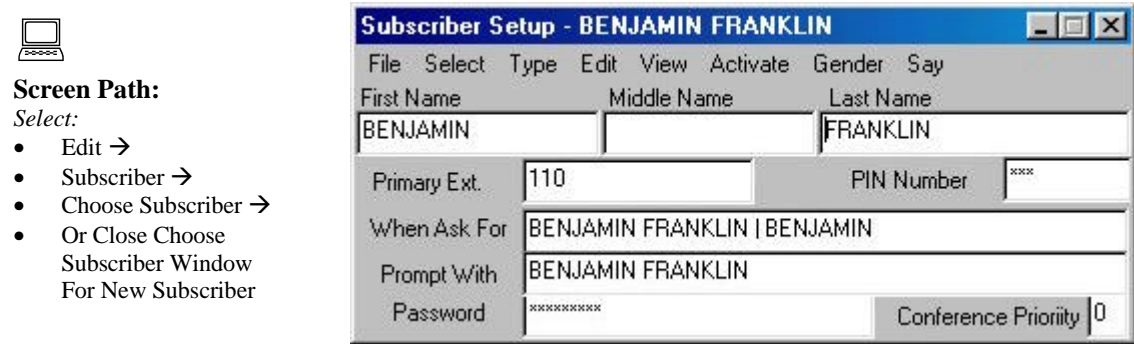

## **Figure 2-1: The Subscriber Setup Form**

### **Activate Menu**

The Activate Menu allows you to enable or disable user features for the current subscriber box.

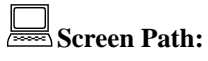

*Select:*

- Edit $\rightarrow$
- Subscriber $\rightarrow$
- Choose Subscriber $\rightarrow$
- Or Close Choose Subscriber Window For New Subscriber→
- Select Activate From Toolbar

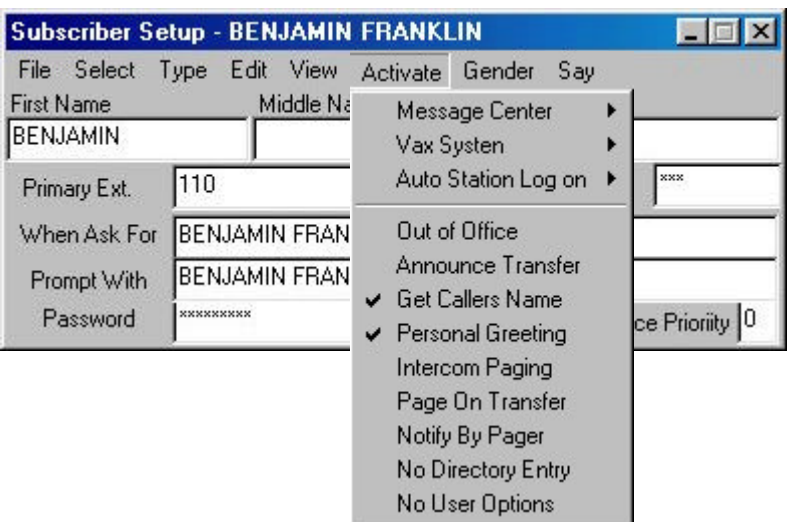

**Figure 2-2: The Activate Window**

#### **Activate**Ë**Message Center Menu**

The Activate $\rightarrow$  Message Center Menu allows you to enable or disable options the user will have while inside their mailbox.

|                                                                                                    | <b>Subscriber Setup - BENJAMIN FRANKLIN</b>                                                                                                    |                                                                                                    |                                                                                                    |
|----------------------------------------------------------------------------------------------------|----------------------------------------------------------------------------------------------------|----------------------------------------------------------------------------------------------------|----------------------------------------------------------------------------------------------------|
| Screen Path:<br>Select:<br>Edit $\rightarrow$<br>Subscriber $\rightarrow$<br>Choose Subscriber $\rightarrow$<br>Or Close Choose<br>Subscriber Window<br>For New Subscriber $\rightarrow$<br>Select Activate From<br>Toolbar $\rightarrow$<br><b>Select Message Center</b> | File Select<br>Type<br><b>First Name</b><br>Middle Nan<br><b>BENJAMIN</b><br>110<br>Primary Ext.<br><b>BENJAMIN FRANK</b><br>When Ask For<br>BENJAMIN FRANK<br>Prompt With<br><b>xxxxxxxxxx</b><br>Password | Edit View Activate Gender Say<br>Message Center<br>Vax Systen<br>Auto Station Log on ▶<br>Out of Office<br>Announce Transfer<br>Get Callers Name<br>$\vee$ Personal Greeting<br>Intercom Paging<br>Page On Transfer<br>Notify By Pager<br>No Directory Entry<br>No User Options | $\vee$ Activate<br>Get Callers Number<br>Verbose<br>$\vee$ Quick and Dirty<br>✔ Play First Message<br>✔ Play Time Received<br>✔ Play Callers Name<br>Exit to Main Prompt<br>Use Touch Tone<br>$\overline{\mathbf{v}}$<br>Confirm Delete Message<br><b>Skip Deleted Messages</b><br>✔ Favor Take a Message<br>Just Take a Message.<br>Play Message Control |

**Figure 2-3: The Activate Message Center Menu**

## **Type Menu**

The Type Menu allows you to select the type of box the current subscriber is. (Set this for either Subscriber or Department.)

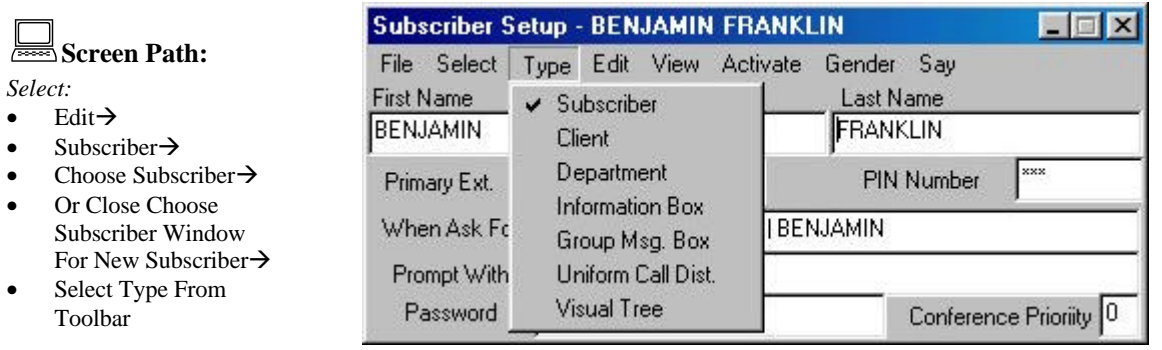

#### **Figure 2-4: The Type Menu**

#### **Message Call Control Form**

The Message Call Control Form allows you to change message and call delivery for the current subscriber.

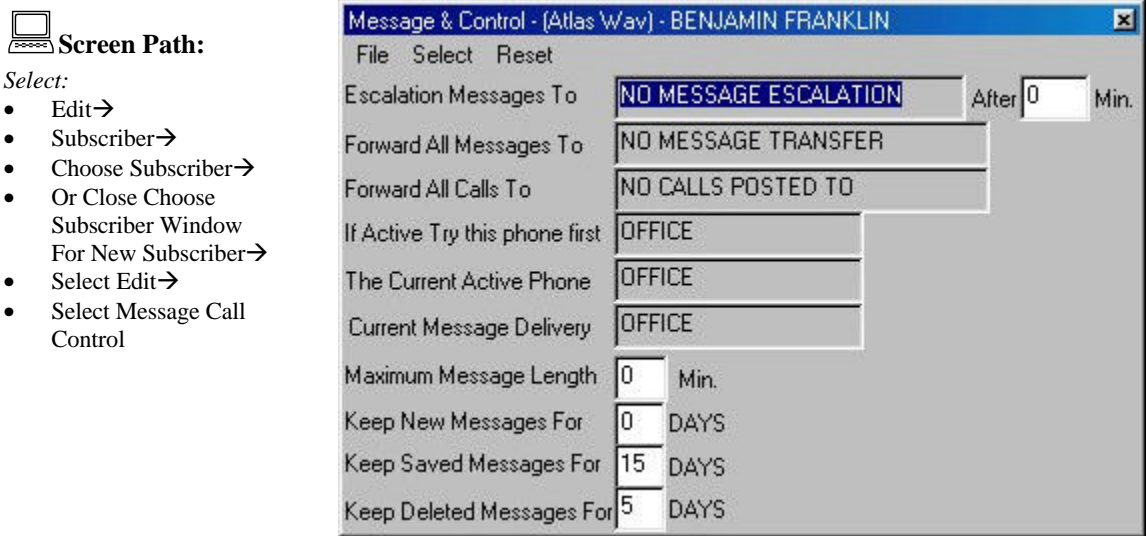

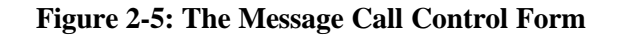

#### **Device Setup Form**

The Communications Link Form allows you to change advanced options of the call transfer features for the current subscriber. You may also create new devices for transfer purposes.

## :**Screen Path:**

- *Select:*
- Edit $\rightarrow$ Subscriber $\rightarrow$
- Choose Subscriber→
- Or Close Choose Subscriber Window For New Subscriber→
- Select Edit From Toolbar→
- Select Communications Link

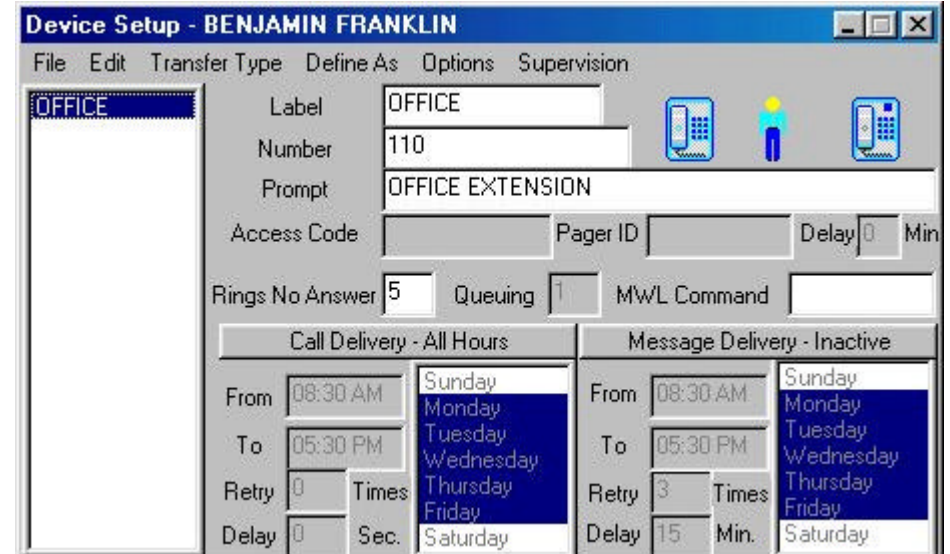

**Figure 2-6: The Device Setup Form**

## Client Boxes

Client boxes are currently not used for anything. They will eventually be used for speed dial type purposes through voicemail.

## Information Boxes

Information boxes are used to provide information to a caller. This is in the form of a pre-recorded message. The information box can then transfer a caller to an extension after the message is played and/or take a message from the caller.

#### **Programming an Information Box**

You may either program an existing box or create a new box. When you select Edit - Subscriber a list of all boxes currently in the system is displayed on the screen. At this point you should either select one of the subscribers listed or select the close button on the top right corner of the list to create a new information box. To set up and customize an Information box, use the following forms and menus.

- Subscriber Setup Form
- Activate Menu
- Activate $\rightarrow$ Message Center Menu
- Type Menu
- Device Setup Form

#### **Subscriber Setup Form**

The Voice Link Form contains general information about the box.

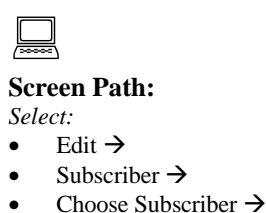

Or Close Choose Subscriber Window For New Subscriber

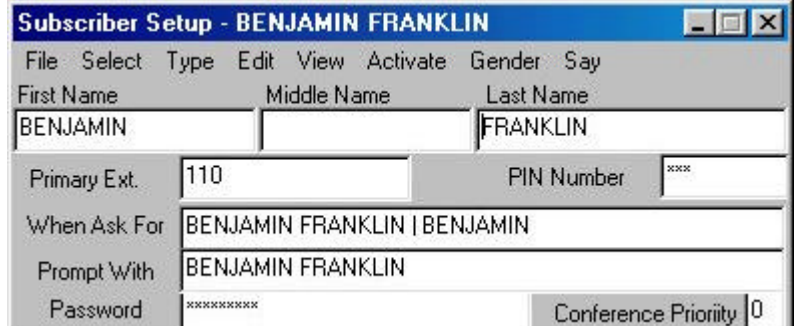

#### **Figure 2-7: The Subscriber Setup Form**

#### **Activate Menu**

The Activate Menu allows you to enable or disable user features for the current subscriber box.

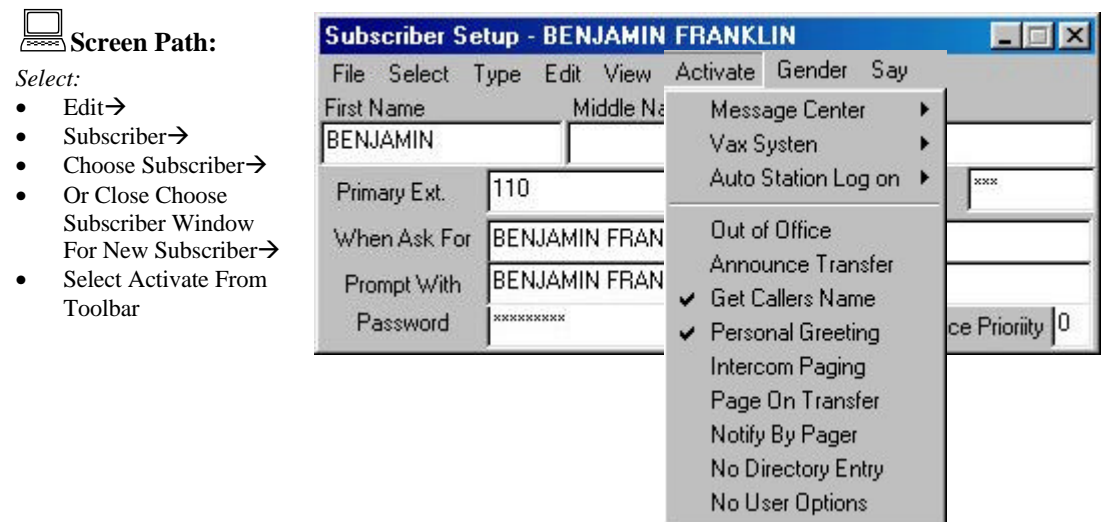

**Figure 2-8: The Activate Menu**

## **Activate**Ë**Message Center Menu**

The Activate→ Message Center Menu allows you to enable or disable options the user will have while inside their mailbox.

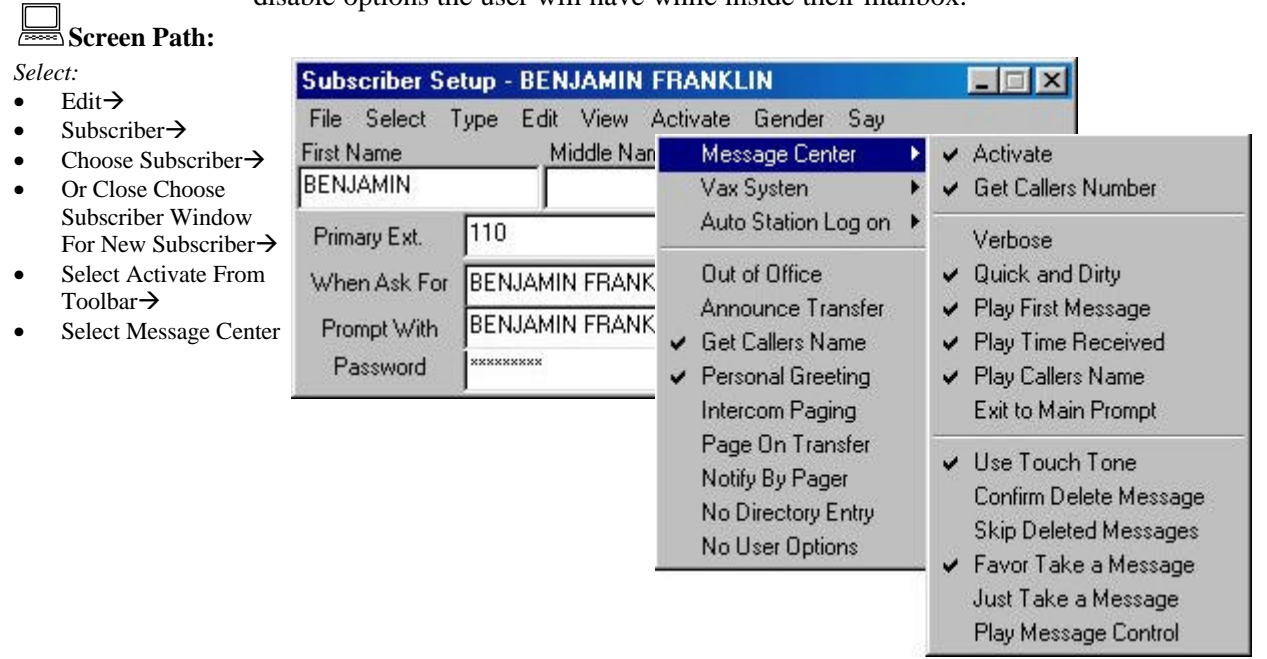

#### **Figure 2-9: The Activate Message Center Menu**

#### **Type Menu**

The Type Menu allows you to select the type of box the current subscriber is. (Set this for Information.)

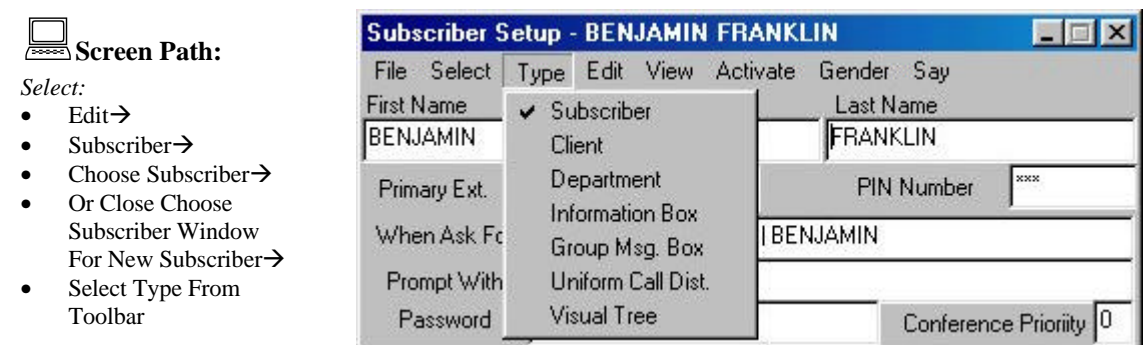

**Figure 2-10: The Type Menu**

#### **Device Setup Form**

The Device Setup Form allows you to change advanced options of the call transfer features for the current subscriber. You may also create new devices for transfer purposes.

:**Screen Path:**

*Select:*

- $Edit \rightarrow$
- Subscriber $\rightarrow$
- Choose Subscriber Or Close Choose
- Subscriber Window For New Subscribe Select Edit From
- Toolbar→ Select Device Setu

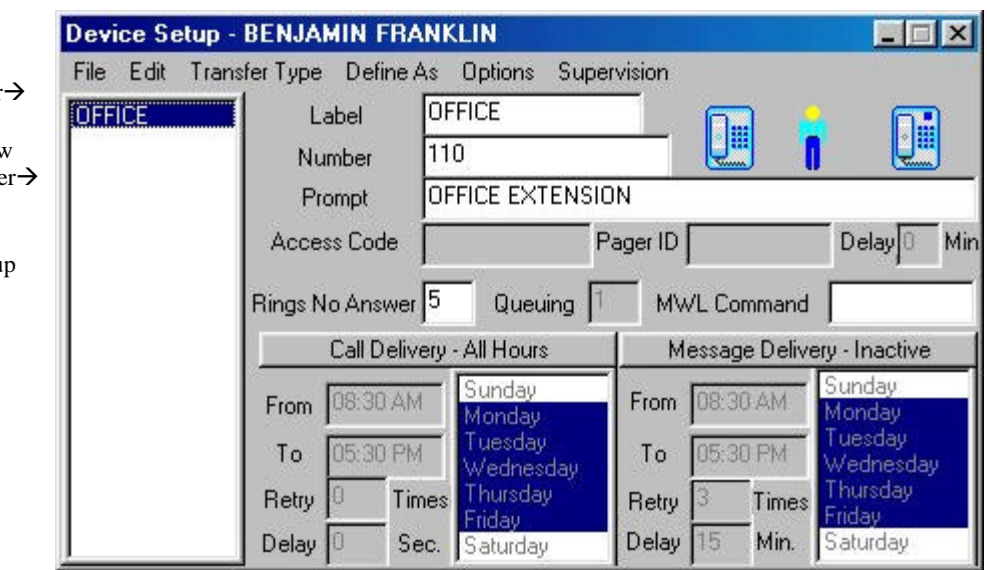

**Figure 2-11: The Device Setup Form**

## Group Boxes

Group Boxes are used to distribute messages among a group of two or more boxes. The group box may contain all active subscribers and/or departments in the system. These type of boxes are popular in Customer Support departments to distribute messages to the technicians.

## **Programming a Group Box**

You may either program an existing box or create a new box. When you select Edit - Subscriber a list of all boxes currently in the system is displayed on the screen. At this point you should either select one of the subscribers listed or select the close button on the top right corner of the list to create a new Information box. To set up and customize an Information box, use the following forms and menus.

- Subscriber Setup Form
- Activate $\rightarrow$  Message Center Menu
- Type Menu
- Subscriber Group Selection List

#### **Subscriber Setup Form**

The Subscriber Setup Form contains general information about the box.

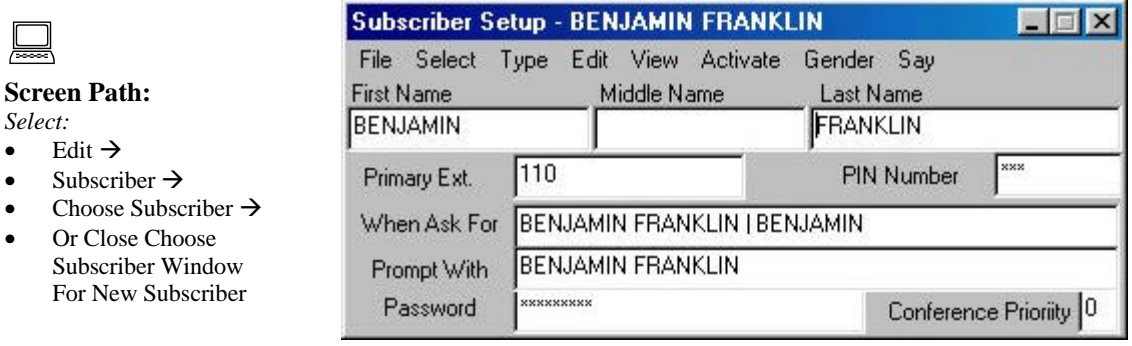

#### **Figure 2-12: The Subscriber Setup Form**

#### **Activate**Ë**Message Center Menu**

The Activate  $\rightarrow$  Message Center Menu allows you to enable or disable options the user will have while inside their mailbox.

|                                                                                                    | <b>Subscriber Setup - BENJAMIN FRANKLIN</b>                                                                                                    |                                                                                                    |                                                                                                    |
|----------------------------------------------------------------------------------------------------|----------------------------------------------------------------------------------------------------|----------------------------------------------------------------------------------------------------|----------------------------------------------------------------------------------------------------|
| Screen Path:                                                                                                    | File Select<br>Type                                                                                                    | Edit View Activate Gender Say                                                                                                    |                                                                                                    |
| Select:<br>Edit $\rightarrow$<br>Subscriber $\rightarrow$<br>Choose Subscriber $\rightarrow$<br>Or Close Choose<br>Subscriber Window<br>For New Subscriber $\rightarrow$<br>Select Activate From<br>Toolbar $\rightarrow$<br><b>Select Message Center</b> | First Name<br>Middle Nan<br><b>BENJAMIN</b><br>110<br>Primary Ext.<br>BENJAMIN FRANK<br>When Ask For<br><b>BENJAMIN FRANK</b><br>Prompt With<br><b>xxxxxxxxx</b><br>Password | Message Center<br>Vax Systen<br>Auto Station Log on ▶<br><b>Out of Office</b><br>Announce Transfer<br><b>Get Callers Name</b><br>✔ Personal Greeting<br>Intercom Paging<br>Page On Transfer<br>Notify By Pager<br>No Directory Entry<br>No User Options | $\vee$ Activate<br>Get Callers Number<br>Verbose<br>$\vee$ Quick and Dirty<br>✔ Play First Message<br>Play Time Received<br>v.<br>✔ Play Callers Name<br>Exit to Main Prompt<br>Use Touch Tone<br>v.<br>Confirm Delete Message<br><b>Skip Deleted Messages</b><br>✔ Favor Take a Message<br>Just Take a Message<br>Play Message Control |

**Figure 2-13: The Activate Message Center Menu**

## **Type Menu**

The Type Menu allows you to select the type of box the current subscriber is. (Set this for Group Box.)

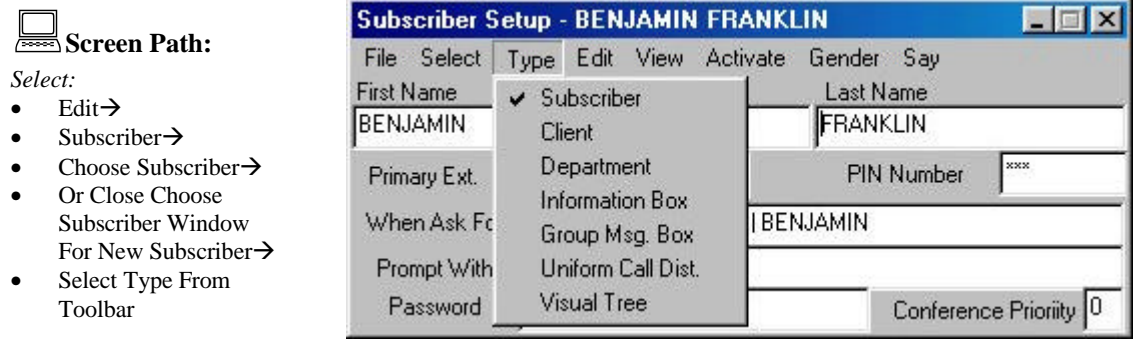

## **Figure 2-14: The Type Menu**

#### **Subscriber Group Selection List**

The Subscriber Group Selection List allows you to add or remove subscribers from the group box.

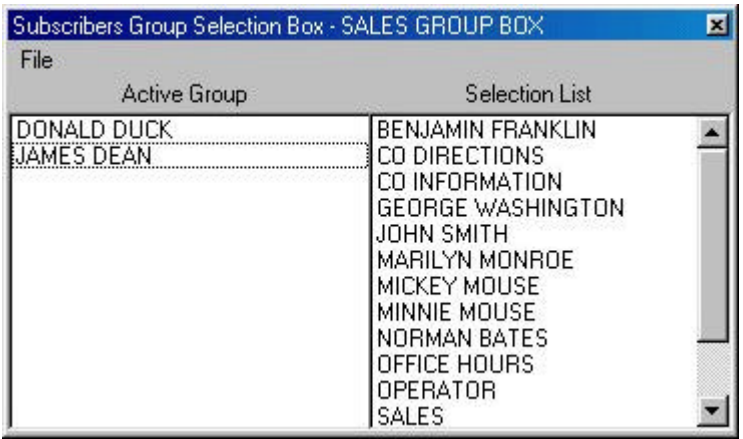

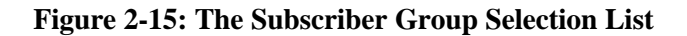

## Uniform Call Distribution Boxes

Uniform Call Distribution Boxes are used to send callers to a group of two or more subscribers using a circular hunt method. This type of box is useful if you have a department(s) and you wish to evenly distribute calls among the personnel in that department.

## **Programming a Uniform Call Distribution Box**

You may either program an existing box or create a new box. When you select Edit - Subscriber a list of all boxes currently in the system is displayed on the screen. At this point you should either select one of the subscribers listed or select the close button on the top right corner of the list to create a new Uniform Call Distribution box. To set up and customize an Uniform Call Distribution box, use the following forms and menus.

- Subscriber Setup Form
- Activate Menu
- Type Menu
- Uniform Call Distribution Selection List

#### **Subscriber Setup Form**

The Subscriber Setup Form contains general information about the box.

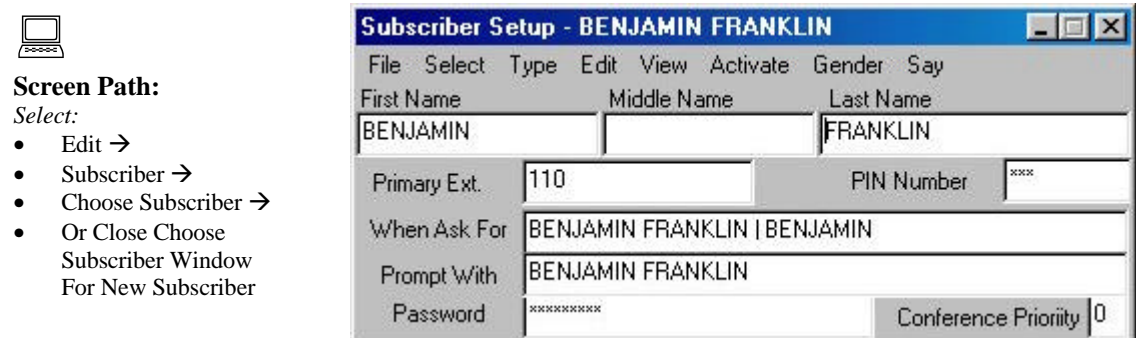

**Figure 2-16: The Voice Link Form** 

#### **Activate Menu**

The Activate Menu allows you to enable or disable user features for the current subscriber box.

|                                                                                                    | <b>Subscriber Setup - BENJAMIN FRANKLIN</b>                                                                                                    |                       |  |  |
|----------------------------------------------------------------------------------------------------|----------------------------------------------------------------------------------------------------|-----------------------|--|--|
| Screen Path:<br>Select:<br>Edit $\rightarrow$<br>Subscriber $\rightarrow$<br>$\bullet$<br>Choose Subscriber $\rightarrow$<br>$\bullet$<br>Or Close Choose<br>$\bullet$<br>Subscriber Window<br>For New Subscriber $\rightarrow$<br>Select Activate From<br>$\bullet$<br>Toolbar | Activate Gender<br>- Say<br>Type Edit View<br>File Select<br><b>First Name</b><br>Middle Na<br>Message Center<br><b>BENJAMIN</b><br>Vax Systen<br>Auto Station Log on<br>110<br>Primary Ext.<br>Out of Office<br><b>BENJAMIN FRAN</b><br>When Ask For<br>Announce Transfer<br>BENJAMIN FRAN<br>Prompt With<br><b>Get Callers Name</b><br>v<br><b>xxxxxxxxxx</b><br>Password<br>$\vee$ Personal Greeting<br>Intercom Paging<br>Page On Transfer<br>Notify By Pager<br>No Directory Entry<br>No User Options | xxx<br>ce Prioriity 0 |  |  |

**Figure 2-17: The Activate Menu**

## **Type Menu**

The Type Menu allows you to select the type of box the current subscriber is. (Set this for Uniform Call Dist.)

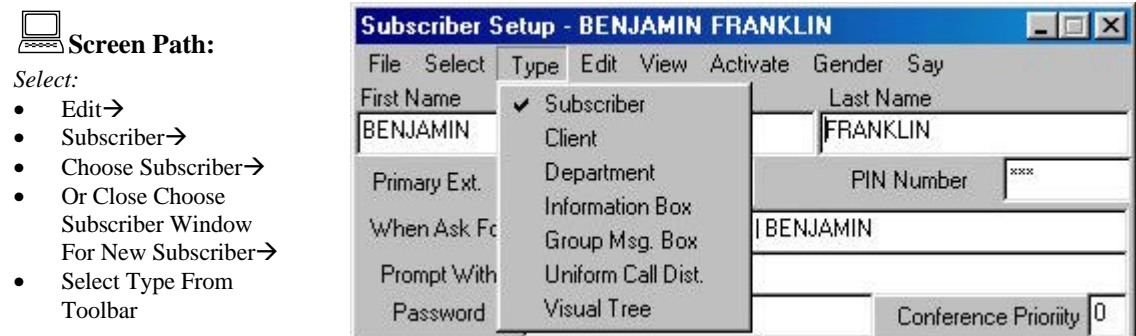

#### **Figure 2-18: The Type Menu**

### **UniformCall Distribution Selection List**

The Uniform Call Distribution Selection List allows you to add or remove subscribers in the Uniform Call Distribution group.

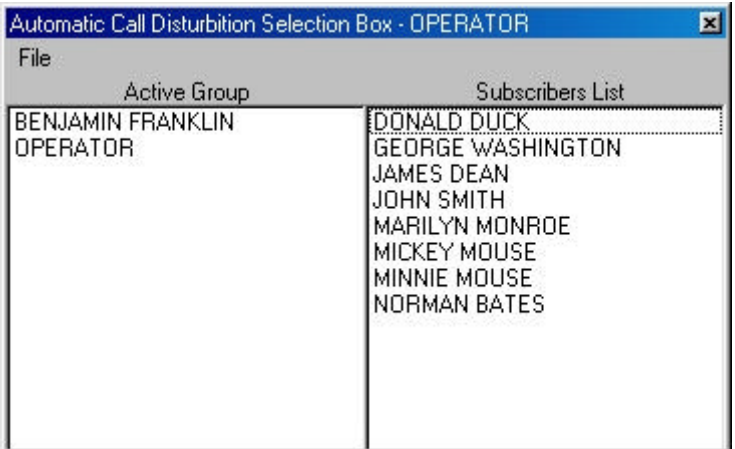

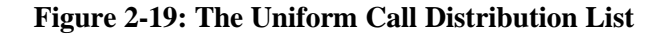

## Visual Tree Boxes

Visual Tree Boxes allow you to set up a multiple level system. The system will play a pre-recorded audio menu offering callers options on how their call will be directed. The Visual Tree box allows you to have dial options for several different types system functions.

### **Programming a Visual Tree Box**

You may either program an existing box or create a new box. When you select Edit - Subscriber a list of all boxes currently in the system is displayed on the screen. At this point you should either select one of the subscribers listed or select the close button on the top right corner of the list to create a new Visual Tree box. To set up and customize a Visual Tree box, use the following forms and menus.

- Subscriber Setup Form
- Activate Menu
- Type Menu
- Visual Tree Interface Form

#### **Subscriber Setup Form**

The Subscriber Setup Form contains general information about the box.

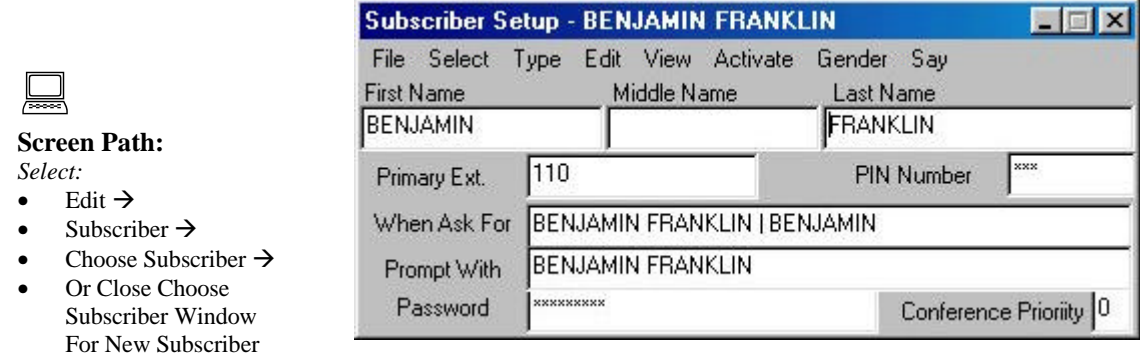

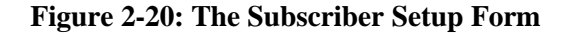

#### **Activate Menu**

The Activate Menu allows you to enable or disable user features for the current subscriber box.

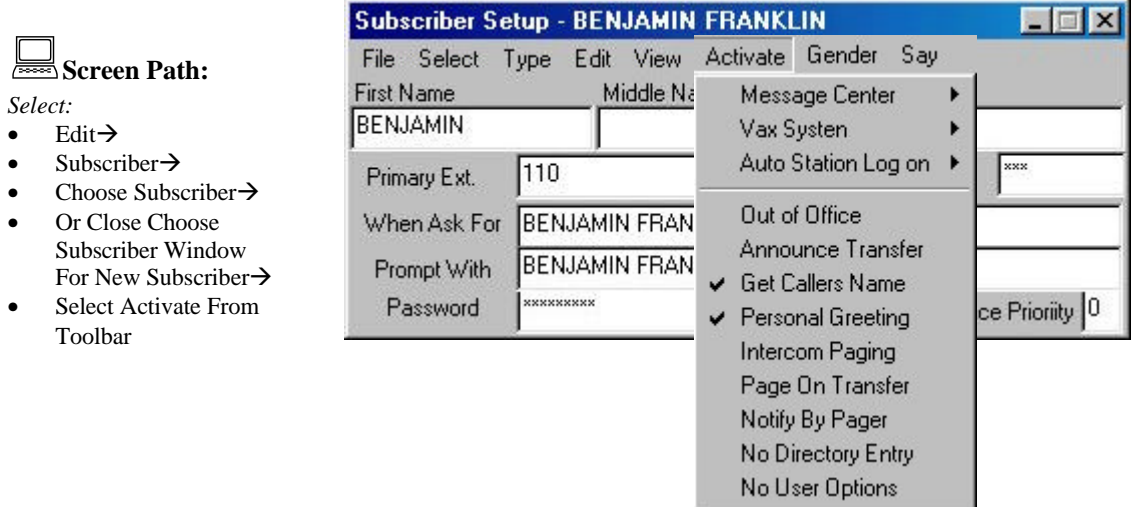

**Figure 2-21: The Activate Menu**

## **Type Menu**

The Type Menu allows you to select the type of box the current subscriber is. (Set this for Visual Tree.)

Screen Path:

#### *Select:*

- Edit $\rightarrow$
- Subscriber $\rightarrow$
- Choose Subscriber $\rightarrow$ Or Close Choose Subscriber Window For New Subscriber→
- Select Type From Toolbar

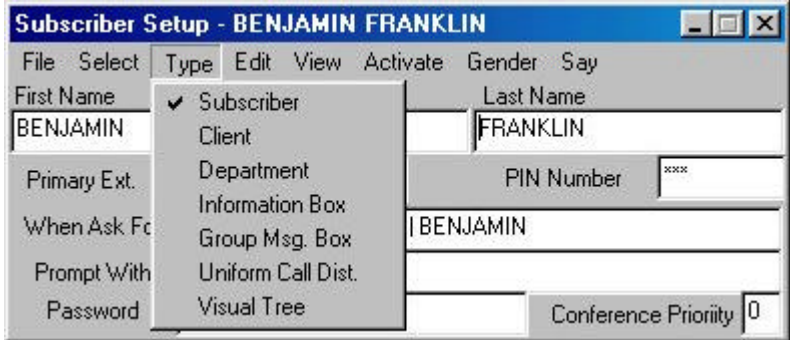

 **Figure 2-22: The Type Menu**

## **Visual Tree Interface Form**

The Visual Tree Interface Form allows you to define where or how different caller dialed digit entries are routed.

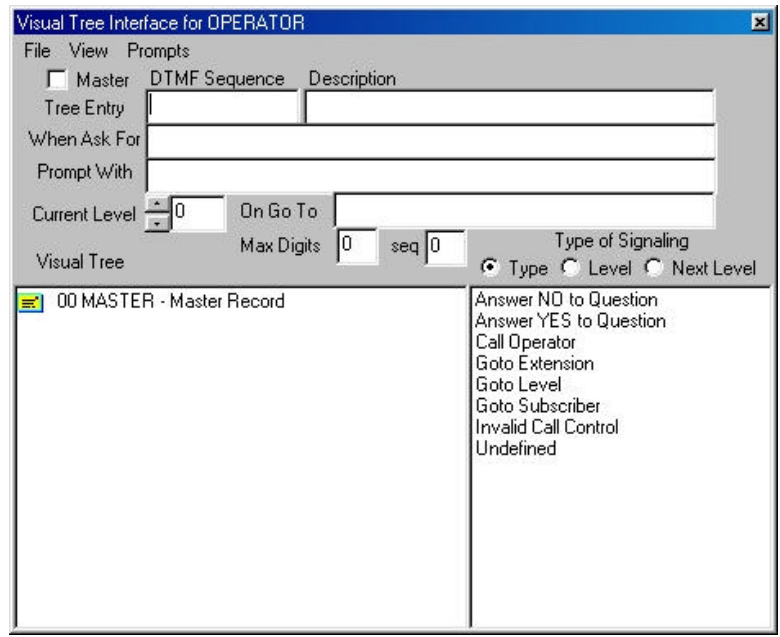

**Figure 2-23: The Visual Tree Interface Form**

## **MAINTAINING YOUR ATLAS WAV**

Some of the tasks required in the maintenance of your Atlas WAV are listed below:

- Modify boxes as needs change.
- Create new boxes or delete ones no longer needed.
- Record new greetings and Visual Trees or modify existing ones.
- Set up or modify Communication Links for box owners.
- Troubleshoot problems.

## C HAPTER

# 3 The Automated Attendant

## **WHAT IS THE AUTOMATED ATTENDANT?**

The Automated Attendant is a prerecorded greeting that eliminates the need for an operator because it allows callers to direct their calls. When calls come in, the Automated Attendant greets the callers and informs them of various ways the callers can direct their calls. Callers then make their selections by pressing keys on their telephones.

There are two ways to use an Automated Attendant: the first is as a primary Automated Attendant the other is as a secondary or backup Automated Attendant. A primary Automated Attendant answers every call that comes into the company. A secondary Automated Attendant answers overflow calls that can not be answered by the operator.

When programmed correctly, the Automated Attendant can:

- Receive incoming telephone calls
- Greet callers
- Offer callers an audio menu of forwarding destinations to select from
- Play recorded information, based on caller responses to an audio menu
- Direct calls to an operator

## **HOW AUDIO MENUS WORK**

An audio menu is a recorded message that verbally gives a caller options associated with keypad numbers. Pressing the key associated with the option performs the action described by the option.

The following is an example of an audio menu.

**"For Sales, Press 2" "For Shipping, Press 3" "For a Company Directory, Press 4" "For an Operator, Press 0"**

**Figure 3-1: An Example of an Audio Menu**

## **SETTING UP THE AUTOMATED ATTENDANT**

In a new Atlas WAV system there is a default greeting prerecorded. This means that any calls coming into the system will receive this greeting. To set up the Automated Attendant, you must program the Hours of Operation form, record a greeting and program the main greeting visual tree.

## Programming The Hours of Operation

The Hours of Operation form allows you to define different greetings for different days, different times of day and different companies.

To open the Hours of Operation box from the main screen select Edit - Hours of Operation. The following form should now be on the screen.

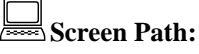

*Select:*

- $E$ dit $\rightarrow$
- Hours of Operation $\rightarrow$

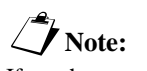

If you have more then one company defined in the system you will have to select the company before the Hours of Operation form will appear.

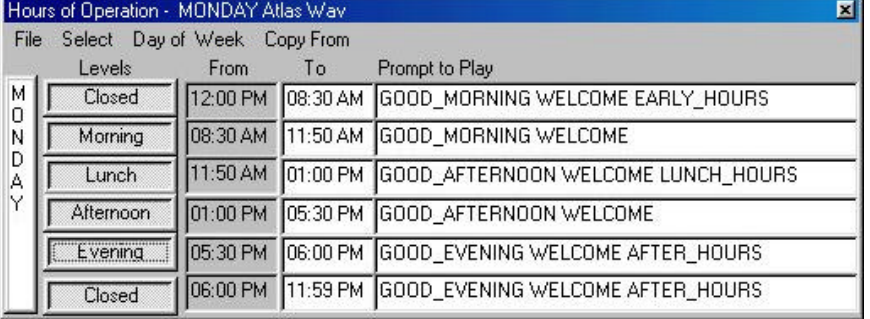

#### **Figure 3-2: Hours of Operation Form**

#### **Defining Which Prompts to Play**

The Atlas WAV allows for extreme flexibility in setting up the Automated Attendant Greetings. The Administrator is able to use several different prompts strung together to create a single message for the outside caller.

A prompt is a file that is recorded into the system and played back to callers. These prompts can be up to 74 minutes long.

Selecting which prompts to play will depend greatly on the setup that your customer requires. There may be some instances where you only need one prompt defined for everyday all day and other instances where you need to very your prompts for different times of the day and different days of the week. So before proceeding it is a good idea to determine what type of application you will be attempting to install.
#### **Naming the Prompt to Play**

The prompt(s) to be played must have a name. It is recommended that you name the prompt something that will be easily associated with what it is used for. For example, if you wanted to have a prompt that said "Good Morning" you might call it **good morning** or **good morning**. In a multiple company **good\_morning** or **goodmorning**. application you might refer to this prompt as **good\_morning\_abc**, where "abc" is the company name.

In the screen sample on the previous page you will notice that there are a few different prompt names on the same line. This allows you to just record one main greeting and also allow for a different opening for the caller during different time of the day. For example the "OPEN" prompt is used in a couple of different time slots but it is proceeded by either "good\_morning", "good\_afternoon" or "good\_evening". Programming the hours of operation this way gives the caller a little bit more personal feeling when interacting with the voicemail.

#### **Defining Times of Day to Play Prompts**

Each level has a "From" and "To" field. These are used to define the time period that a prompt is played for. The only one of these fields that is settable is the "To" field. The "From" field is controlled by the previous levels "To" field.

The "To" field is the time that you wish the current prompt to stop playing and the next level to start. This time can either be entered in a 24 hour format or in a 12 hour format using AM and PM. There must be a colon between the hour and minutes. For example 2 o'clock PM can be entered as either 02:00 PM or 14:00.

#### **Enabling Levels**

The Atlas WAV allows for up to six different greetings per day per company. The number of greetings that are enabled is controlled by the "Levels" buttons. On the screen these are labeled Closed, Morning, Lunch, Afternoon, Evening and Closed. This labeling is for reference only. The levels do not have to be used for what they are labeled.

To enable or disable a specific level simply click on the button for that level. If the button is pushed in that level is enabled if the button is pushed out it is disabled.

You may have as few as one level enabled or as many as six. When enabling or disabling levels keep in mind that the system always looks at level one first and the level two etc.. until it finds an enabled level. If there are no levels enabled the system defaults back to the previous greeting that was being played.

§**Note:** When naming prompts they have to be one word (no spaces). To space out a prompt name use the  $\cdots$ " (underline) key for a space.

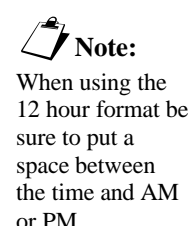

#### **Selecting Day of Week**

The current day of the week that you are programming is located at the left hand side of the form. To select a different day click on Day of Week and then click on the day you wish to program or press the <ALT> key followed by the <D> then use the arrows to select the day you wish and press the  $\leq$ Enter $\geq$  key.

#### **Copying Prompts to Different Days**

To copy the settings from one day to another select the day you wish to change (see the previous paragraph). Then click on Copy From and then click on the day of week you wish to copy the settings from or press the  $\langle ALT \rangle$  key followed by the  $\langle C \rangle$  key. Then use the arrow keys to select the day of the week to copy the settings from and then press <Enter>.

#### **Changing the Current Company**

You should save any changes you wish to keep before changing companies. To change the current company you are working on click on Select and the Company. A list of companies will now be displayed. Double click on the company you wish to edit next.

#### **Saving Changes**

To save your changes click on File and then Save or press the  $\langle$ ALT $>$  key followed by the  $\langle$ S $>$  key.

#### **Exiting the Hours of Operation Form**

To exit the Hours of Operation Form click on File and the Exit or press the  $\langle$ ALT $>$  key followed by the  $\langle$ E $>$  key.

#### Recording Prompts

Recording the prompts that you set up in the Hours of Operation form requires that the Atlas WAV be attached to a telephone system.

To start recording the prompts select a channel that has a single line port attached to it by clicking on the window for that channel.

After selecting an active channel click on Prompts and the Greetings. The following screen should now appear.

|    | <b>System Greetings</b><br>File Greeting Options<br>Phone Number<br>---------- Company --------- | Greetings ------                                                                                                    |
|----|--------------------------------------------------------------------------------------------------|----------------------------------------------------------------------------------------------------|
| ΩŌ | Default<br>ABC:                                                                                  | Welcome to<br>We are closed today<br>Good morning<br>Good afternoon<br>Good evening<br>We are not open yet<br>We are closed at lunch<br>We are currently closed<br>Thank you for calling<br>How May I Direct Your Call |

**Figure 3-3: System Greetings Form**

To begin recording greetings enter an extension number of a telephone nearby that you can use to record the prompts in the phone number field. Then click on File and the Dial. The system will call the extension that you entered into the phone number field, while the phone is ringing pick up the handset and say hello. You should notice that the text on the screen will change from gray to black.

Once the text has changed from gray to black double click on the company that you wish to record the greetings for in the left hand column. The greetings you have set up in the Hours of Operation Form will now appear in the right hand column. Click on the greeting you wish to record and then click on Greeting and the Record. You will now hear beep. After the beep start recording the prompt. Once you have recorded the prompt the system will play the recording back to you to verify that it sounds correct. If you approve of the recording continue for any other prompt that needs to be recorded. If you do not like the recording simply click on record again to rerecord it.

After you have finished recording all of the greetings Click on File and then Exit to close the System Greetings Form.

### Defining Main Greeting Audio Options

In your main greeting prompt(s) you may want to give the caller single digit dialing options, for example dial 1 for sales or dial 2 for shipping. These options can very by company.

The screen to define the main greeting audio options can be accessed by Clicking on Edit $\rightarrow$  Switch Integration, Edit – In Band – Main Greeting. The following screen will then open.

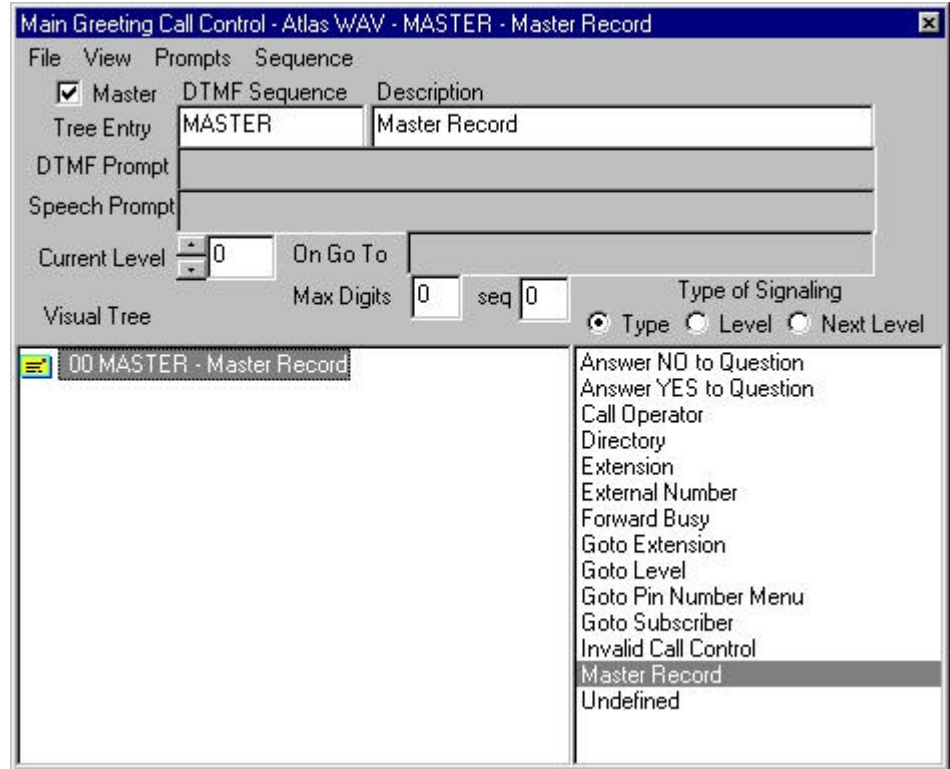

#### **Figure 3-4: Main Greeting Caller Options**

See Chapter 4 (Setting up a Basic WAV System) for detailed information on adding dialing options to the Main Greeting.

## CHAPTER

# 4 Setting Up a BASIC Atlas WAV System

This chapter will provide step by step instructions to set up a basic Atlas WAV Voice Mail / Auto Attendant system. You will need to determine several items and operations prior to programming your Atlas WAV system. It would be very helpful for you to write these things down so that you can see how you want your system to operate:

## **BASIC INFORMATION REQUIREMENTS**

- Mailbox Numbers (should match your extension numbers)
- List of Mailbox Subscribers (owners) & extension numbers
- Hours of operation (Day / Night / etc.)
- Company Greeting (what your callers will hear when the Auto Attendant answers) You may need several:
	- Normal morning greeting
	- Normal afternoon greeting
	- Closed for business greeting
	- Weekend greeting
- Caller Options (what you will allow your callers to do from the Company Greeting)
	- Dial an extension
	- Call the Operator
	- Access a company directory
	- Access pre-recorded information (directions, business hours, promotions, etc.)

## **BASIC WAV SETUP**

The Atlas WAV system is a very full featured Voice Mail / Auto Attendant system with a very complete set of features to match almost any customer requirement. In many cases a basic system is all that is required and the WAV can be set up as a basic system very quickly and with very little programming. Simply:

- Set up The Operator
- Set up your mailboxes
- Set up your Hours of Operation
- Record your company greetings
- Set up dialing options in your main greeting

## **INTEGRATING THE WAV TO THE ATLAS PHONE SYSTEM**

You need to make all the connections between the Atlas WAV and the Atlas phone system first. Next you need to do the appropriate programming in the phone system. When this is done you will have "integration" between the two systems.

#### *Please see the Atlas WAV Quick Start Guide (Section 2) for detailed instructions on the following:*

- Connect the SMDI (integration) cables to the appropriate COM port of the SMDR unit of your Atlas phone system and to the COM 1 port of the Atlas WAV.
- Pay attention to the DIP Switch settings on the SMDR unit (or card) that are required for proper WAV operation and integration.
- Connect the Single Line Ports to be used for Voice Mail from your Atlas phone system to the Voice Card ports on the back of the Atlas WAV.
- Be aware that the single line ports used must observe the following order: Port 2 must be a higher numbered port than port 1, port 3 must be a higher numbered port than port 2, etc.

## **PROGRAMMING THE ATLAS PHONE SYSTEM FOR WAV OPERATION**

You must program the Single Line Ports used for the WAV to be defined as Voice Mail Ports and they must be set up in a Station Hunt Group for ease of operation. Determine if you want the WAV to be the primary answering device for your calls or whether it will be a backup to a live operator and program the ringing assignments accordingly.

*Please see the Atlas WAV Quick Start Guide (Section 2) for detailed instructions on the following:*

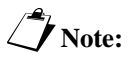

If ports not used in the WAV are set to "Voice Mail Port" then integration will not work properly.

#### • VOICE MAIL PORTS

- Each of the Single Line Ports used for the WAV must be defined in their class of service as a Voice Mail Port. (Set to YES)
- It is very important to make sure that all other ports in the Atlas phone system **are not** defined as Voice Mail Ports (Must be set to NO)

§**Note:** Make sure that each successive port is a higher numbered port than the previous port.

#### STATION HUNT GROUP

- Select the appropriate station hunt group to be used for the Atlas WAV
- Program all of the Single Line Ports used for the WAV into this station hunt group
- You may program one of the flexible keys on the Atlas keyphones to be a "one button" access to the WAV if desired.

#### RINGING ASSIGNMENTS

- Direct Ringing
	- Program Direct Ringing if you want the WAV Auto Attendant to answer all incoming calls immediately.
	- To have a live operator serve as backup program the operator station(s) for delayed ringing.
- Delayed Ringing
	- Program Delayed Ringing if you want the WAV Auto Attendant to answer only after calls have been ringing for a pre-determined period of time
	- In this scenario the live operator would be programmed to ring immediately on incoming calls.

## **ENTERING PROGRAMMING (SYSTEM ADMINISTRATION)**

With the WAV installed and powered up you should be at the main screen as shown in Fig. 4-1:

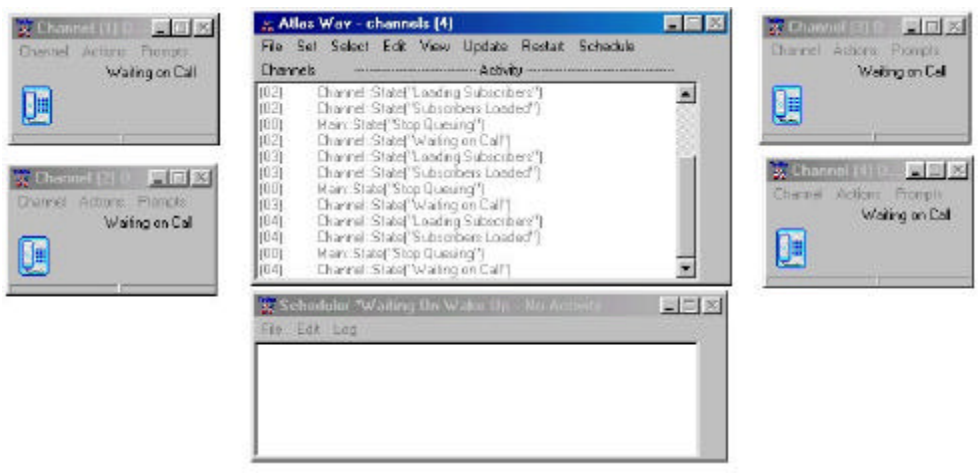

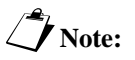

**Figure 4-1: WAV Main Screen**<br>Note:

If you have more than 4 ports, those ports will also show up as individual channels.

Once you are at the WAV Main Screen you must Log On to the system as system administrator. Using your mouse, "click" on **File** – **Log** – **On** as shown in Figure 4-2.

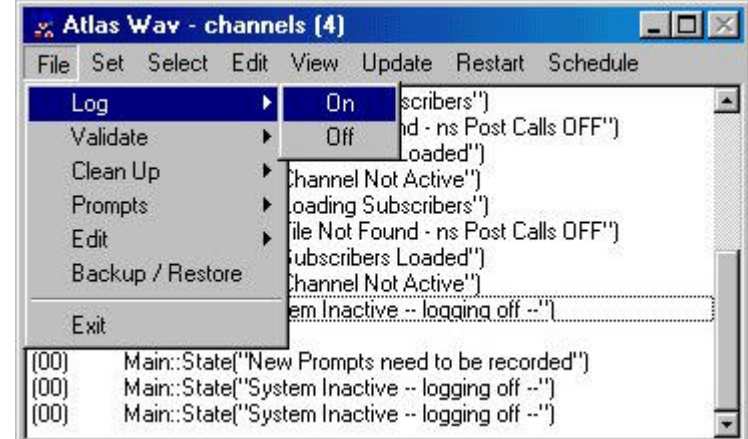

#### *Select:* • File $\rightarrow$

:**Screen Path:**

- 
- $Log \rightarrow$
- $ON\rightarrow$
- Enter password (install) when requested

**Figure 4-2: Logging On**

The WAV will then ask for your password. See Figure 4-3. Enter "install". This is the default password. When the correct password is entered the WAV will tell you that you have system access. You may now proceed with the necessary programming to set up your system.

| <b>System Access</b> |  |
|----------------------|--|
| Password             |  |
|                      |  |
|                      |  |

**Figure 4-3: Entering Password**

## **SET UP THE OPERATOR**

You should always have an operator programmed in the Atlas WAV. When the Auto Attendant answers the incoming call and also when an outside caller leaves a message in a mailbox, many times they need to be able to dial "0" and be transferred to a live operator. All mailbox owners including the Operator are called *"subscribers"* in the Atlas WAV.

From the Main Screen select Edit – Subscriber as shown in Figure 4-4. Then the Select Subscriber screen (Figure 4-5) will open and will show existing subscribers (if any) and their extension / mailbox numbers.

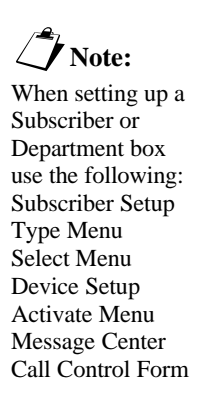

|                                                              | * Atlas Wav - channels [4]                                                                                 |                                                                                                    |                            |
|--------------------------------------------------------------|----------------------------------------------------------------------------------------------------|----------------------------------------------------------------------------------------------------|----------------------------|
| File                                                         | Select<br>Set                                                                                              | Update<br>View<br>Edit                                                                                                    | Schedule<br><b>Restart</b> |
| (03)<br>í031<br>(03)<br>(O3)<br>(04)<br>(O4)<br>(O4)<br>(O4) | Channel::9<br>Grammar::<br>Channel::9<br>Channel::9<br>Channel::S<br>Grammar::<br>Channel::9<br>Channel::S | Subscriber<br>Schedule<br>Hours of Operation<br>Holiday Schedule<br>In / Out Status<br>Company Database                                                                                             | Calls OFF")<br>Calls OFF") |
| וססו<br>1001<br>וססו<br>(00)                                 | Main::Stat<br>Atlas Wav - channel                                                                          | Trunk Database<br>Inn Phone<br>Main::Stat <del>o, won'n rompro nood to bo re</del> corded")<br>Main::State("System Inactive -- logging off --")<br>Main::State("System Inactive -- logging off --") | bff --''1                  |

**Figure 4-4: Edit Subscriber**

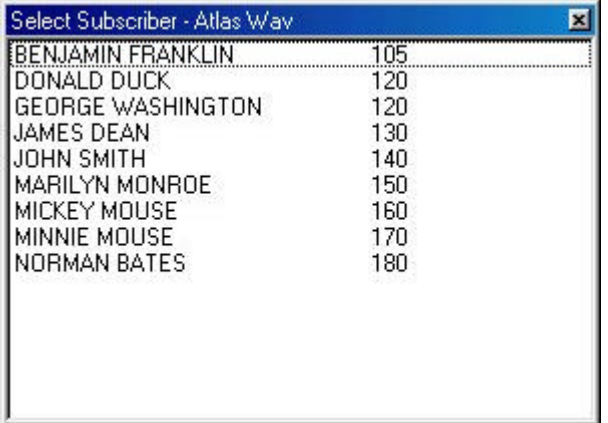

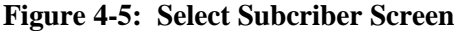

You may select one of the existing subscribers to edit their mailbox by "double clicking" on that subscriber. To enter a new subscriber simply select the close button at the upper right corner of the Select Subscriber screen. A blank Subscriber Setup form (Figure 4-6) will open and you can enter information for a new subscriber. **You must begin by clicking File – New**.

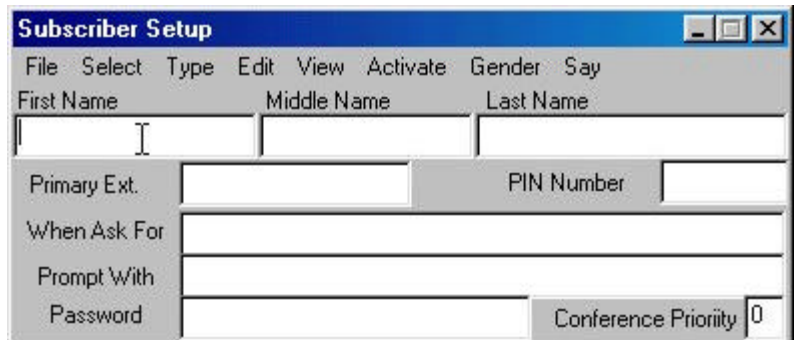

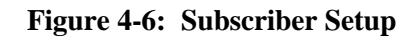

Enter OPERATOR as First Name, (no last name) and enter primary extension (extension number). Then choose Select and check "as Operator" (Figure 4-7).

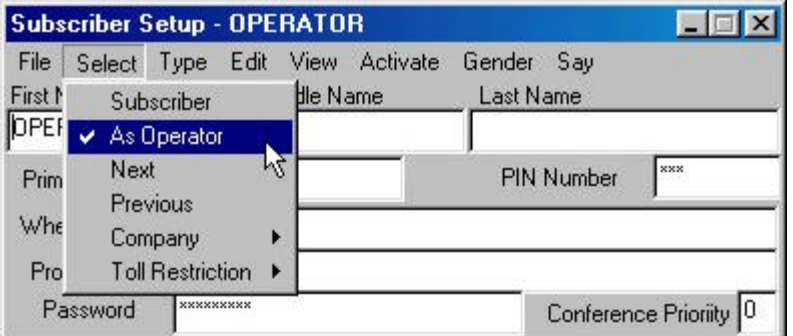

**Figure 4-7: Select "As Operator"**

Next choose Type and you will see that Operator is automatically set as a Department (Figure 4-8). Operator is set as a Department because there is no last name entered.

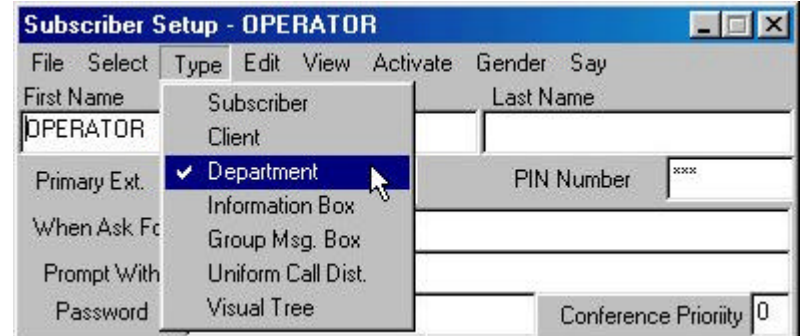

**Figure 4-8: Set Type as Department**

§**Note:** When you enter any new subscriber you must begin by clicking File – New and then entering the information.

When this is entered select File - Save (Figure 4-9)and the WAV will automatically enter the rest of the information on the Subscriber Setup form. (Figure 4-10)

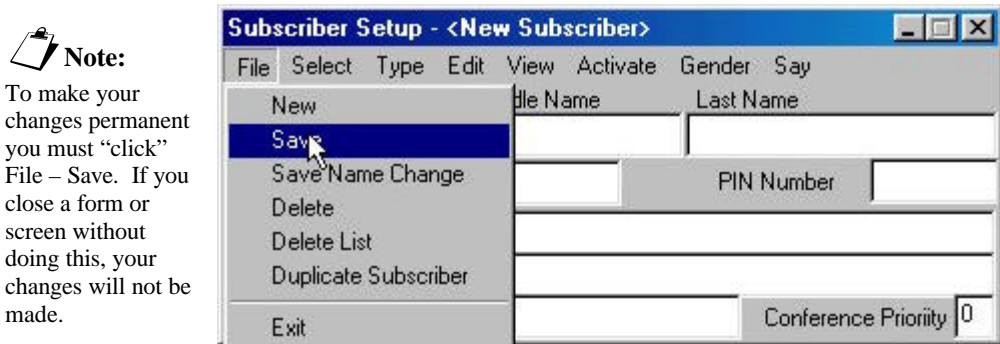

**Figure 4-9: File – Save**

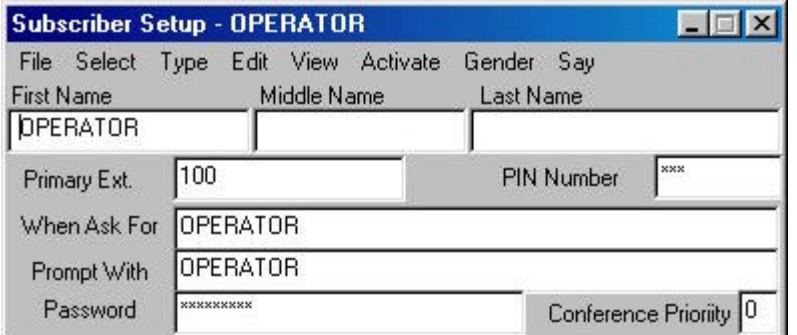

**Figure 4-10: Subscriber Setup – Operator**

The PIN number is the mailbox Personal Identification Number (password) that is entered via the touch tone pad of the telephone. The default PIN is 123. The Password shown at the bottom of the form is a verbal password spoken by the mailbox owner only if the voice recognition option is ordered.

When you enter File – Save you will hear "Changing office extension to primary extension 100". The WAV *automatically* sets up the Device Setup (Figure 4-11) for your office extension.

If your subscriber does not have any additional communications devices – such as pagers and cell phones – then you do not need to do anything else with the Device Setup form.

§**Note:** To make your

you must "click"

close a form or screen without doing this, your

made.

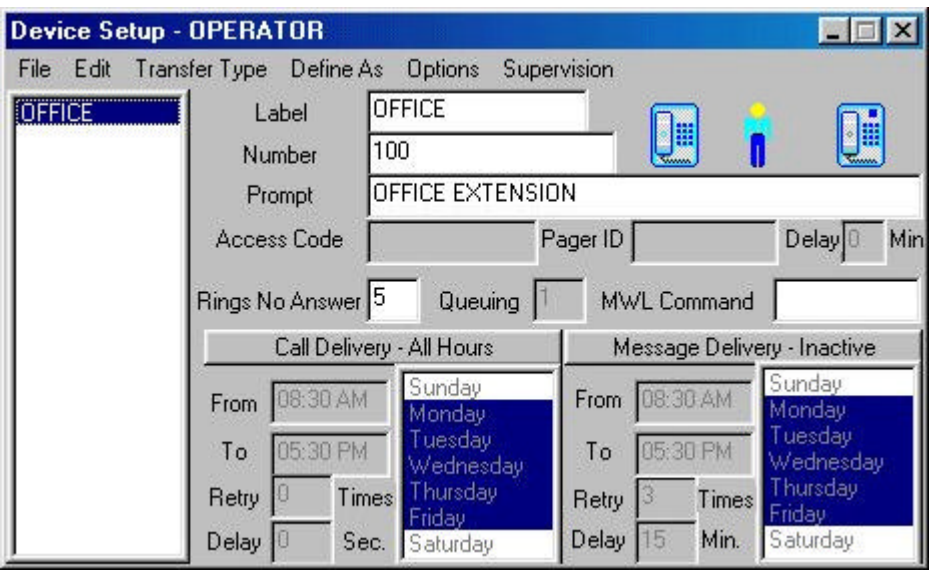

**Figure 4-11: Device Setup**

If the installation has a general company **fax machine** then this fax machine must be associated with the Operator. The general fax is used to receive a fax whenever fax tone is received on an incoming line. This device is used whenever fax tone is detected by the Auto Attendant. This information is entered in the Device Setup – Operator screen.

Begin by clicking File – New (Figure 4-12).

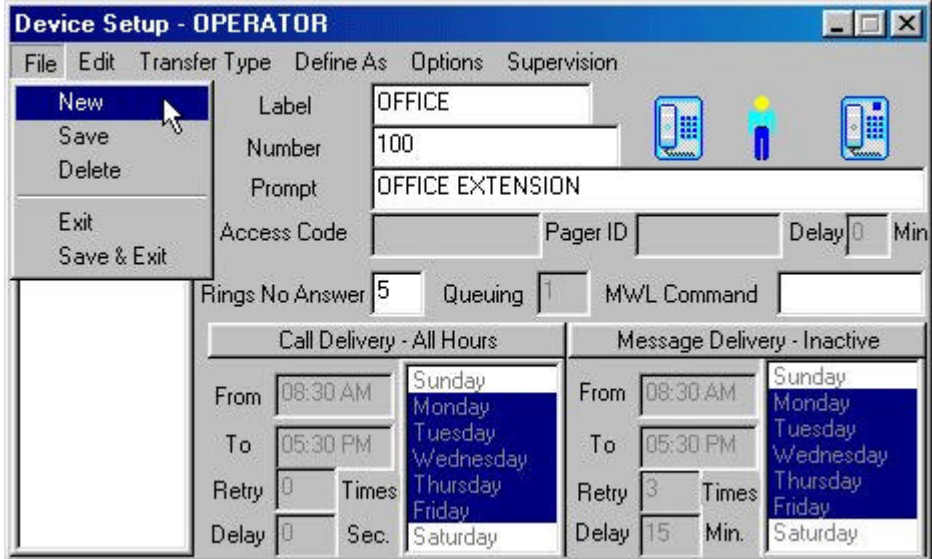

 **Figure 4-12**

Enter FAX in the Label field. Enter the Single Line Port Extension Number connected to the Fax machine in the Number field. Enter FAX MACHINE in the Prompt Field. (Figure 4-13) Then select Define As and define the device as a FAX device. (Figure 4-14)

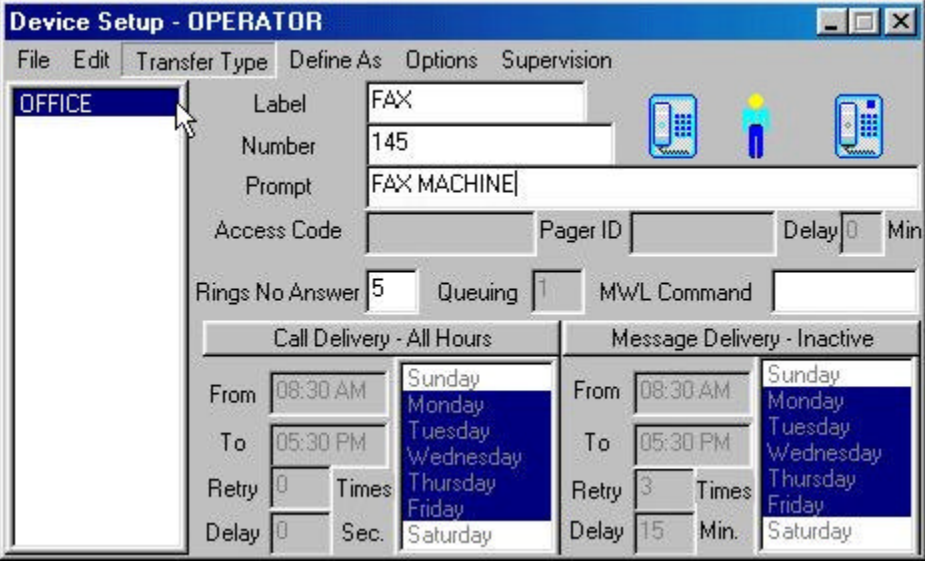

 **Figure 4-13: Operator Fax Machine**

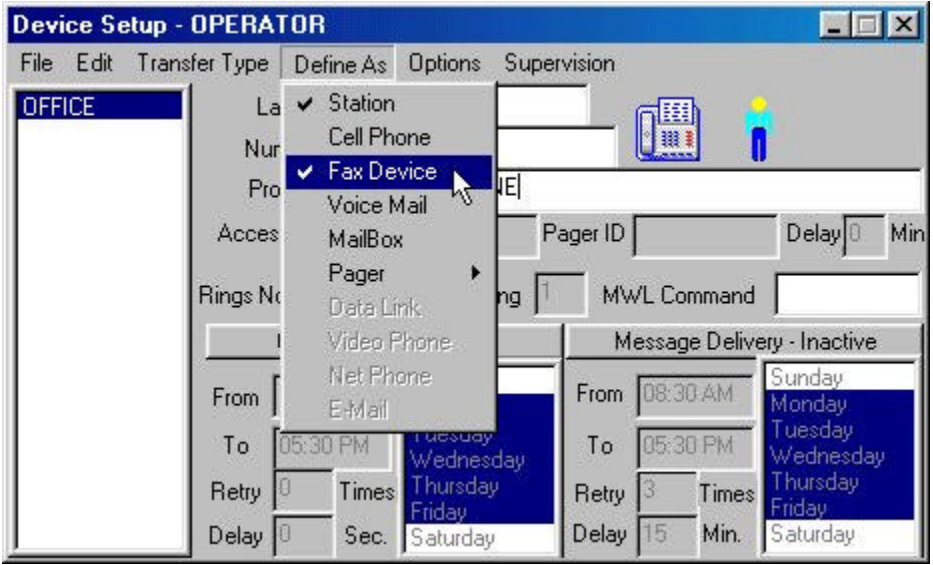

 **Figure 4-14: Define as Fax Device**

Select File – Save to save the entries. Your screen will appear as in Figure 4-15.

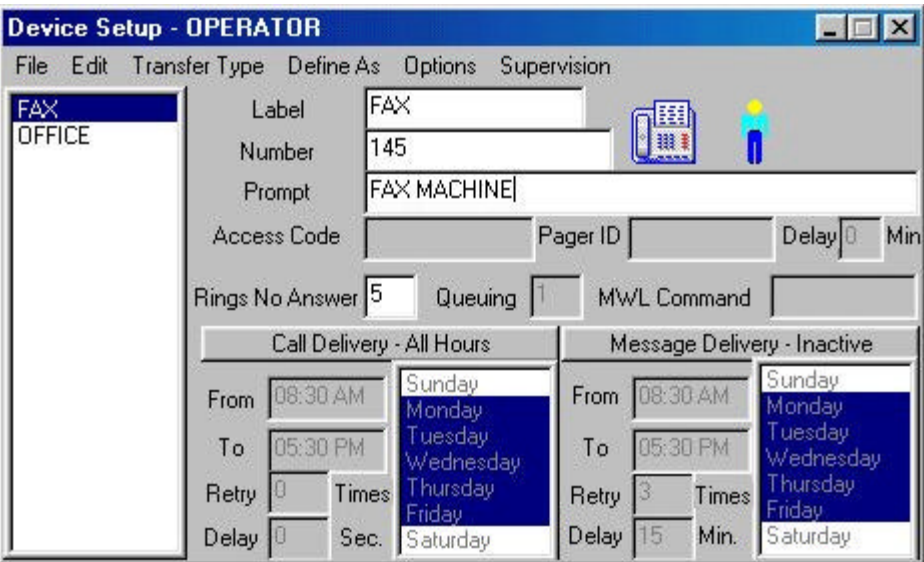

 **Figure 4-15: FAX Device Saved**

For explanations of the Activate Menu, Message Center Menu and Call Control Form see Setting Up Subscriber Mailboxes.

## **SET UP SUBSCRIBER MAILBOXES**

Subscriber and Department boxes can be used for the following:

- Record and store messages from both inside and outside callers.
- Make and send messages to other box owners.
- Give a copy of a message to another box owner.
- Notify a box owner of newly received messages
- Transfer a call to an extension.
- Provide alternate call handling if an extension is busy or doesn't answer.
- Forward callers to other subscribers automatically.

You may either program an existing box or create a new box. When you select Edit - Subscriber a list of all boxes currently in the system is displayed on the screen. At this point you should either select one of the subscribers listed or select the close button on the top right corner of the list to create a new subscriber. To set up and customize a subscriber box, use the following forms and menus. The only difference between Subscriber and Department Boxes is that Department Boxes only allow for First name while Subscriber boxes allow for First and Last name.

- Subscriber Setup
- Type Menu
- Device Setup
- Activate Menu
- Message Center Menu
- Call Control Form

You can setup each subscriber basically the same way as the Operator. Start with the Subscriber Setup form as in Figure 4-6 and enter the subscribers first name, last name and extension number. See figure 4-16.

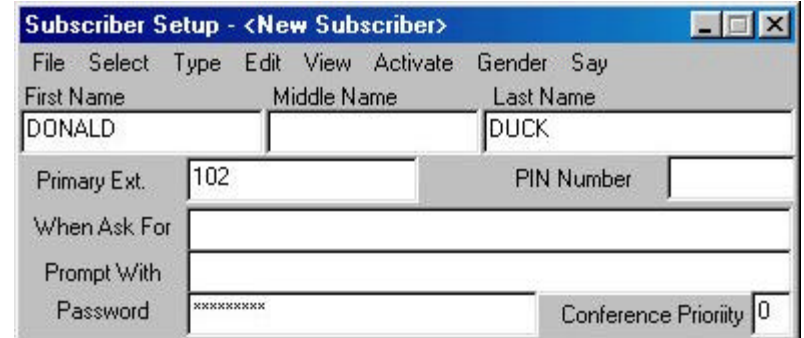

 **Figure 4-16: New Subscriber**

When you set up a subscriber mailbox (first & last names) the WAV will automatically set the type as subscriber. You can click on Type to verify this. (Figure 4-17)

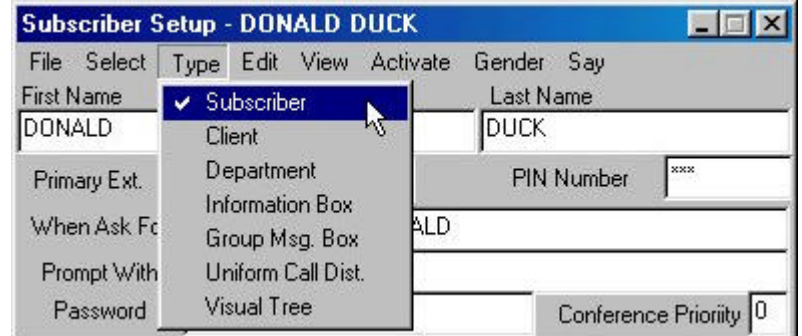

 **Figure 4-17: Type – Subscriber**

§**Note:** When you enter any new subscriber you must begin by clicking File – New and then entering the information.

Then, as always, click File – Save to save your changes. When you do this the WAV will automatically fill in the rest of the information in the New Subscriber Form (Figure 4-17) and will set up the Office Extension (Figure 4-18).

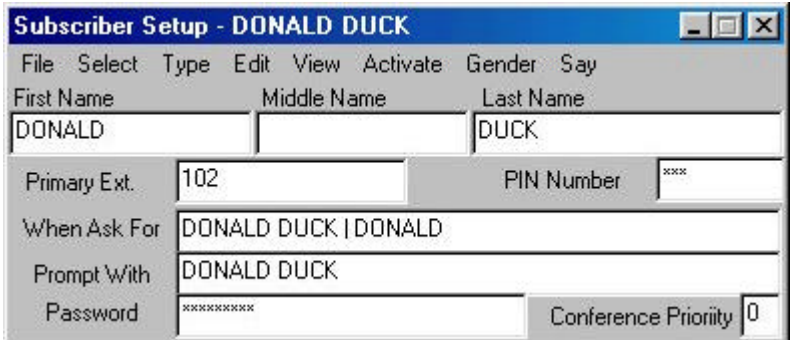

 **Figure 4-17**

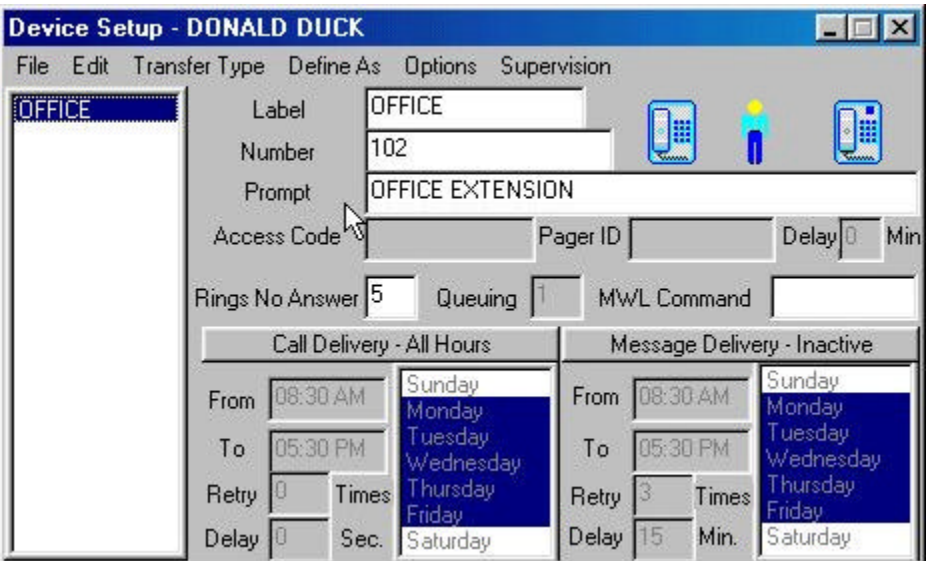

 **Figure 4-18: Office Extension Setup**

The WAV will automatically set up some default capabilities for the mailbox that can be seen in the Activate Menu and the Activate - Message Center Menu. (Figure 4-19 ,4-20 & 4-21)

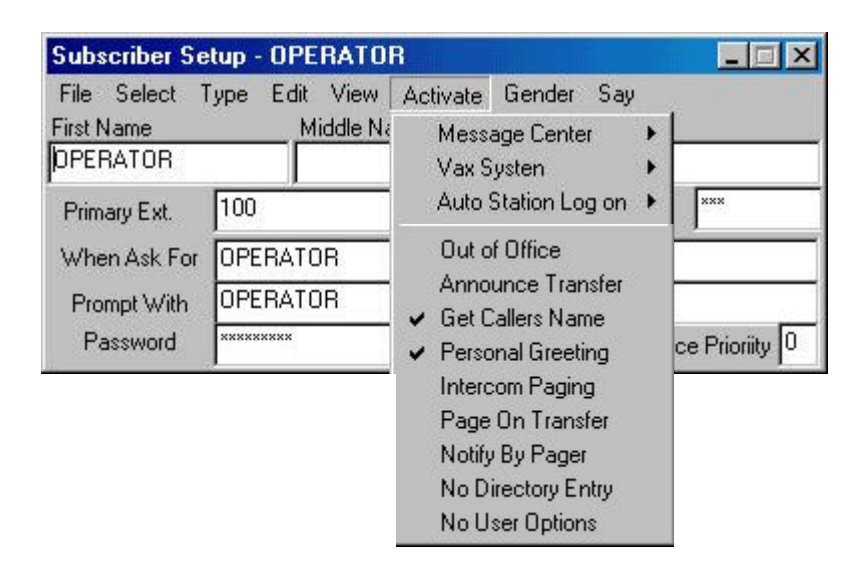

 **Figure 4-19: Activate Menu**

When the Activate Menu is opened (Figure 4-19) it will show the default options that are active for the mailbox. These options have a check mark by them. Get Callers Name will ask the incoming caller for their name: "May I say who is calling?". Personal Greeting will play the personal greeting the mailbox owner has recorded when the caller reaches the mailbox.

Message Center  $\rightarrow$  Will open up the Message Center Menu

Vax System  $\rightarrow$  Will open up the Vax System Menu. (Optional Feature)

Auto Station Log On  $\rightarrow$  will open up the following menu:

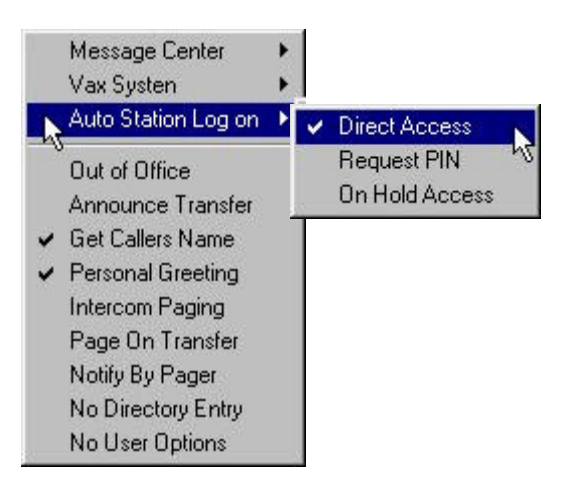

 **Figure 4-20: Auto Station Log on**

Auto Station Log on (Figure 4-20) shows the default as Direct Access. When this is checked the mailbox owner can get into the mailbox without entering a password. To require a password simply check Request PIN. When the mailbox owner accesses the mailbox the message "Please enter your PIN Number" will be heard and the PIN Number must be entered before the mailbox can be entered.

Next you can open the Activate – Message Center Menu and you will see the options that are enabled in default: (Figure 4-21)

| <b>First Name</b> | Middle Nan        | Message Center                                                                                                    | Activate                                   |  |
|-------------------|-------------------|----------------------------------------------------------------------------------------------------|--------------------------------------------|--|
| DONALD            |                   | Vax Systen                                                                                                    | <b>Get Callers Number</b>                  |  |
| Primary Ext.      | 102               | Auto Station Log on                                                                                                  | Verbose                                    |  |
| When Ask For      | DONALD DUCK   D   | Out of Office                                                                                                    | Quick and Dirty                            |  |
| Prompt With       | DONALD DUCK       | Announce Transfer                                                                                                    | <b>Play First Message</b><br>✔             |  |
| Password          | <b>xxxxxxxxxx</b> | <b>Get Callers Name</b><br>◡                                                                                         | Play Time Received                         |  |
|                   |                   | Personal Greeting<br>Intercom Paging<br>Page On Transfer<br>Notify By Pager<br>No Directory Entry<br>No User Options | ✔ Play Callers Name<br>Exit to Main Prompt |  |
|                   |                   |                                                                                                    | Use Touch Tone<br>Confirm Delete Message   |  |
|                   |                   |                                                                                                    | <b>Skip Deleted Messages</b>               |  |

 **Figure 4-21: Activate Message Center Menu**

The options shown with a check mark in the Activate Message Center Menu are those enabled in default. It is important that the top item – Activate – is checked (it will be by default). If it is not checked then callers will not be able to leave a message for the mailbox owner. The default settings will be suitable for most general applications

See Chapter 7 for a description of all of the options related to the Subscriber Setup screens.

Activate MUST be checked in the Message Center Menu for the mailbox to be able to take messages.

§**Note:**

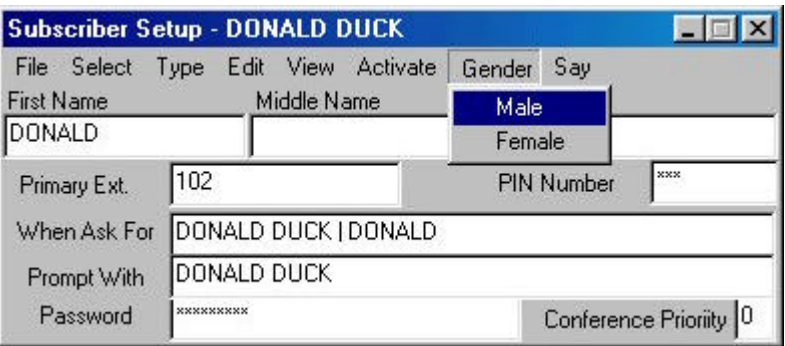

 **Figure 4-22: Gender Menu**

The Gender Menu will allow you to select whether the subscriber is male or female. This is used in the phrases such as "Please hold while I try his cell phone" or "Would you like me to try her cell phone?"

Some subscribers, such as outside salesmen, would like to be notified when a message is left in their mailbox. The most common is to have the WAV call their cell phone and let them know that they have a message. This can be done very simply through the Device Setup screen. (Figure 4-23)

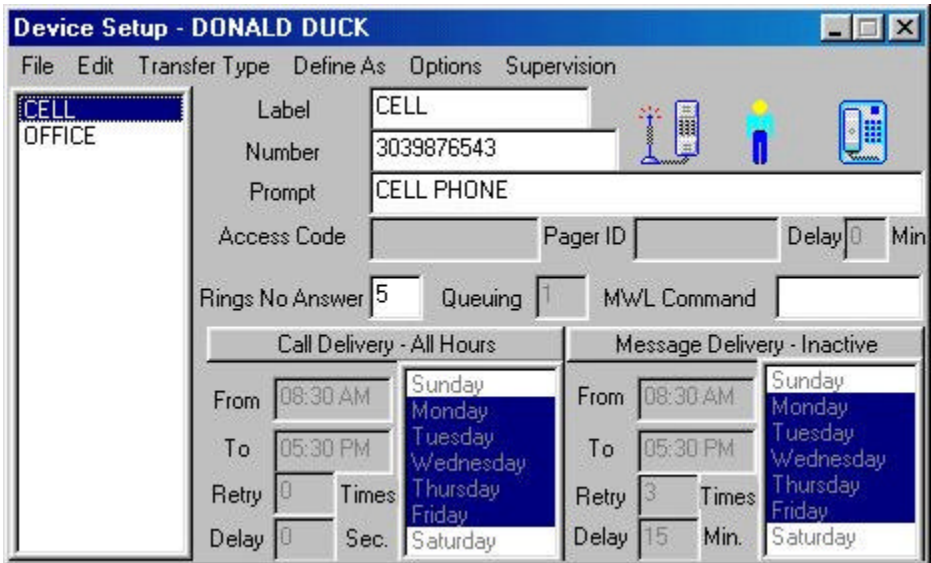

 **Figure 4-23: Device Setup**

Figure 4-23 shows the subscriber with two devices associated with his mailbox. One is the office phone and the other is the cell phone. The cell phone is set up by going through the following steps after opening up the Device Setup screen:

- $\bullet$  File New
- For Label Type: Cell
- For Number Type the Cell Phone Number (Do not enter 9 for outside line access)
- For Prompt Type Cell Phone
- Transfer Type Select Trunk

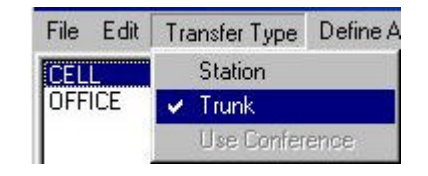

• Define As – Select Cell Phone

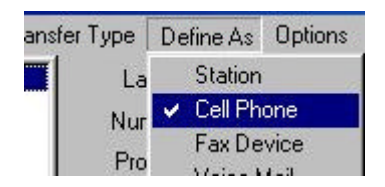

• Message Delivery – Inactive (Default)

§**Note:**

Message Delivery – Inactive will light the Message Waiting Light on the Office Phone but will not call the cell phone

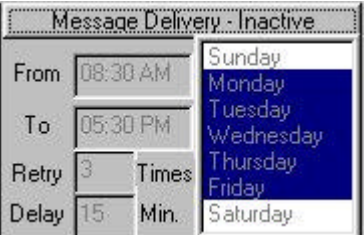

Without changing the default Message Delivery there would be no call to the cell phone when a message is left in the mailbox. You must change this to active and then set the notification times and the days to be active.

Message Delivery – Active

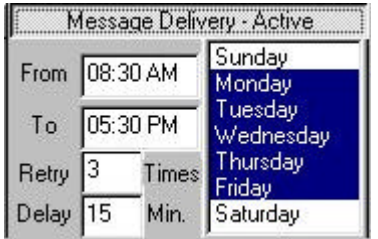

This example shows Message Delivery active Monday through Friday from 8:30 AM until 5:30 PM. The WAV will retry 3 times with 15 minutes between attempts.

### **SET UP YOUR HOURS OF OPERATION**

The Hours of Operation form allows you to define different greetings for different days, different times of day and different companies.

To open the Hours of Operation box from the main screen select Edit - Hours of Operation. The following form should now be on the screen.

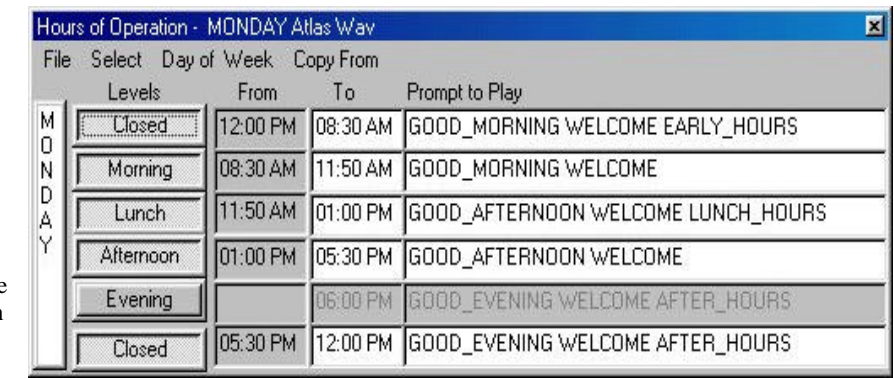

**Figure 4-24: Hours of Operation Form**

If the WAV serves more than one company use Select – Company and then double click on the company you wish to program:

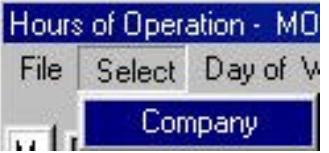

Figure 4-24 above shows the Hours of Operation schedule for Monday. There can be up to 6 different time periods defined for each day. The "Prompt to Play" section shows the prompt (or combination of individual prompts) that will be played when the Auto Attendant answers the incoming call during the time periods indicated.

Each prompt must consist of one word or more than one word connected by the "\_" character. In Figure 4-24 the Lunch time prompt is actually 3 prompts tied together: Good\_Afternoon plus Welcome plus Lunch\_Hours. This will allow you to record a particular prompt once but be able to use it in combination with other prompts. As in the above the prompt "Welcome" is used in all time periods but only has to be recorded once.

§**Note:** If you have more then one company defined in the system you will have to select the company before the Hours of Operation form will appear.

In Figure 4-24 above the Evening Level is not active. To make it active you must click on the button "Evening". Clicking on an active button will make it inactive. The only time periods that you can program are the "To" periods. When a time is entered in a "To" period it is duplicated in the next active "From" period. Therefore if the Evening period was activated then the Evening "From" period would automatically be set at 5:30 PM (from the Afternoon "To" period) and whatever was entered in the Evening "To" period would automatically be entered in the Closed "From" period.

To select a different day of the week to program then click on Day of the Week and select the day you need.

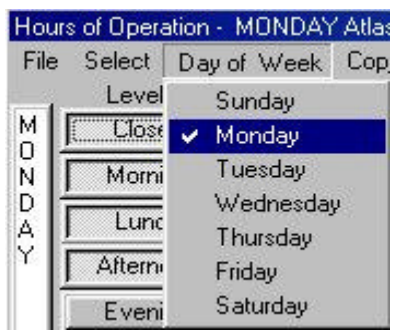

In most cases Monday through Friday will all be programmed with the same prompts. If this is the case you may simply copy one day's information to another. For example: Select Day of Week and check Tuesday. Then select Copy From and select Monday. This will automatically duplicate all of the Monday Hours of Operation information to Tuesday. Then select Day of Week and check Wednesday. Then select Copy From and select Monday again. Do this for all days that are going to be the same.

$$
\hat{\mathcal{J}}_{Note:}
$$

To make your changes permanent you must "click" File – Save. If you close a form or screen without doing this, your changes will not be made.

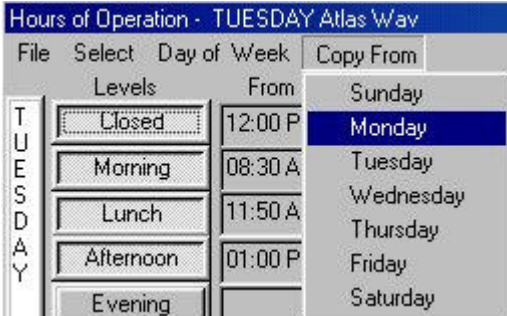

## **RECORD YOUR COMPANY GREETINGS**

Recording the prompts that you set up in the Hours of Operation form requires that the Atlas WAV be attached to a telephone system. To start recording the prompts select a channel that has a single line port attached to it by clicking on the window for that channel.

After selecting an active channel click on Prompts and then Greetings.

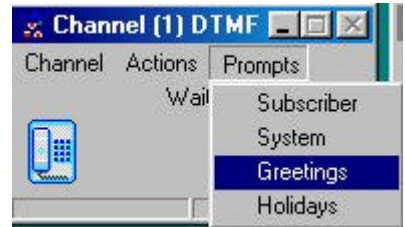

The following screen should now appear.

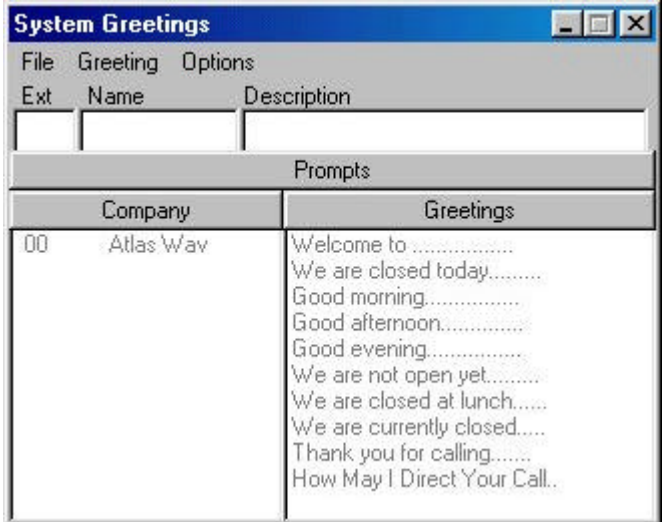

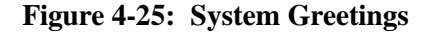

The System Greetings screen appears and the existing greetings listed are shown in grey. To begin recording greetings enter an extension number of a telephone nearby that you can use to record the prompts in the "Ext" field. Then click on File and then Dial.

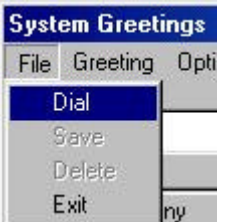

The system will call the extension that you entered into the "Ext" field. While the phone is ringing pick up the handset and say hello until you notice that the text on the screen changes from gray to black.

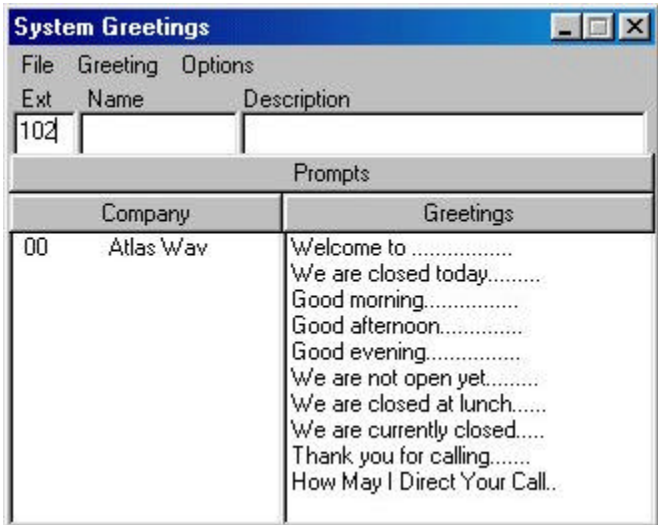

Once the text has changed from gray to black double click on the company that you wish to record the greetings for in the left hand column. The greetings you have set up in the Hours of Operation Form will now appear in the right hand column. Click on the greeting you wish to record and then click on Greeting and then Record.

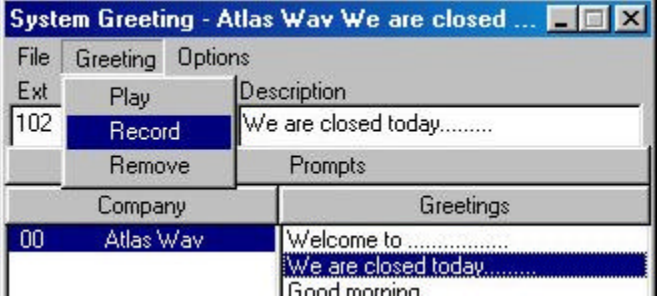

You will now hear beep and a window will open up indicating that you should start recording.

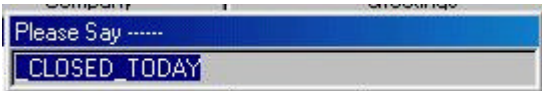

After the beep start recording the prompt.

Once you have recorded the prompt the system will play the recording back to you to verify that it sounds correct. If you approve of the recording continue for any other prompt that needs to be recorded. If you do not like the recording simply click on record again to rerecord it.

After you have finished recording all of the greetings Click on File and then Exit to close the System Greetings Form.

#### **SUBSCRIBER PROMPTS**

When you set up your subscribers and closed the Subscriber Setup screen, you probably got a message over the speakers that said: "You have <number> subscriber prompts to be recorded".

You record these new subscriber prompts using the same procedure that you used for recording your greetings. Select Subscriber Prompts:

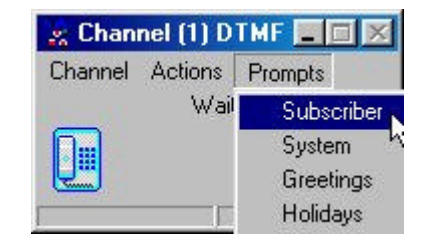

The Subscriber Prompt screen will appear.

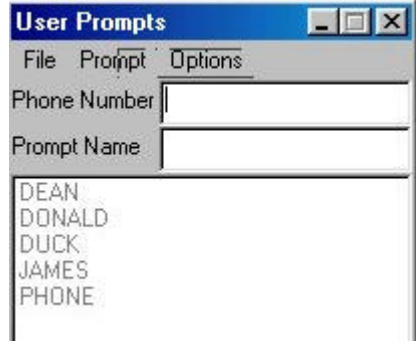

Follow the same procedure as you did for recording your Company Greetings.

- Enter Extension number in Phone Number area
- File Dial / Answer and say "Hello"
- Click on Name prompt
- Prompt Record / "beep" / Then record prompt

## **DIALING OPTIONS IN THE MAIN GREETING**

Before setting Dialing Options in the Main Greeting you should look at the default settings in the System Signaling section. These default settings are global, meaning they are in effect anywhere in the WAV system.

By looking at these you will reduce the number of entries that you will have to make in your Main Greeting.

The screen that shows System Signalling can be accessed from the main screen by Clicking on File - Edit – Switch Integration, Edit – In Band – System Signalling.

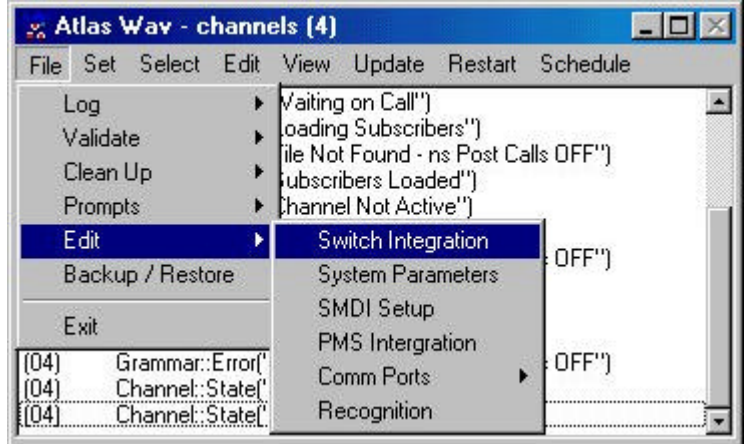

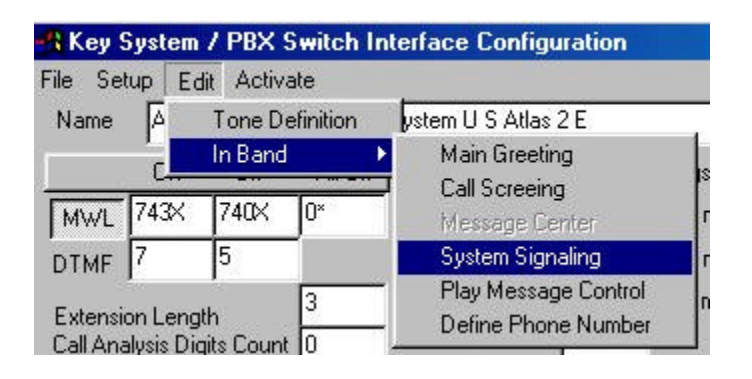

When the screen appears then double click on the line "00 SYSTEM – General System Interface". This will show all of the In Band Signaling Codes that are already programmed in the WAV. (Figure 4-26) These codes are available throughout the WAV. If you need to change any of these simply double click on the particular code you wish to change and modify the entries that appear in the upper part of the screen.

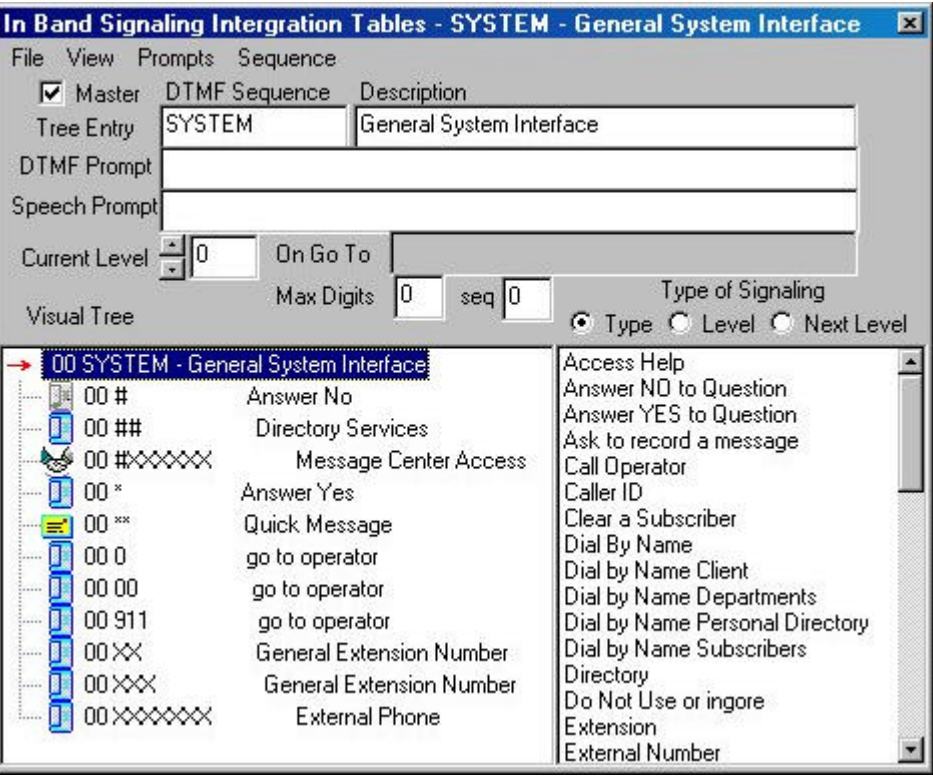

 **Figure 4-26: General System Interface**

This screen shows what can be dialed by the caller and what action will take place when that digit(s) is dialed. For example: If the caller dials the pound key twice (##) the WAV will respond with "Using your touch tone pad, please enter the first few letters……". Or if the caller dials "0" they will be transferred to the Operator.

All of the entries shown in the General System Interface are available in the Main Greeting. If there are additional items you would like to have available in the Main Greeting then you can enter these for the Main Greeting as shown below.

In your main greeting prompt(s) you may want to give the caller single digit dialing options, for example dial 1 for sales or dial 2 for shipping. These options can vary by company.

An audio menu is a recorded message that verbally gives a caller options associated with keypad numbers. Pressing the key associated with the option performs the action described by the option.

The following is an example of an audio menu that can be used as the Main Greeting.

#### **"For Sales, Press 1" "For Shipping, Press 2" "For a Company Directory, Press ##" "For an Operator, Press 0"**

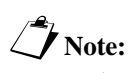

Be sure that you record the dialing options in your main greeting prompt The entries for Company Directory and for Operator are already present in the General System Interface so they are already available. Sales and Shipping need to be entered in the Main Greeting.

The screen to define the main greeting audio options can be accessed from the main screen by Clicking on File - Edit – Switch Integration, Edit – In Band – Main Greeting.

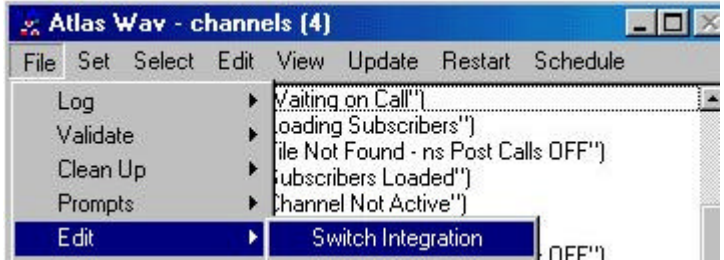

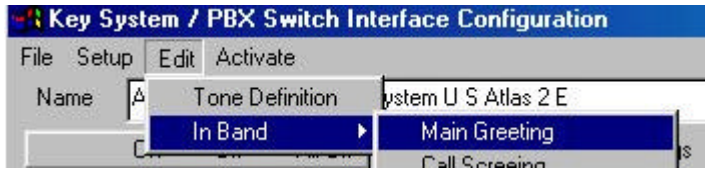

The following screen will then open:

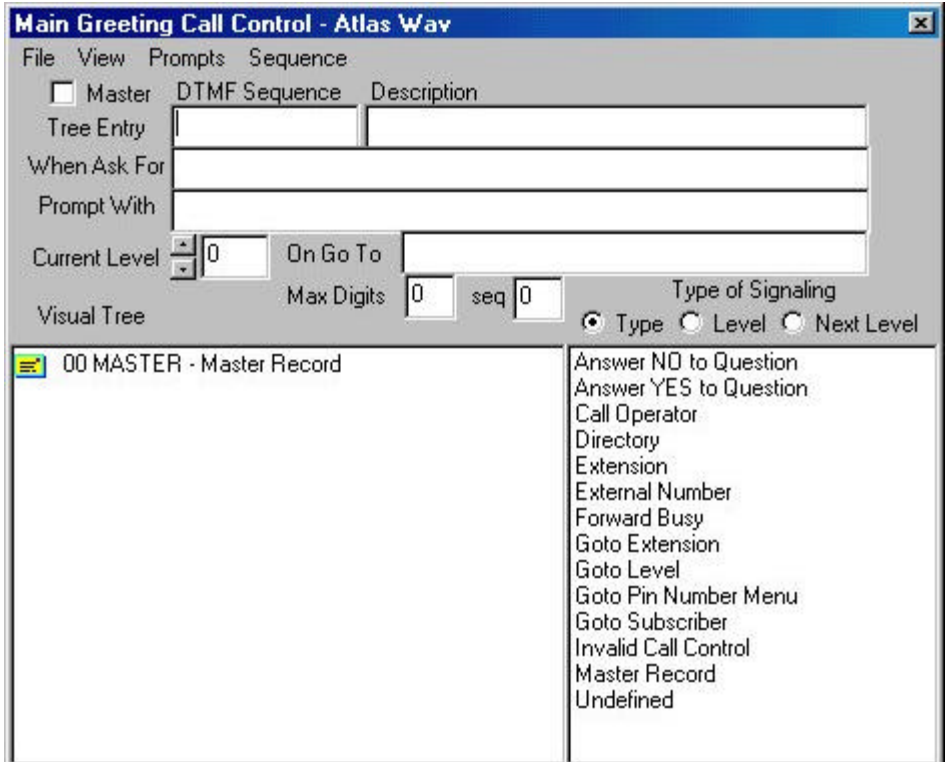

Next double click on "Master Record" so that it is highlighted and then click File – New to begin your first entry: "For Sales, Press 1". In the field "Tree Entry" enter the digit that the caller will dial – in this case the digit 1.

In the lower right hand box are listed the different possibilities that can happen when the "Tree Entry" digit is dialed. Double click on "Goto Subscriber".

The Select Subscriber window (Figure 4-5) will open up. Double click on the subscriber that you want to be dialed when the caller presses "1". In this example you double clicked on Sales.

Then click File – Save. Double click on Master Record and you will see that "1 Goto Subscriber SALES" has been added.

Next click File – New / enter "2" in the Tree Entry field / double click on "Goto Subscriber" / select SHIPPING (double click on it) and then click File – Save.

Double click on Master Record and you will see a screen as shown in Figure 4-28.

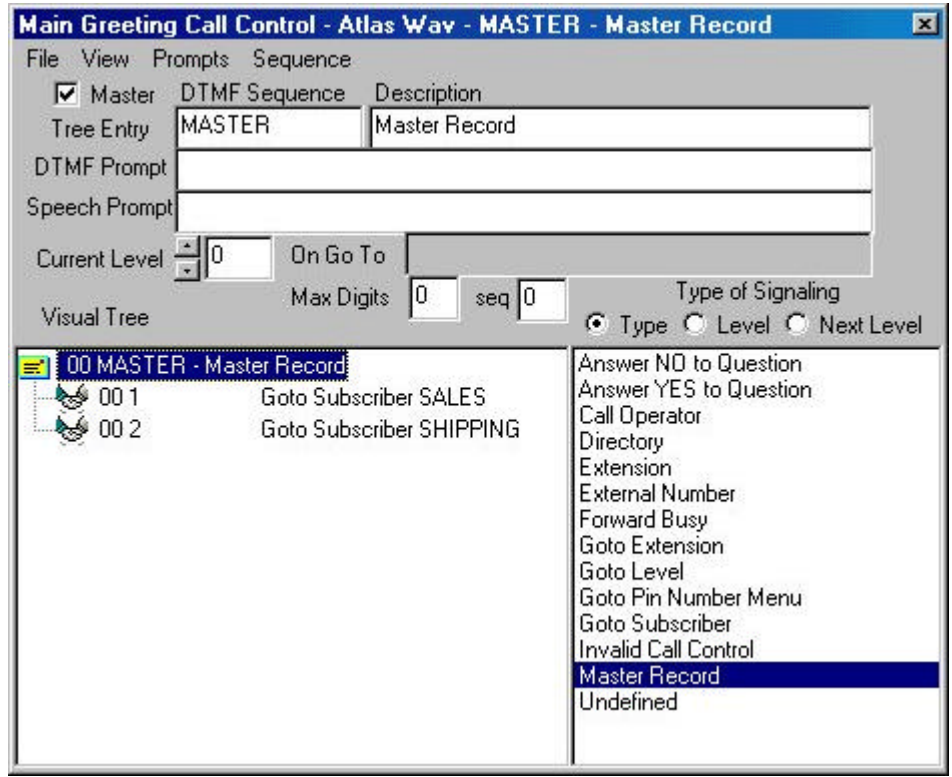

 **Figure 4-28: Main Greeting Call Control**

This chapter allowed you to set up your Atlas WAV in a manner that will fit most of your applications. The next chapter will present more advanced features that are available to be programmed.

## CHAPTER

# 5 Using Advanced WAV Features

In Chapter 4 you used Subscriber and Department mailboxes in setting up a basic WAV system. There are additional types of mailboxes that can be used to enhance the WAV even further.

The types of boxes available in the WAV are:

- Subscriber
- Department
- Client Box
- Information Box
- Group Box
- Uniform Call Distribution Box
- Visual Tree Box

#### **CLIENT BOX**

The Client Mailbox is currently not available. It will be available in future releases of the Atlas WAV.

#### **INFORMATION BOX**

Information boxes are used to provide information to the caller. This is in the form of a pre-recorded message. The message is recorded as the personal greeting of the Information Box. The information box can then transfer a caller to an extension after the message is heard and/or take a message from the caller.

You initially set up an Information Box in much the same manner as you do for a Subscriber Box using the following:

- Subscriber Setup
- Type Menu
- Activate
- Message Center
- Call Control Form

These are not all required but are available if needed.

From the Main Screen select Edit – Subscriber From Subscriber Setup select File – New First Name – enter Company Directions Primary Ext. – enter a "fake" ext. number (this will become the box number and does not have to be a valid PBX extension)

Enter Type – Information Box

| <b>Subscriber Setup - <new b="" subscribe<=""></new></b> |                        |  |             |                      |  |
|----------------------------------------------------------|------------------------|--|-------------|----------------------|--|
| File Select                                              |                        |  |             | Type Edit View Activ |  |
| First Name<br>OMPANY DIR                                 | Subscriber<br>Client   |  |             |                      |  |
| Primary Ext.                                             |                        |  | Department  |                      |  |
|                                                          | <b>Information Box</b> |  |             |                      |  |
| When Ask Fr                                              | Group Msg. Box         |  |             |                      |  |
| Prompt With                                              |                        |  |             | Uniform Call Dist.   |  |
| Password                                                 |                        |  | Visual Tree |                      |  |

Enter File – Save

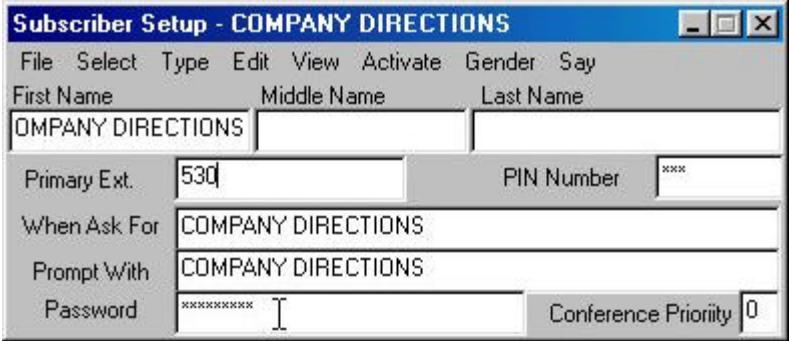

When an incoming caller dials the Information Box number they will hear the message recorded as the personal greeting and then will hear the message: "How may I direct your call?"

Many times an Information box(es) is used in a Visual Tree.

#### **GROUP BOX**

Group Boxes are used to distribute messages among a group of two or more boxes. The group box may contain active subscribers and/or departments.

These types of boxes are typically for customer service department, sales department, etc. or in any situation where there is a need to be able to distribute the same voice message to many (two or more) subscriber boxes. For example: one voice message could be recorded in a sales box. This message will be duplicated in every box assigned to the sales box.

For this example there will be a Sales Group Box with three sales person's mailboxes included.

Set up a Group Box using the following forms and menus:

- Subscriber Setup
- Type Menu
- Message Center
- Select Subscriber form

From the Main Screen select Edit – Subscriber From Subscriber Setup select File – New First Name – enter Sales Group Box Primary Ext. – enter a "fake" ext. number

(this will become the box number and does not have to be a valid PBX extension)

Enter Type – Group Msg. Box

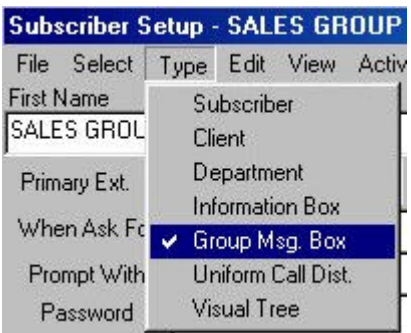

Enter File - Save

|                                      | <b>Subscriber Setup - SALES GROUP BOX</b>                     | $\Box$                   |  |  |  |
|--------------------------------------|---------------------------------------------------------------|--------------------------|--|--|--|
| <b>First Name</b><br>SALES GROUP BOX | File Select Type Edit View Activate Gender Say<br>Middle Name | Last Name                |  |  |  |
| Primary Ext.                         | 510                                                           | xxx<br><b>PIN Number</b> |  |  |  |
| When Ask For                         | SALES GROUP BOX                                               |                          |  |  |  |
| Prompt With                          | SALES GROUP BOX                                               |                          |  |  |  |
| Password                             | <b>xxxxxxxxxx</b>                                             | Conference Prioriity 0   |  |  |  |

Enter Edit – Group Message Box

| Subscriber Setup - SALES GROUP BOX |                              |      |                |                          |      |
|------------------------------------|------------------------------|------|----------------|--------------------------|------|
| Select<br>File                     | Type                         | Edit |                | View Activate            | Genc |
| <b>First Name</b>                  | Device Setup<br>Call Control |      |                |                          |      |
| <b>SALES GROUP BOX</b>             |                              |      |                |                          |      |
| 510<br>Primary Ext.                |                              |      | Prompt         |                          |      |
|                                    |                              |      | Call Screening |                          |      |
| When Ask For                       | SAL                          |      | Call Routing   |                          |      |
| Prompt With                        | SAL                          |      |                |                          |      |
| Pacouprd                           |                              |      |                | <b>Group Message Box</b> |      |

The Subscriber Group Selection Box will open. In this box there is a list of all subscribers in the right hand column (Selection List). Double click the subscribers that you want to move to the lefthand column (Active Group). Those listed in the active group are the subscribers that will get messages left in the Sales Group Box.

| Subscribers Group Selection Box - SALES GROUP BOX |                                                                                                    | ⊠ |
|---------------------------------------------------|----------------------------------------------------------------------------------------------------|---|
| File                                              |                                                                                                    |   |
| Active Group                                      | Selection List                                                                                                    |   |
| NALD DLICK<br>JAMES DEAN<br>OPERATOR              | IGEORGE WASHINGTON<br>JOHN SMITH<br>MARILYN MONROE<br>MICKEY MOUSE<br>MINNIE MOUSE<br><b>NORMAN BATES</b><br>SALES.<br><b>SHIPPING</b><br>SPECIAL PROMOTIONS |   |

Enter File – Save in the Subscriber Group Selection Box

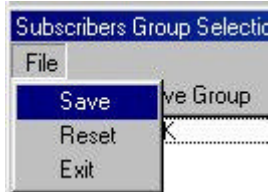

In this example anyone calling in and dialing "510" will get the recorded name in mailbox 510 (Sales Group Message Box as an example) and they can leave a message. This message will be recorded in each mailbox that is in the Subscriber Group Selection Box Active Group (Donald Duck, James Dean and Operator)
#### **UNIFORM CALL DISTRIBUTION BOX**

Uniform Call Distribution boxes are used to send callers to a group of two or more subscribers using a circular hunt method. This type of box is useful where you have a department with several people (a sales group for example) and you wish to have the WAV evenly distribute calls to the people in that department.

For this example there will be a UCD Box that will distribute incoming calls to three sales people.

Set up a Uniform Call Distribution Box using the following forms and menus:

- Subscriber Setup
- Type Menu
- Activate Menu
- Select Subscriber form

From the Main Screen select Edit – Subscriber From Subscriber Setup select File – New First Name – enter Sales UCD Group Primary Ext. – enter a "fake" ext. number (this will become the box number and does not have to be a valid PBX extension) Enter Type – Uniform Call Dist.

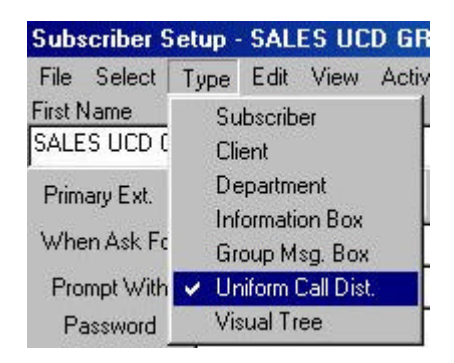

Next open the Activate Menu in the Subscriber Setup and click on any features that you want to activate.

Enter File – Save

| Subscriber Setup - SALES UCD GROUP   |                                                               | $-1$                     |
|--------------------------------------|---------------------------------------------------------------|--------------------------|
| <b>First Name</b><br>SALES UCD GROUP | File Select Type Edit View Activate Gender Say<br>Middle Name | Last Name                |
| Primary Ext.                         | 520                                                           | xxx<br><b>PIN Number</b> |
| When Ask For                         | SALES UCD GROUP                                               |                          |
| Prompt With                          | SALES UCD GROUP                                               |                          |
| Password                             | <b>XXXXXXXXX</b>                                              | Conference Prioriity 0   |

Enter Edit – Uniform Call Distribution

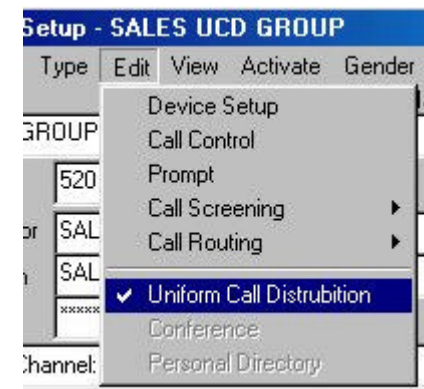

The Uniform Call Distribution Selection Box will open. In this box there is a list of all subscribers in the right hand column (Subscriber List). Double click the subscribers that you want to move to the left-hand column (Active Group). Those listed in the active group are the subscribers that will get calls directed to the UCD Sales Group.

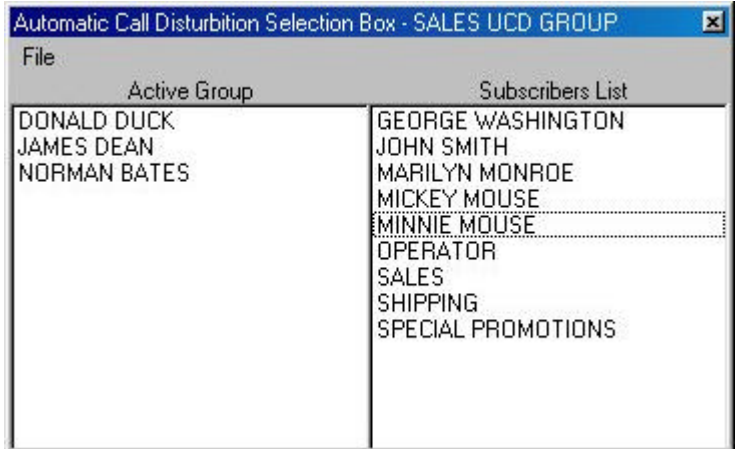

Enter File – Save in the Uniform Call Distribution Selection Box

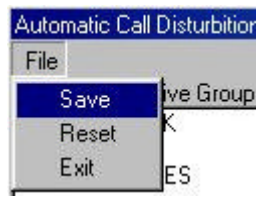

To make this UCD group available to incoming callers through the WAV you need to set up a dialing option in the Main Greeting. Do this the same way you did in Chapter 4:

- From the Main Screen: File Edit Switch Integration, Edit – In Band – Main Greeting
- Double click on Master Record
- Enter "4" in the Tree Entry field
- Double click on "Goto Subscriber"
- The Select Subscriber window will open up. Double click on the subscriber you want to be called when the WAV caller dials "4".

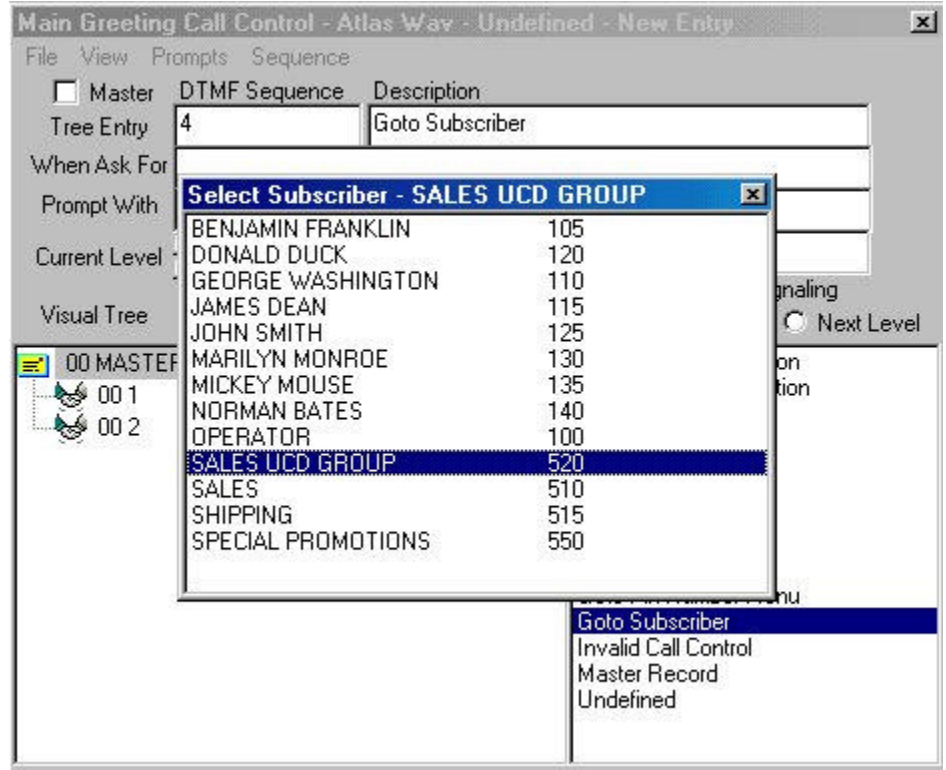

• Then click File – Save

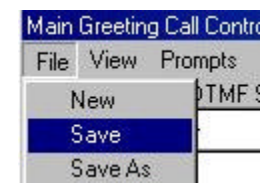

• Then double click on Master Record and you will see the following entries:

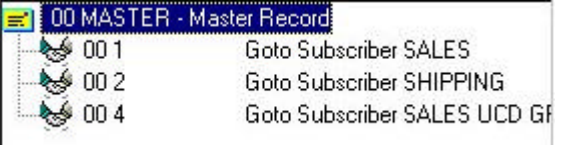

In this example anyone calling in and hearing the main greeting will be transferred to the UCD Sales Group when they dial "4".

#### **VISUAL TREE BOX**

Visual Tree Boxes allow you to set up a multiple level prompt. The system will play a pre-recorded audio menu offering callers options on how their call will be directed. The audio menu is recorded as the name in the Visual Tree Box. The Visual Tree Box allows you to have dial options for several different types of system functions.

In this example there will be a Visual Tree Box called Company Information. The caller will have the option to press 1 for directions, press 2 for store hours or press 0 for the Operator. Directions (1) and Store Hours (2) are each an Information Box that was previously programmed and recorded. (0) will transfer the call to the Operator.

Set up a Visual Tree Box using the following forms and menus:

- Subscriber Setup
- Type Menu
- Activate Menu
- Select Subscriber form

From the Main Screen select Edit – Subscriber

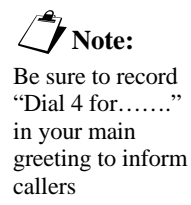

From Subscriber Setup select File – New First Name – enter Company Information Primary Ext. – enter a "fake" ext. number (this will become the box number and does not have to be a valid PBX extension) Enter Type – Visual Tree

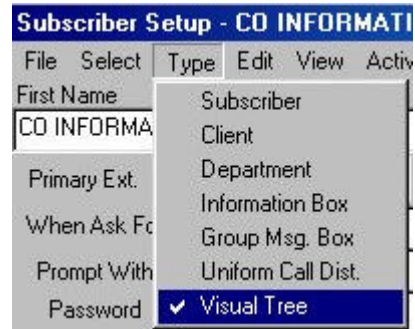

Enter File – Save and it will show the following:

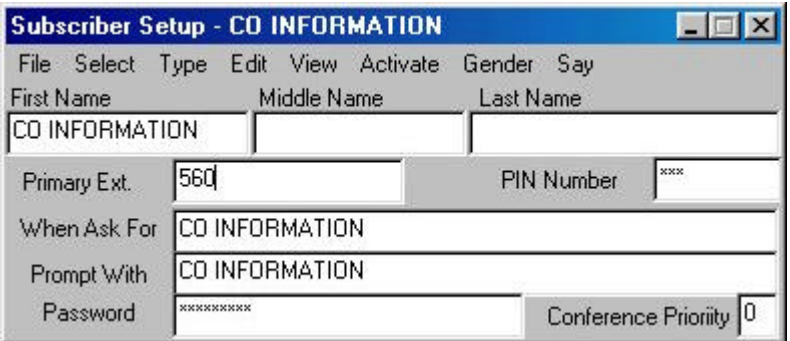

Enter Edit – Visual Tree

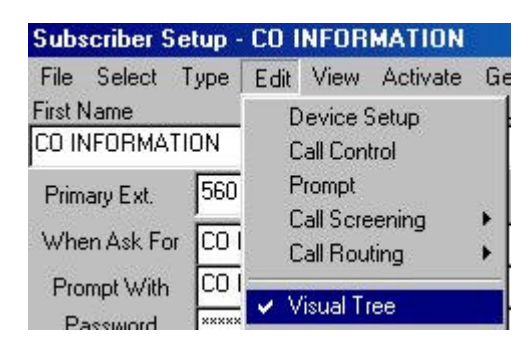

This will bring up the Visual Tree Interface Screen Double click on the Master Record

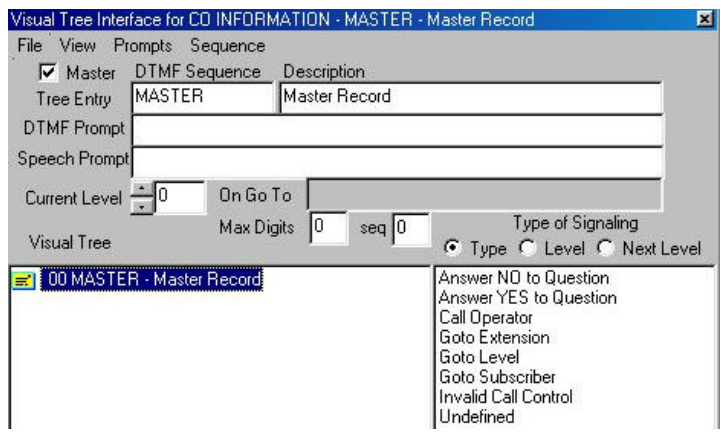

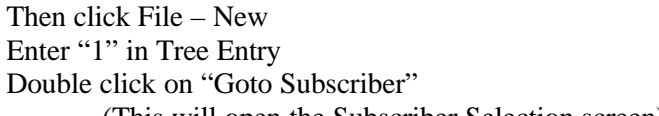

(This will open the Subscriber Selection screen)

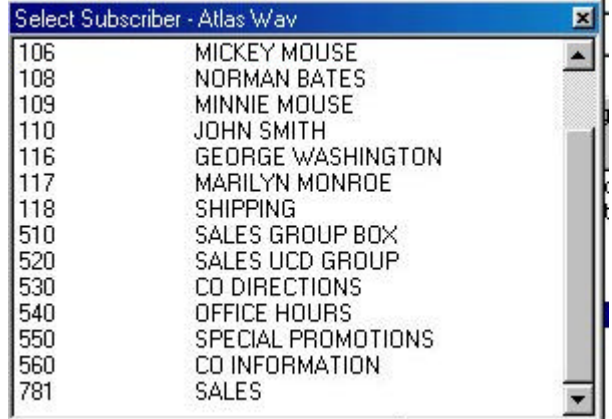

Double click on CO DIRECTIONS Then click File – Save Then click File – New Enter "2" in Tree Entry Double click on "Goto Subscriber" Double click on OFFICE HOURS Then click File – Save

Then double click on Master Record and you should see :

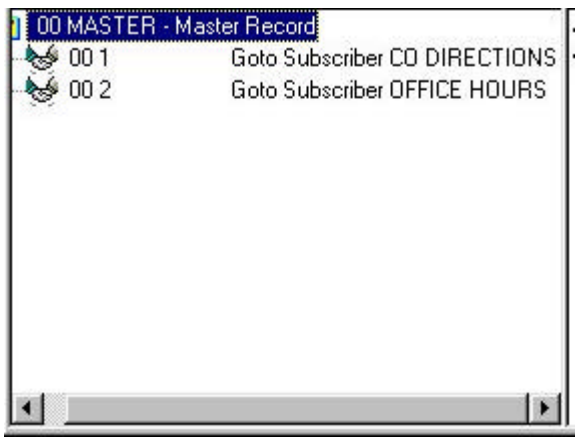

Dial "0" for the Operator is already valid from the General System Interface Master Record. (These are valid in any menu)

Reminder:

- Record in Personal Greeting of Information Box
- Record in Name of Visual Tree Box
- Record the dialing options in the Main Greeting

#### **CALL CONTROL**

The Call Control window is available from the Edit menu of the Subscriber Setup window. The Call Control window gives you options on Message and Call Delivery for the current subscriber. Call Control also allows you to set the message aging and maximum message length for each subscriber.

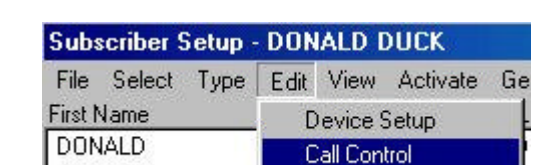

Prompt

From the Subscriber Setup window click on Edit – Call Control.

 $102$ 

This will bring up the Call Control window.

Drive and Carl

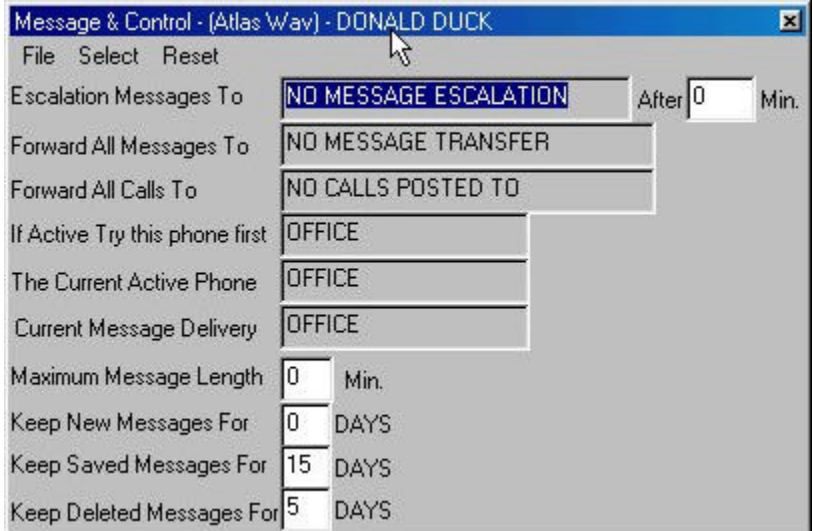

- Escalation Messages To will put a copy of a message in another subscribers mailbox after "X" minutes if this subscriber does not retrieve that message. If the After Min. setting is left at "0" the message will escalate immediately.
- Forward All Messages To will take the message and put it in the assigned subscribers mailbox. It will not leave a copy in this mailbox.
- Forward All Calls To will immediately forward all calls handled by the WAV to the assigned subscriber. Then that subscriber answers the call the WAV will say: "You have a call from \_\_\_\_\_\_\_\_\_\_\_\_\_\_\_" (Incoming Caller's Name) and then say "for" (Original Subscriber's Name) and then "Connecting Call".

To set up any of the features click on Select:

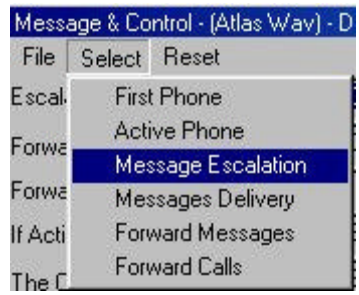

This will bring up the Select Message Escalation window .

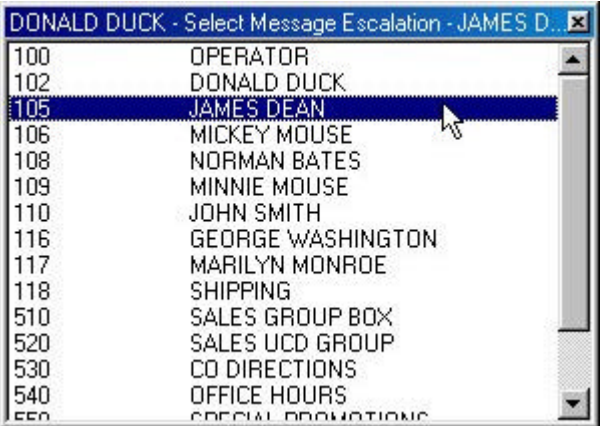

Then double click on the subscriber that you want to receive a copy the message left in your mailbox. When this is done the Call Control window will show:

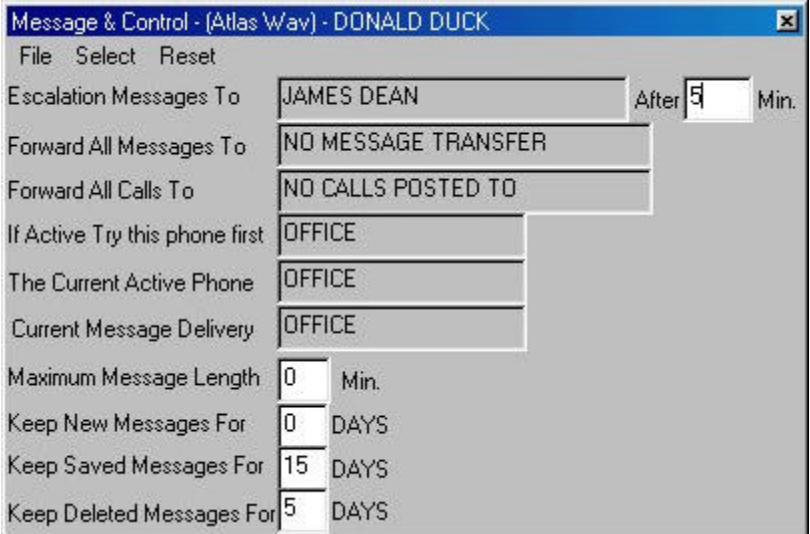

Reminder: You need to set the number of minutes after which the copy of the message will be made. If left at "0", the message will escalate immediately.

When you are finished you must click on File – Save in this Call Control window.

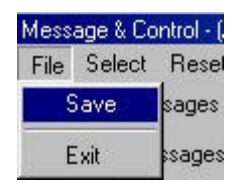

To remove any of the Call Control settings you must click on Reset and then the appropriate entry.

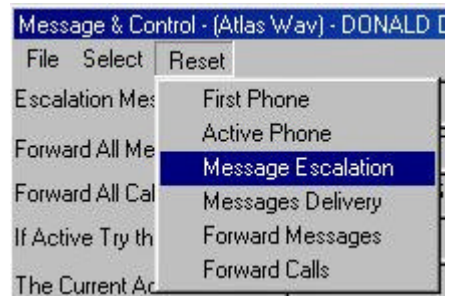

When this is done the Message Escalation will be removed:

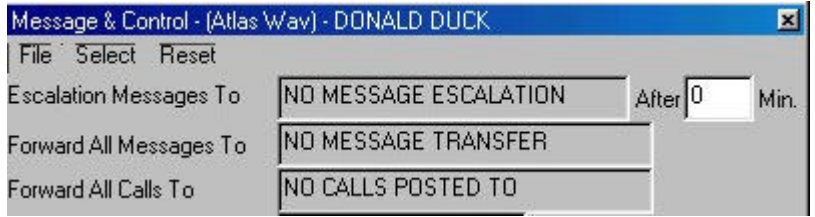

# CHAPTER

# 6 Atlas WAV Main Screen

This chapter will describe the different areas of the Atlas WAV Main Screen. This is the first screen that you will see when the system has completed the power up sequence.

It is from this screen that you will enter your password and will then be able to enter programming and make any changes / additions to the system.

# **THE ATLAS WAV MAIN SCREEN**

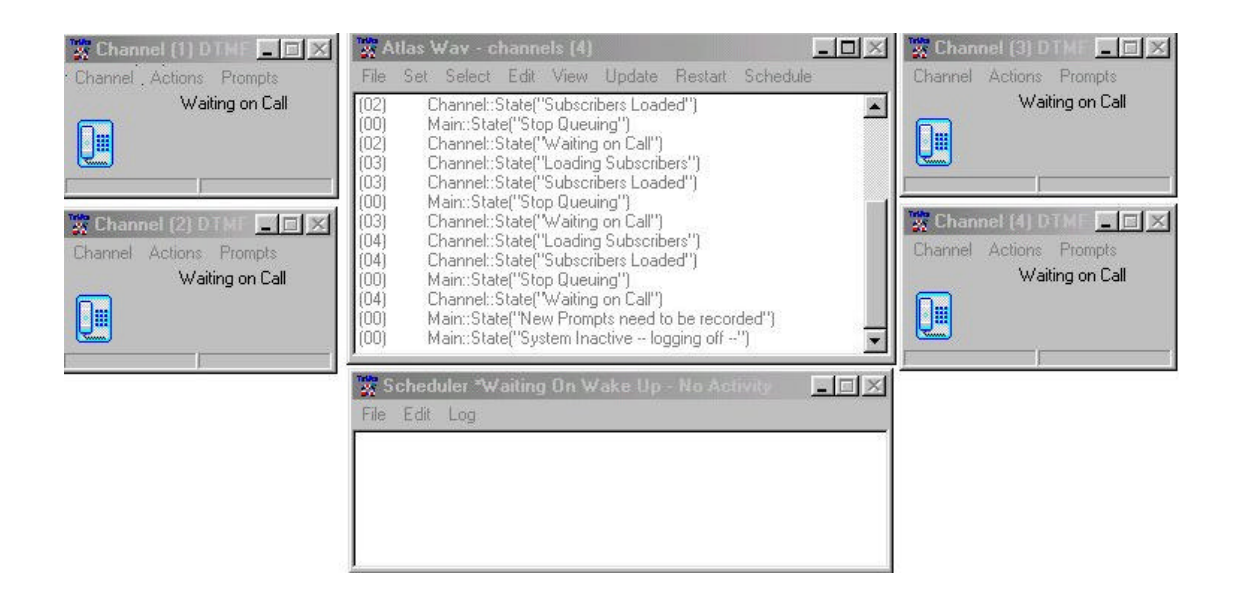

#### **FIGURE 6-1: THE MAIN SCREEN**

The Main Screen is broken down into three different dialog boxes.

#### ONE MAIN DIALOG BOX

- Access Databases
- Access System Setup
- Access Switch Integration
- Access System Information
- Status Window that displays system activity

#### SCHEDULE DIALOG

• Display Current Schedule Information and Control

#### CHANNEL DIALOG(S)

- One for each Channel
- Record Prompts
- Access System Prompts
- Access History Information
- Access Company Based Subscribers
- Line Control

Within each of these dialog boxes there are pull down menus and sub-menus which will allow you to see settings and make changes in a manner consistent with typical Windows Operation.

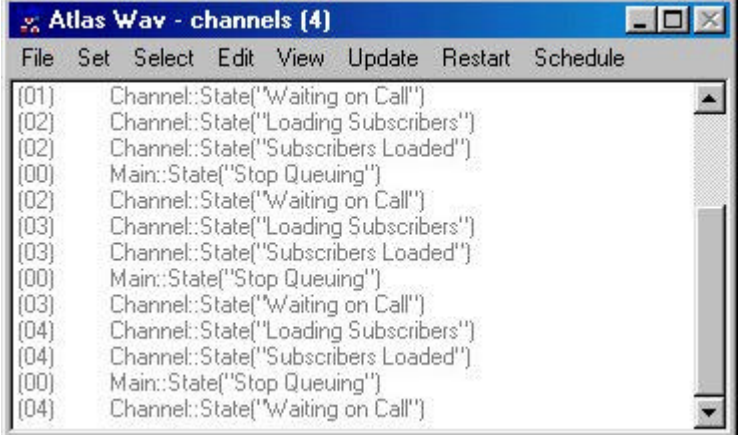

# **THE MAIN DIALOG**

 **FIGURE 6-2: THE MAIN DIALOG**

The Main Dialog Box is the gateway to most of the areas you will be dealing with when you are setting up the WAV and when you are making changes in the future.

The large white area below the menu bar is the status window. Every action taken by the WAV or by an outside caller or by a mailbox owner will be shown (in real time) as it happens in this window. To clear this window of all past activity simply double click anywhere in the window.

Immediately below the title bar is a menu bar with the following items: File, Set, Select, Edit, View, Update, Restart and Schedule.

#### **The File Menu**

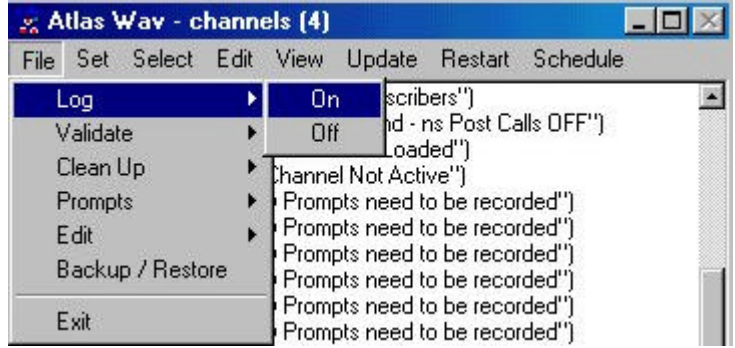

When you click on  $Log - On$  you will be prompted to enter the password.

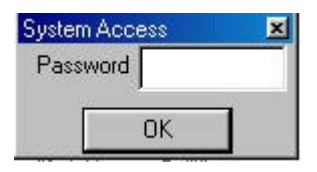

Enter the default password (install).

#### **File Menu**

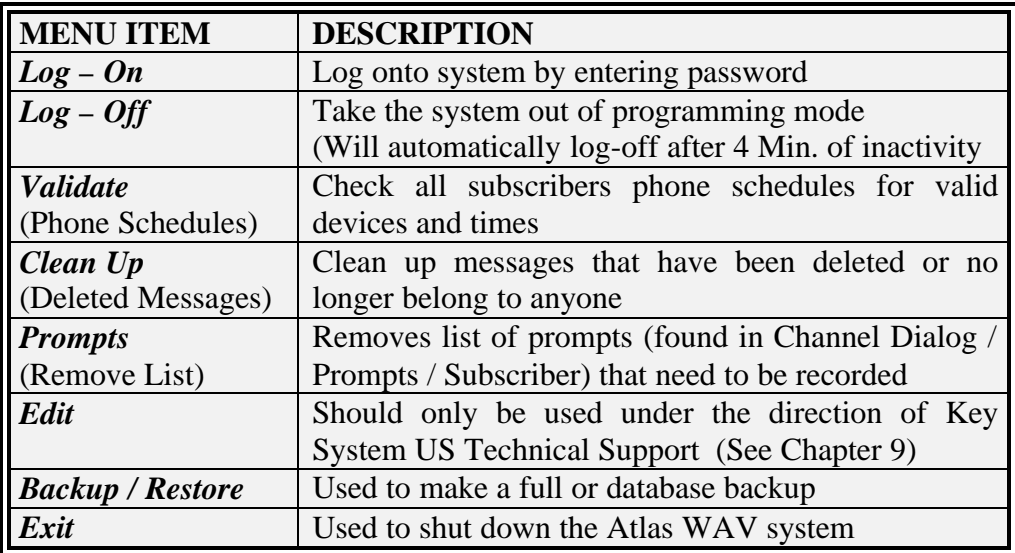

#### **The Set Menu**

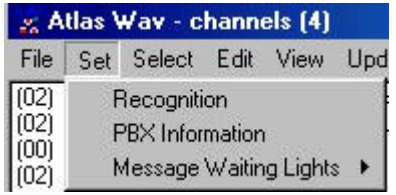

#### **Set Menu**

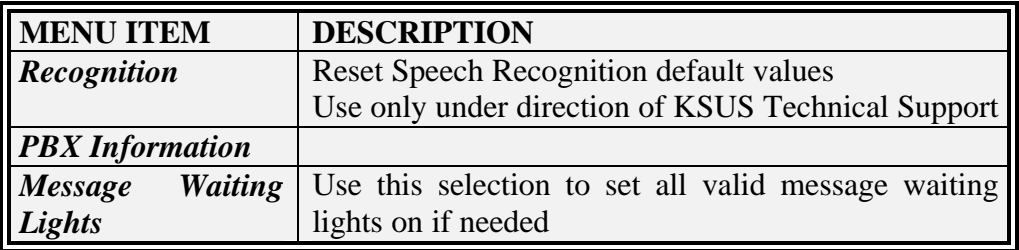

#### **The Select Menu**

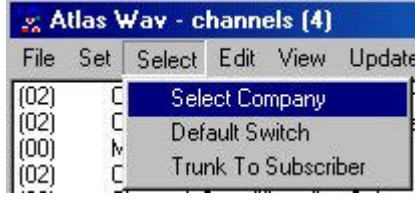

#### **Select Menu**

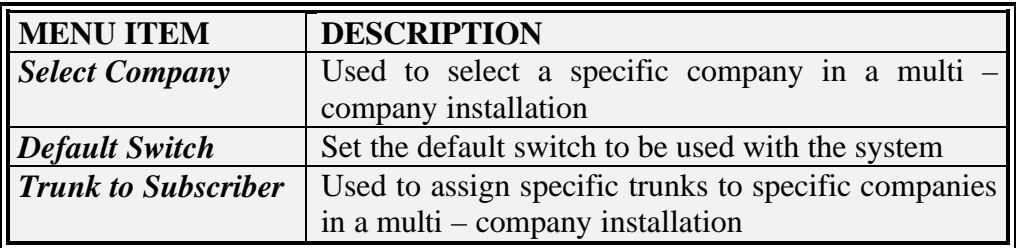

#### **The Edit Menu**

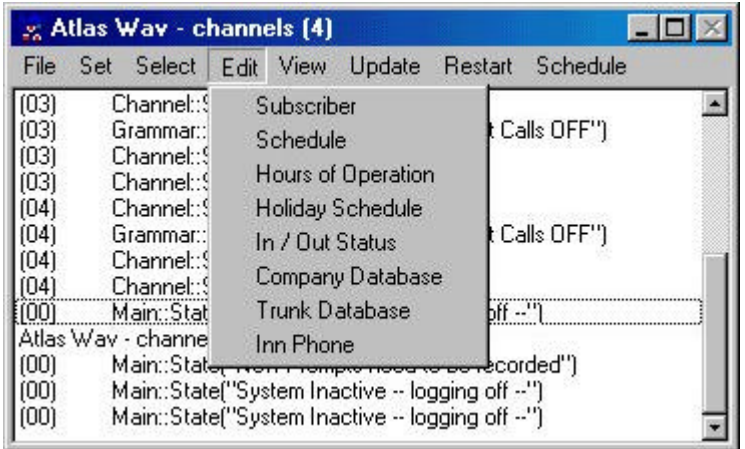

The Edit Menu is used extensively in programming and administering the Atlas WAV system. See Chapter 7 for complete detail of this menu.

#### **The View Menu**

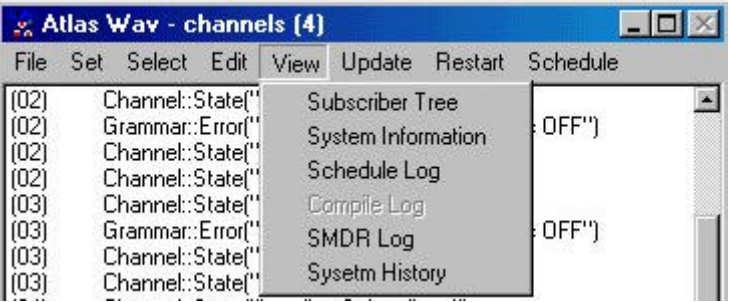

#### **View Menu**

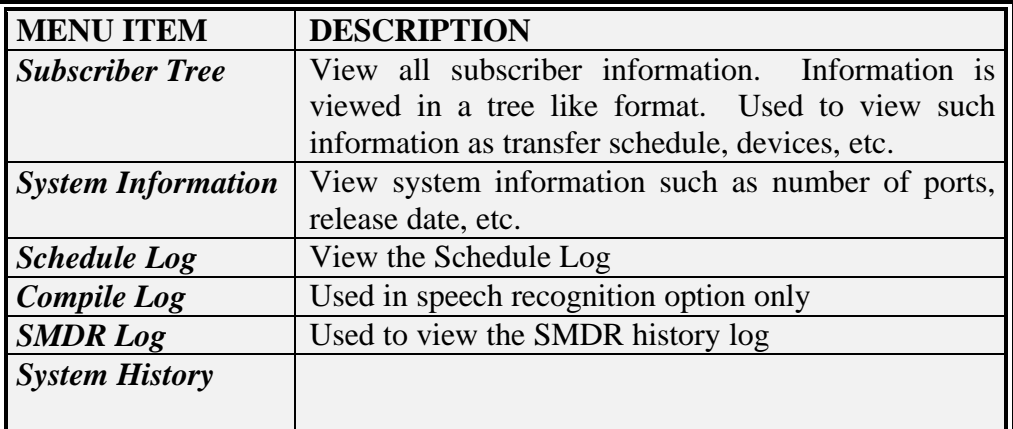

# **The Update Menu**

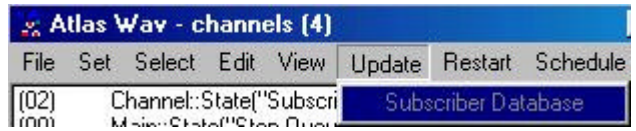

#### **Update Menu**

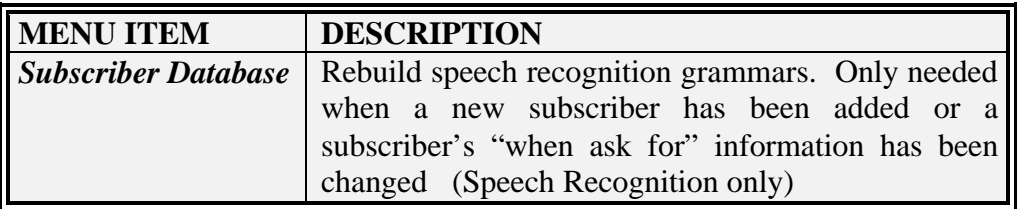

#### **The Restart Menu**

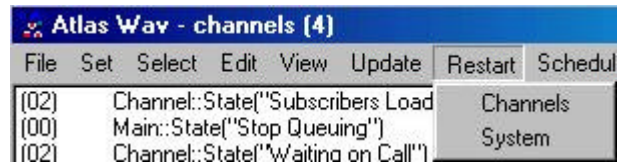

#### **Restart Menu**

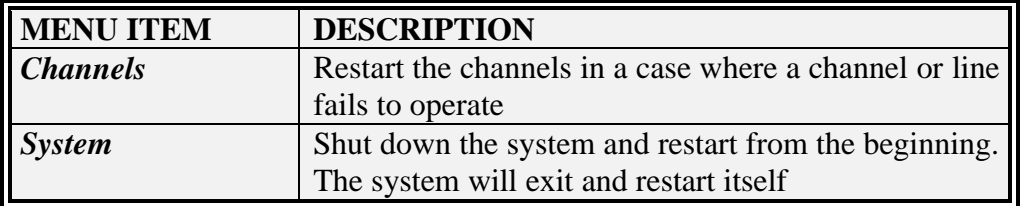

#### **The Schedule Menu**

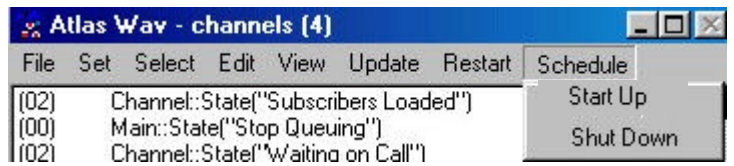

#### **Schedule Menu**

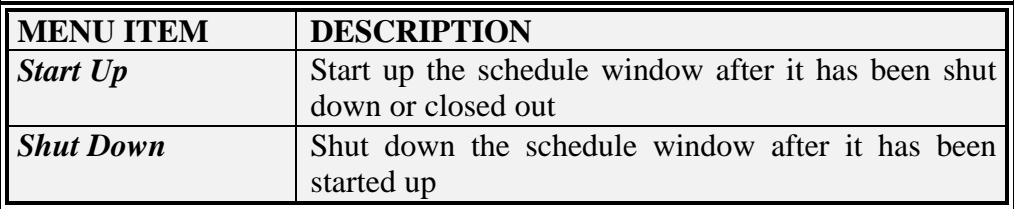

# **CHANNEL(S) DIALOG**

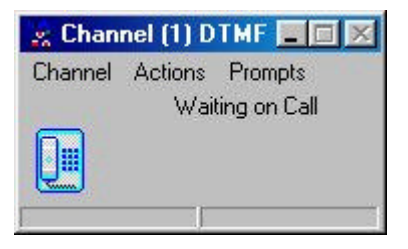

#### **The Channel Menu**

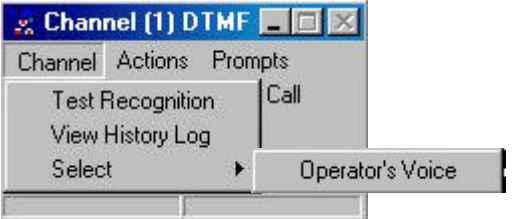

#### **CHANNEL MENU**

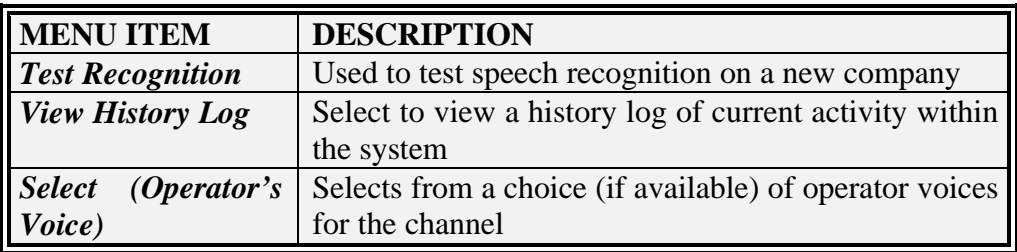

#### **The Actions Menu**

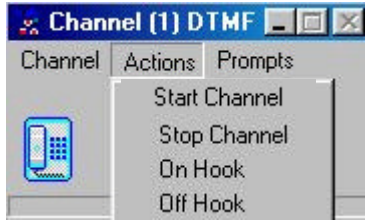

#### **Actions Menu**

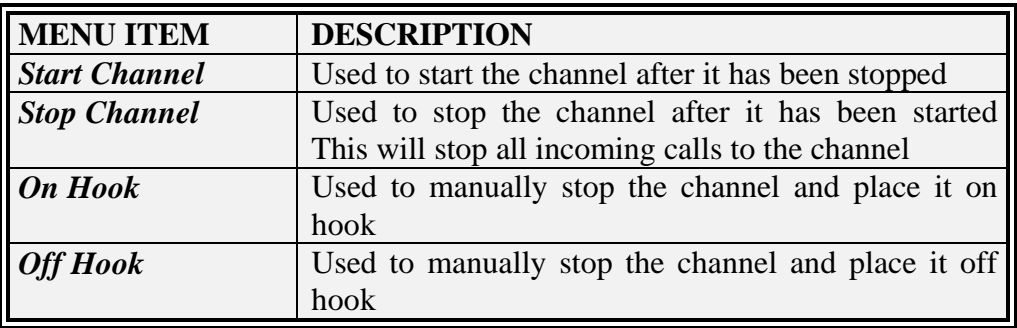

# **The Prompts Menu**

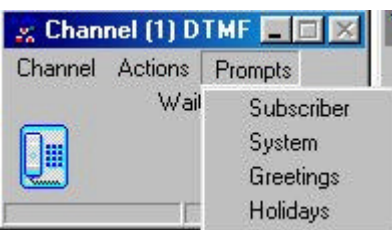

# **Prompts Menu**

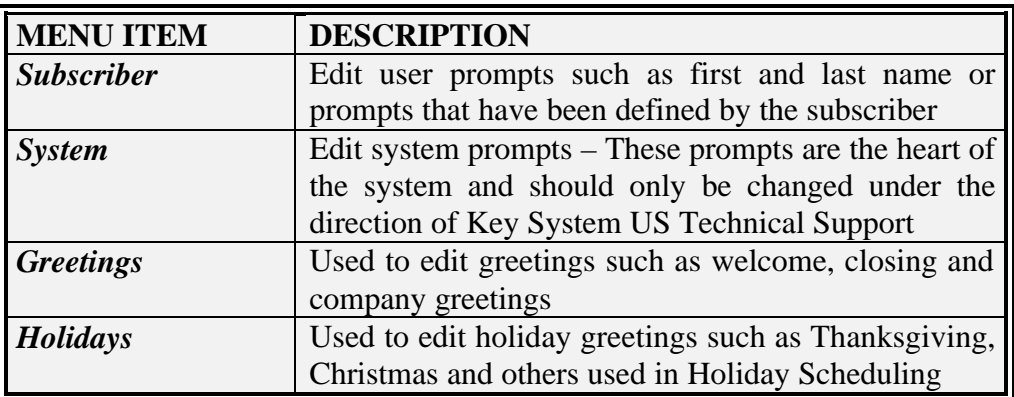

# **THE SCHEDULER**

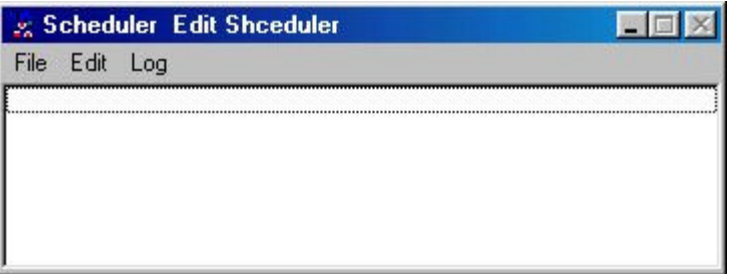

#### **The File Menu**

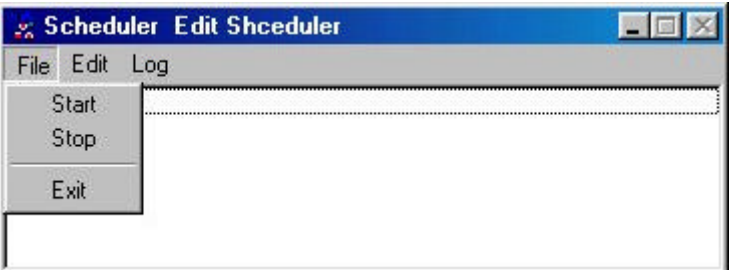

#### **File Menu**

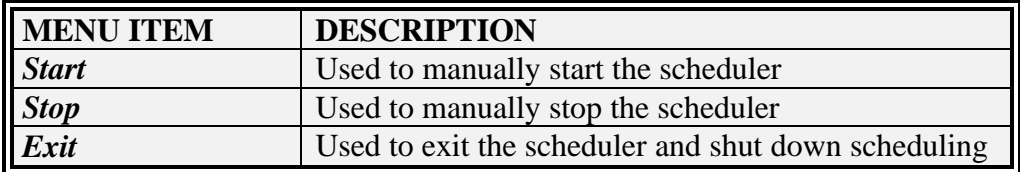

#### **The Edit Menu**

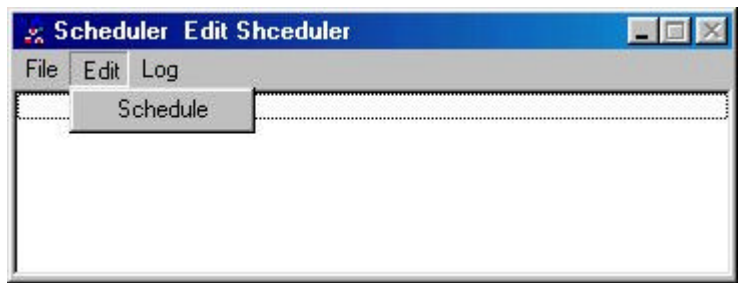

#### **Edit Menu**

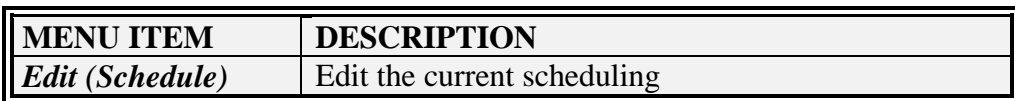

#### **The Log Menu**

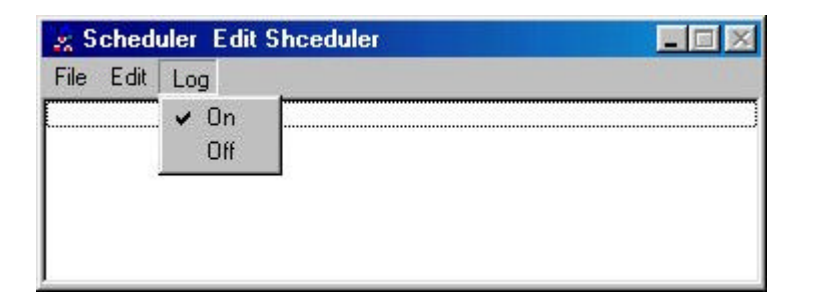

# **Log Menu**

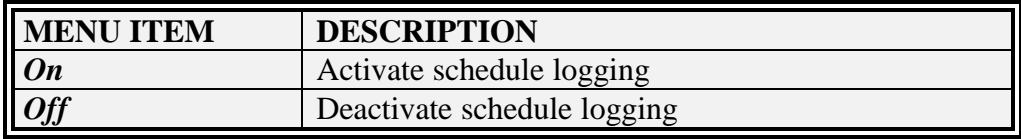

# CHAPTER

7

# Atlas WAV Main Dialog Edit / Subscriber Menu

This chapter will describe the different sections available from the Edit Menu of the Atlas WAV Main Dialog. Most of your time will be spent in this menu when you are setting up or adding to your Atlas WAV system.

# **THE ATLAS WAV MAIN DIALOG**

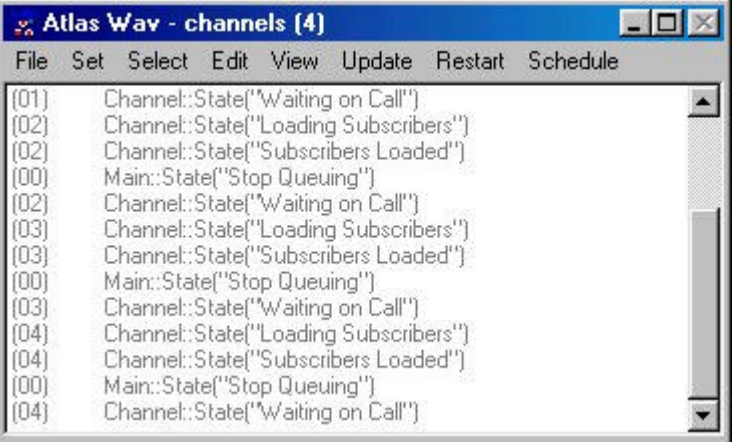

#### **THE MAIN DIALOG**

The Main Dialog Box is the gateway to most of the areas you will be dealing with when you are setting up the WAV and when you are making changes in the future.

The large white area below the menu bar is the status window. Every action taken by the WAV or by an outside caller or by a mailbox owner will be shown (in real time) as it happens in this window. To clear this window of all past activity simply double click anywhere in the window.

Immediately below the title bar is a menu bar with the following items: File, Set, Select, Edit, View, Update, Restart and Schedule.

#### **The Menu Bar**

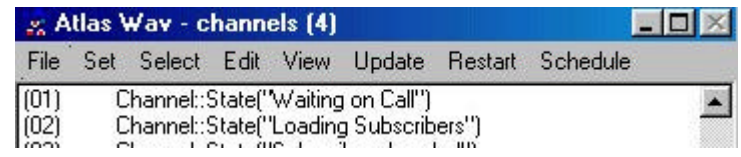

#### **The Edit Menu**

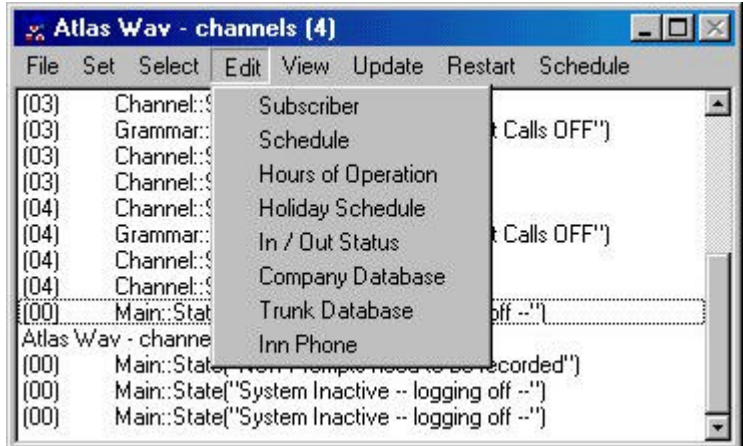

#### **Edit / Subscriber**

When selecting Edit – Subscriber you will be presented with a list of current subscribers. You may double click one to edit or close the list to enter a new subscriber.

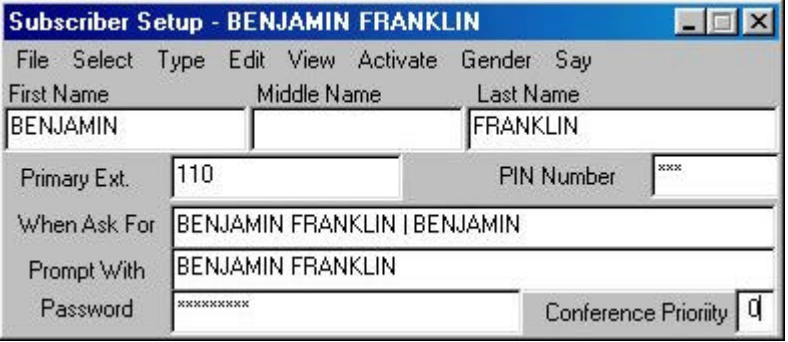

This Subscriber Setup screen is where you enter all of the pertinent subscriber information for setting up the main extension, additional communication devices, message center parameters, etc.

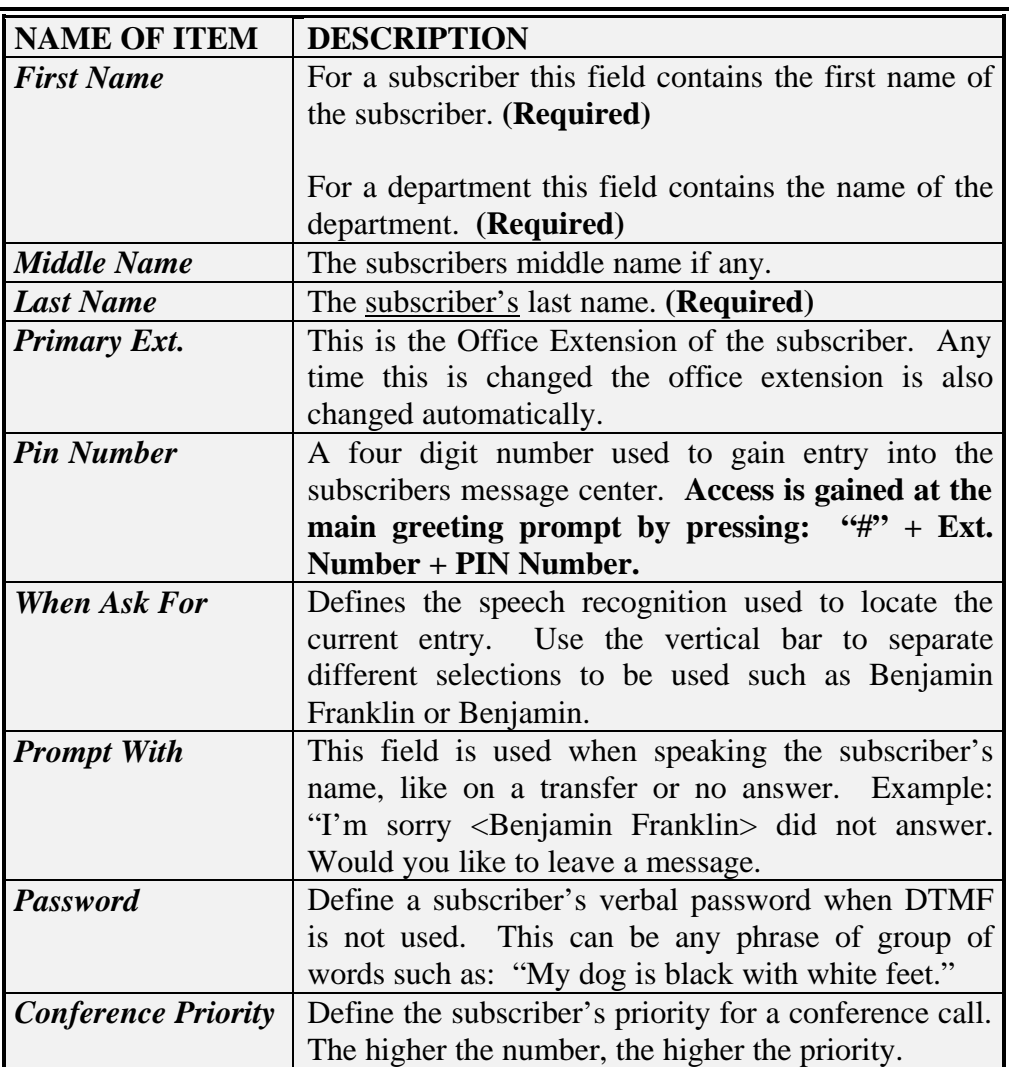

# **Subscriber Setup Field Definitions**

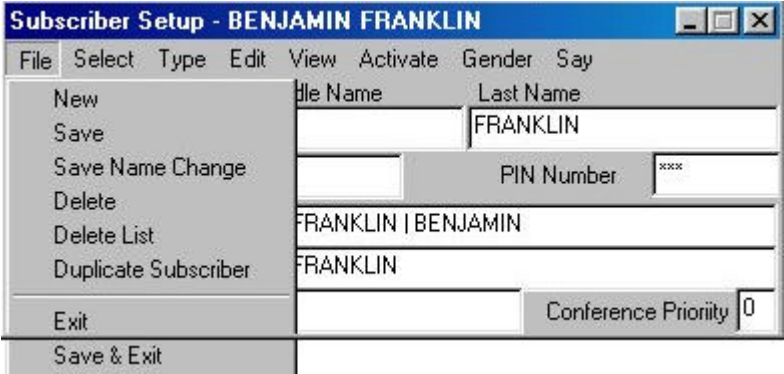

### **File Menu**

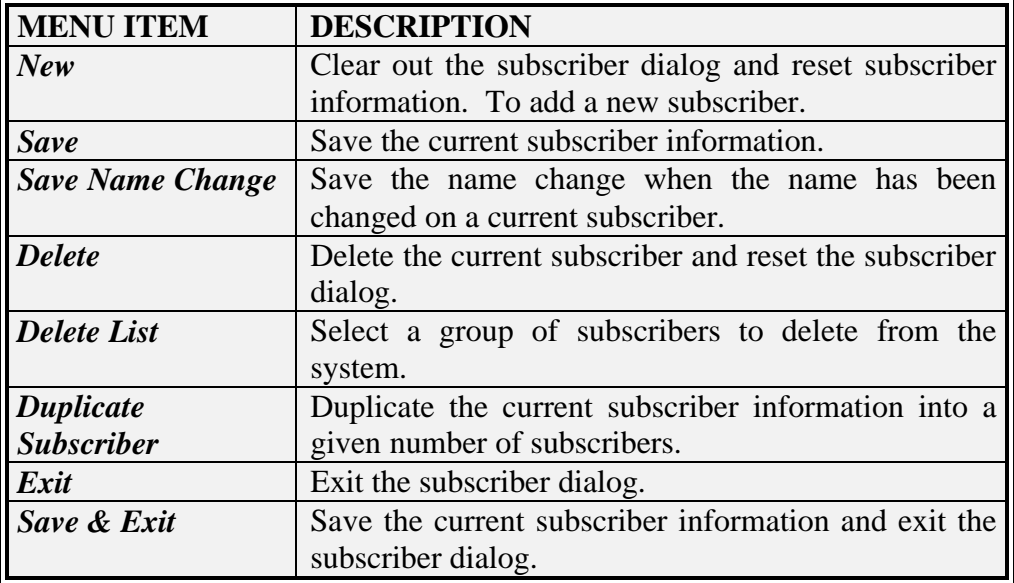

When selecting Delete List a Subscriber Deletion List will open and then you simply double click a name to move it from one list to the other.

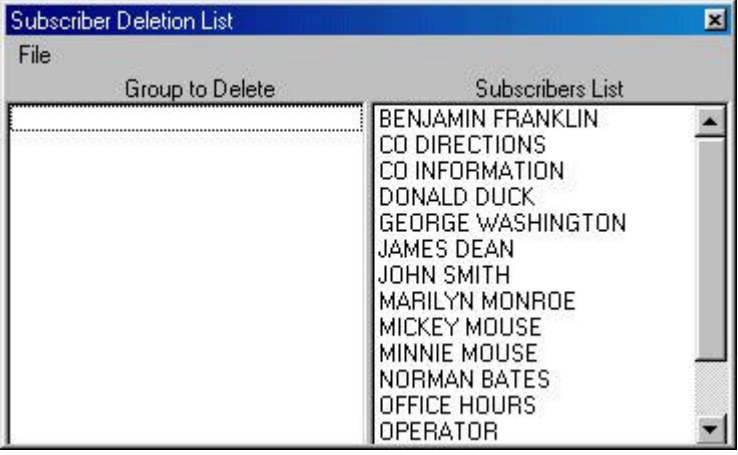

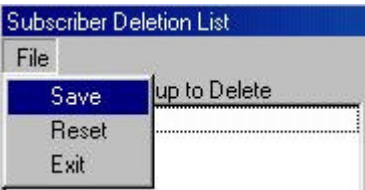

#### **File Menu**

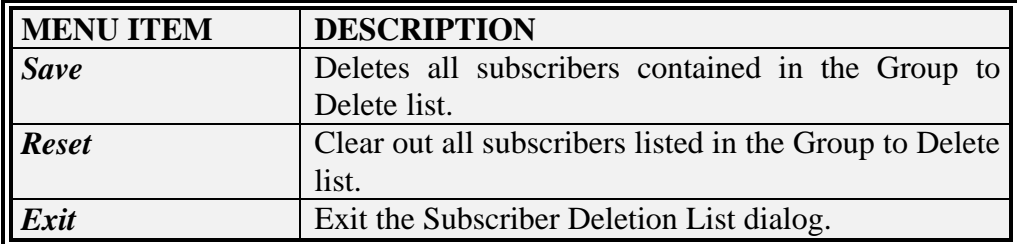

You may save time when entering a large number of new subscribers that all have the same feature requirements by using the Duplicate Subscriber dialog.

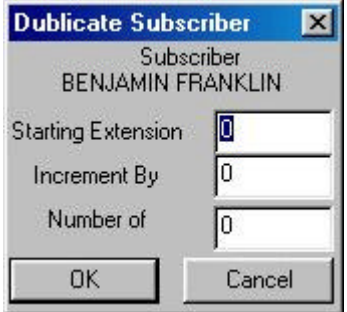

#### **Duplicate Subscriber**

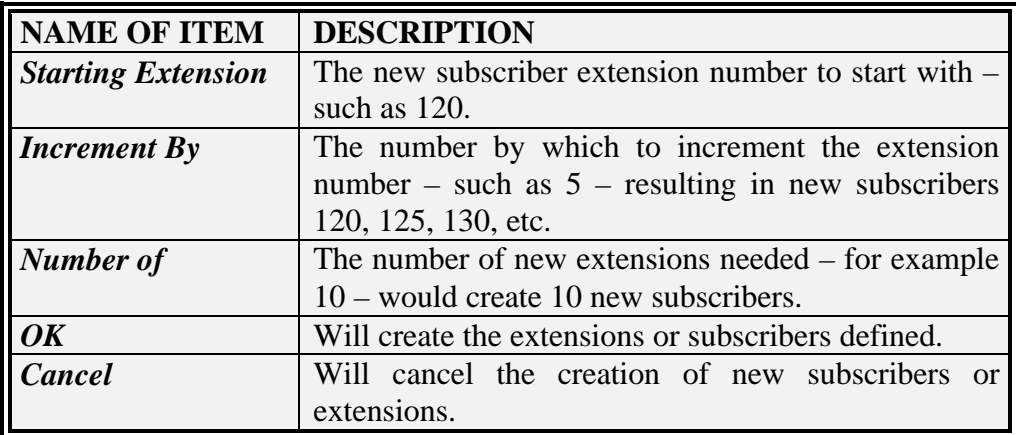

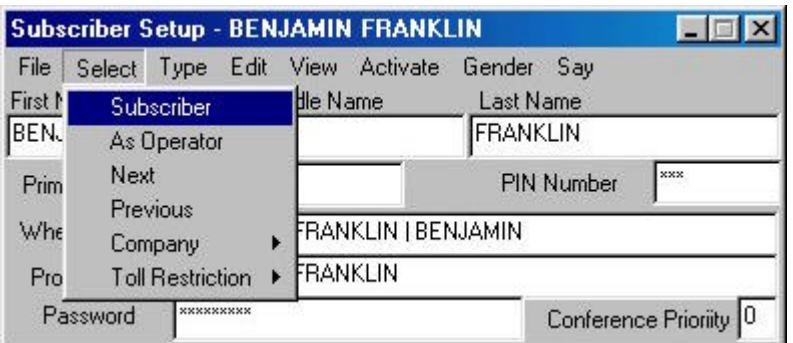

#### **Select Menu**

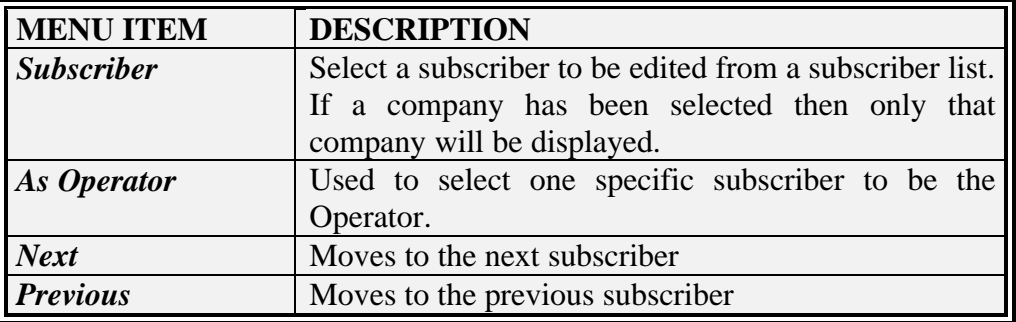

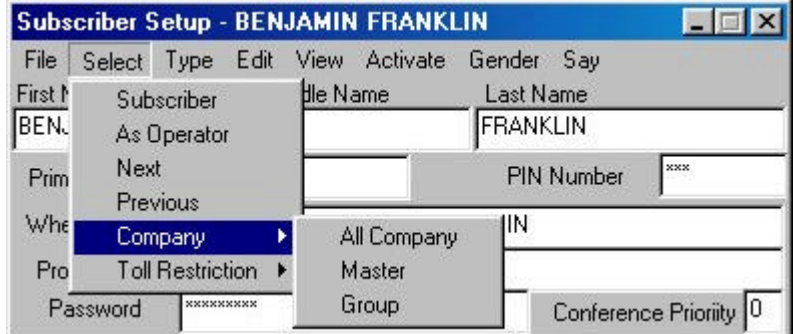

# **Company**

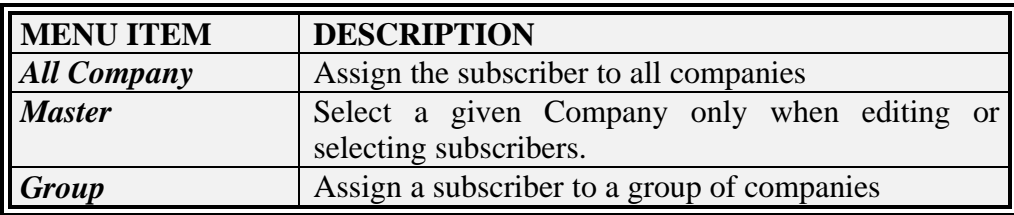

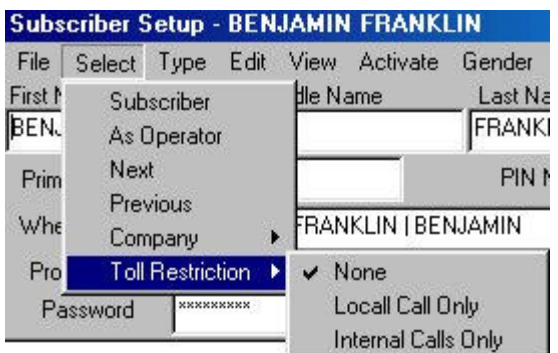

#### **Toll Restriction**

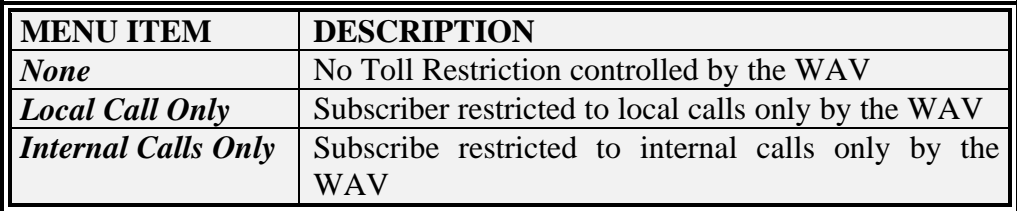

#### **Type Menu**

When programming a new mailbox or subscriber the Type must be defined. This is done by selecting from the Type Menu.

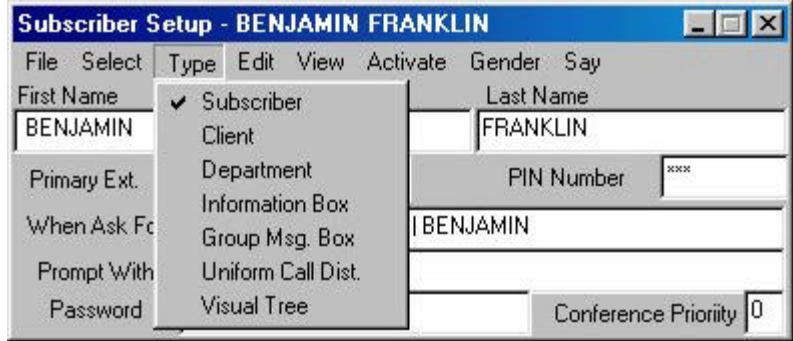

#### **Type Menu**

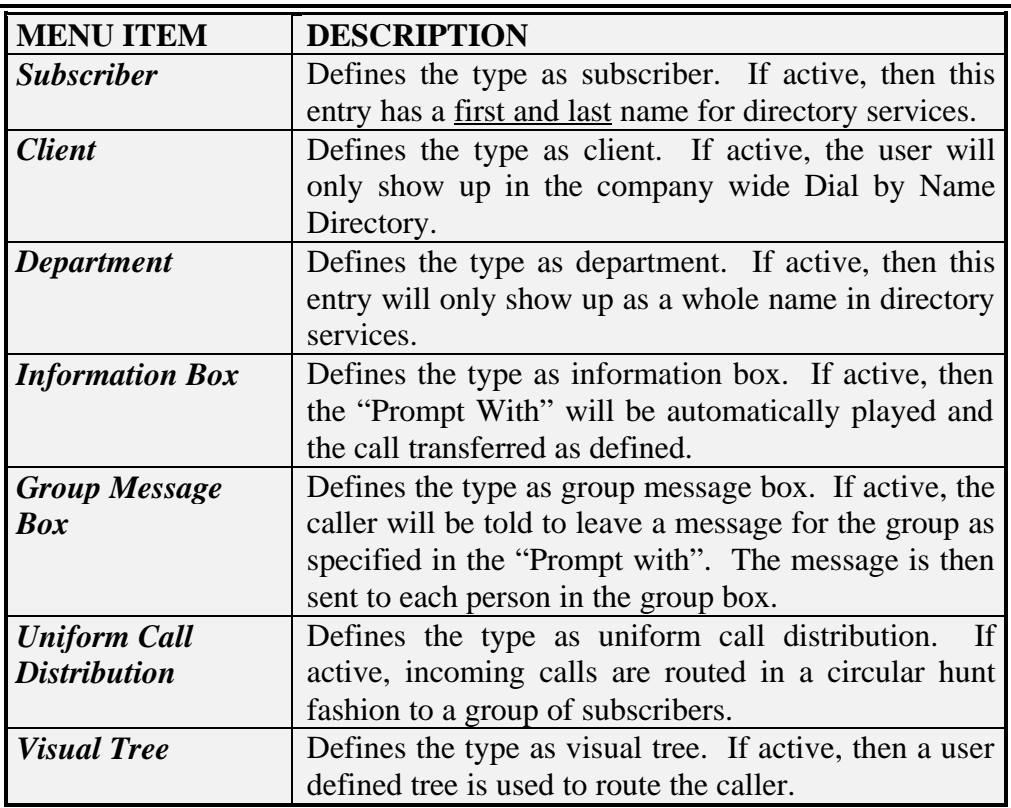

#### **Edit Menu**

The Edit Menu is used to set up additional communications devices and to set message delivery options, call screening options and call routing options.

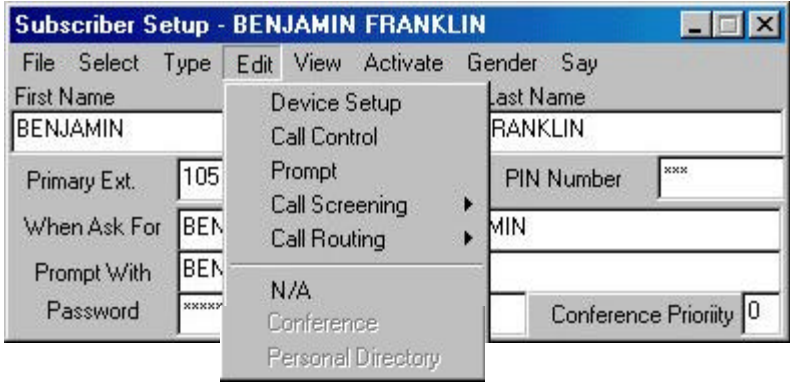

#### **Edit Menu**

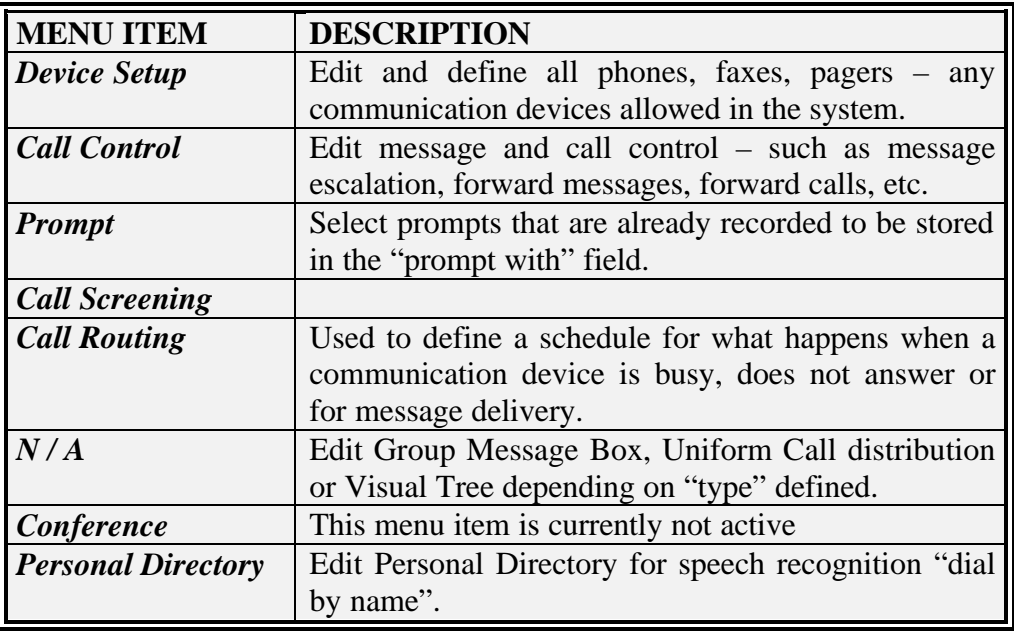

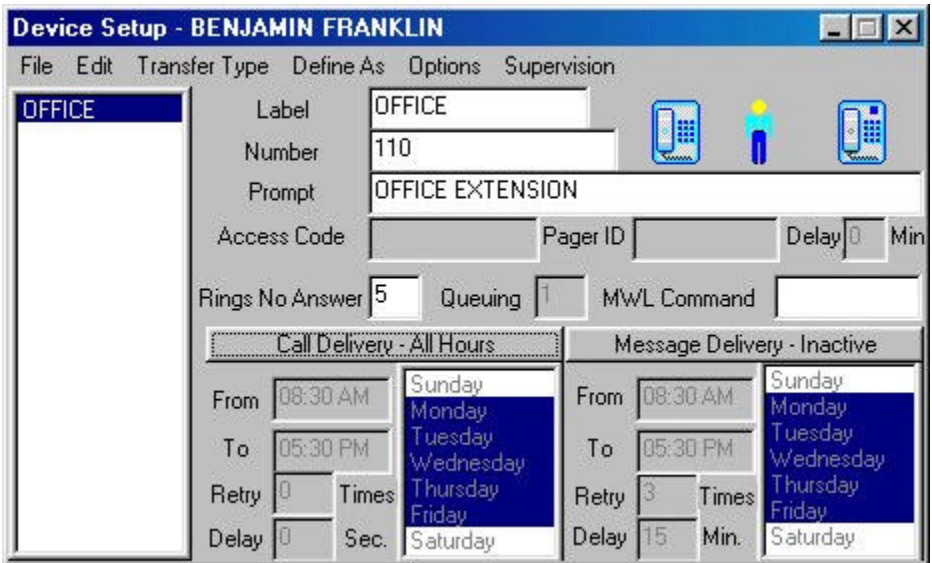

#### **Device Setup Field Definitions**

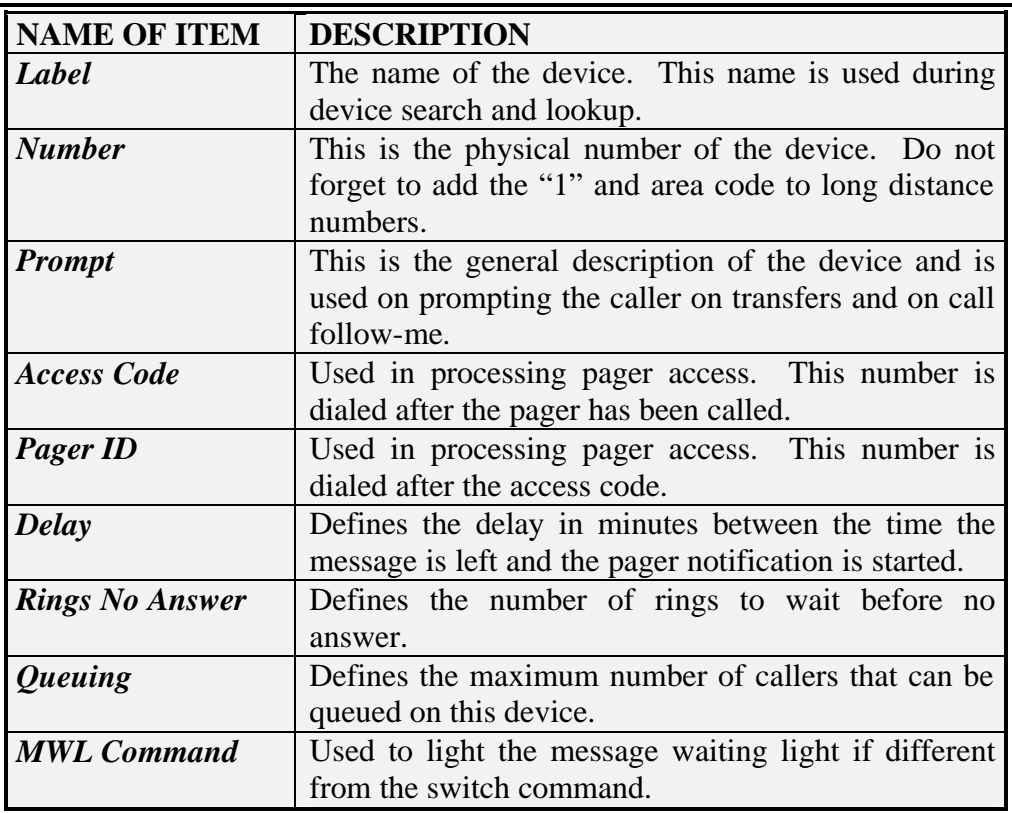

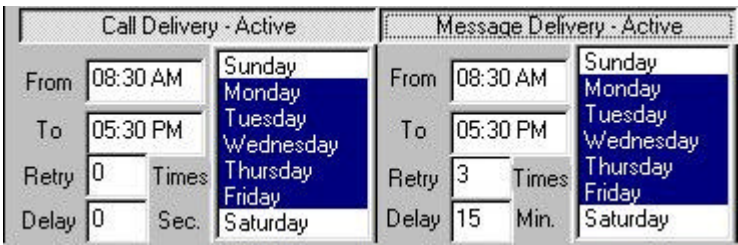

# **Call and Message Delivery Field Definitions**

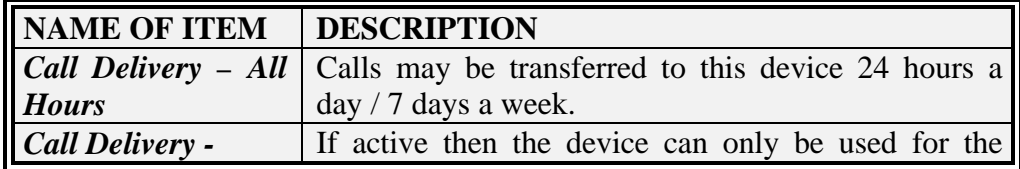

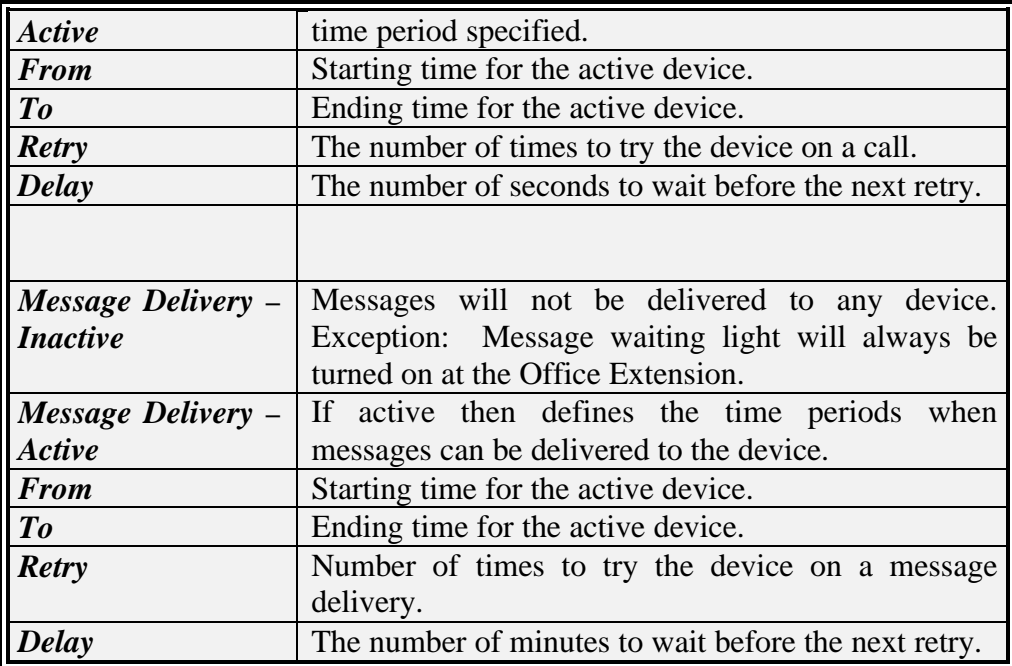

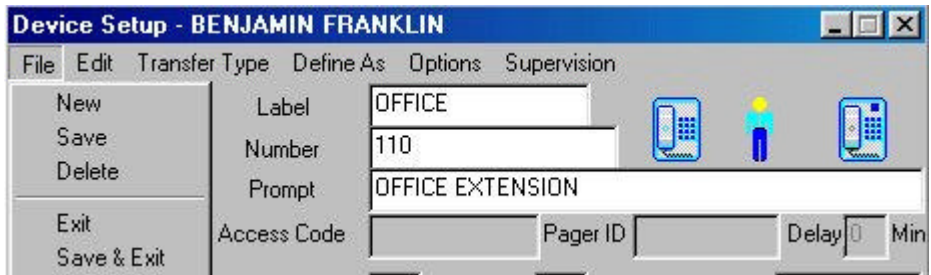

# **Device Setup File Menu**

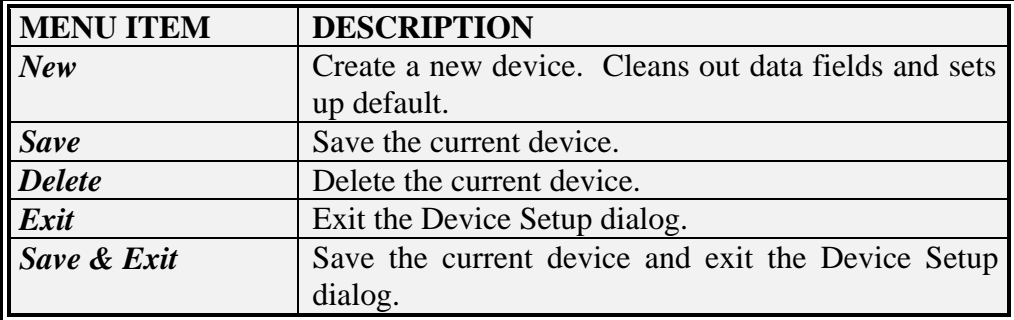

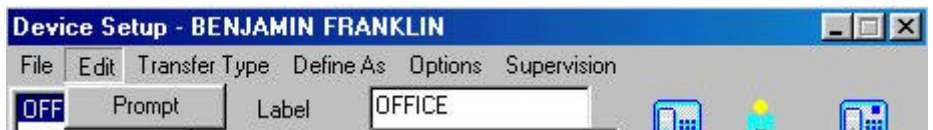

# **Device Setup Edit Menu**

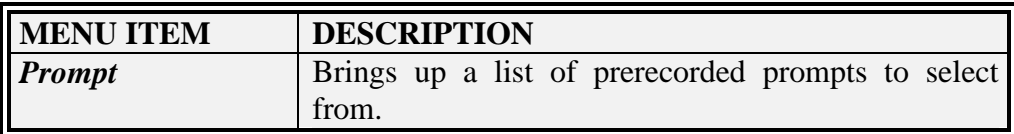

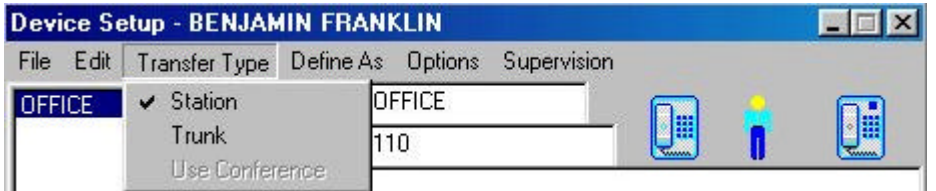

#### **Device Setup Transfer Type Menu**

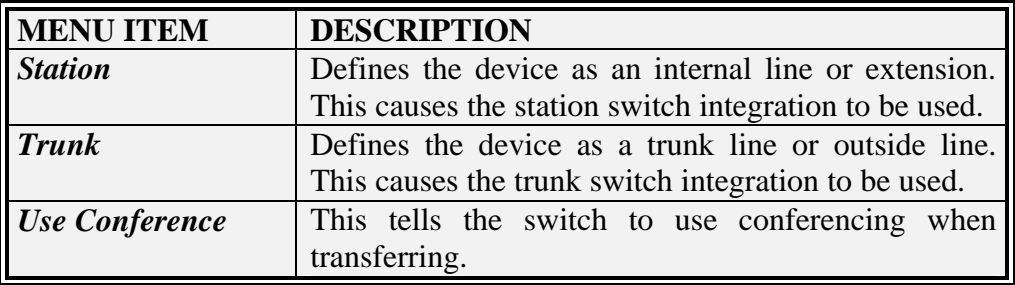

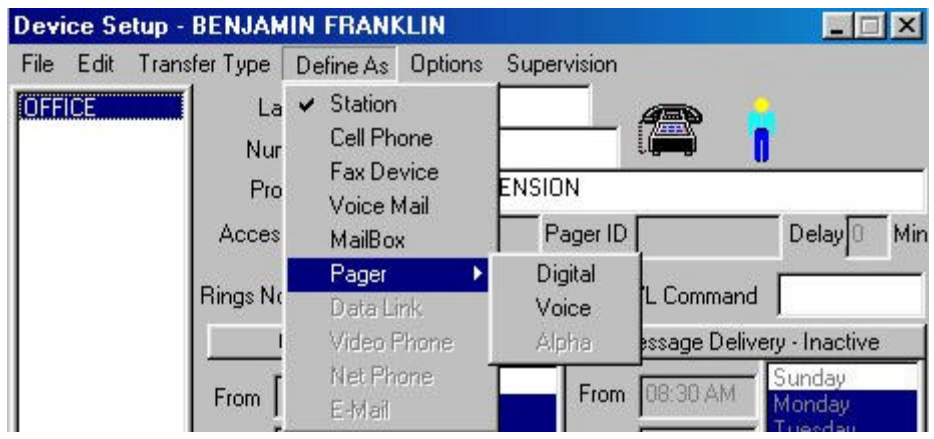

# **Device Setup Define As Menu**

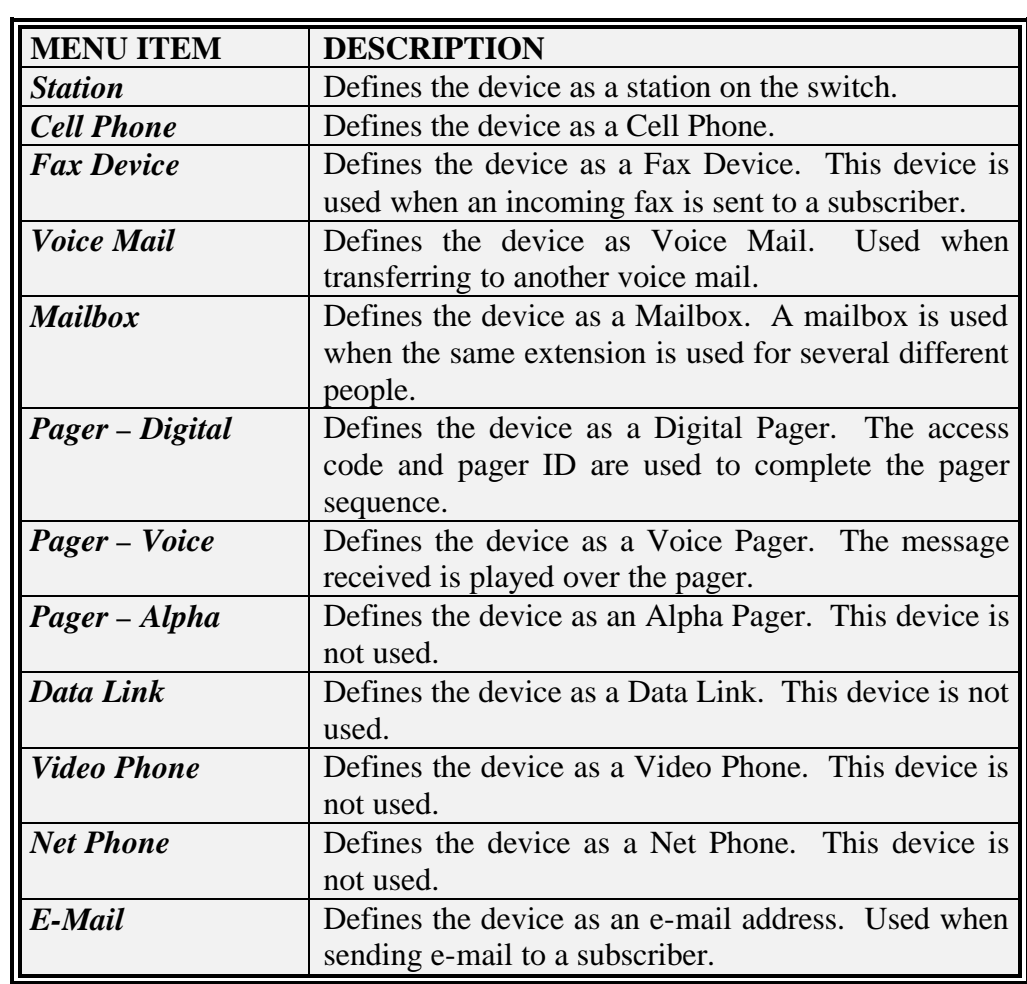

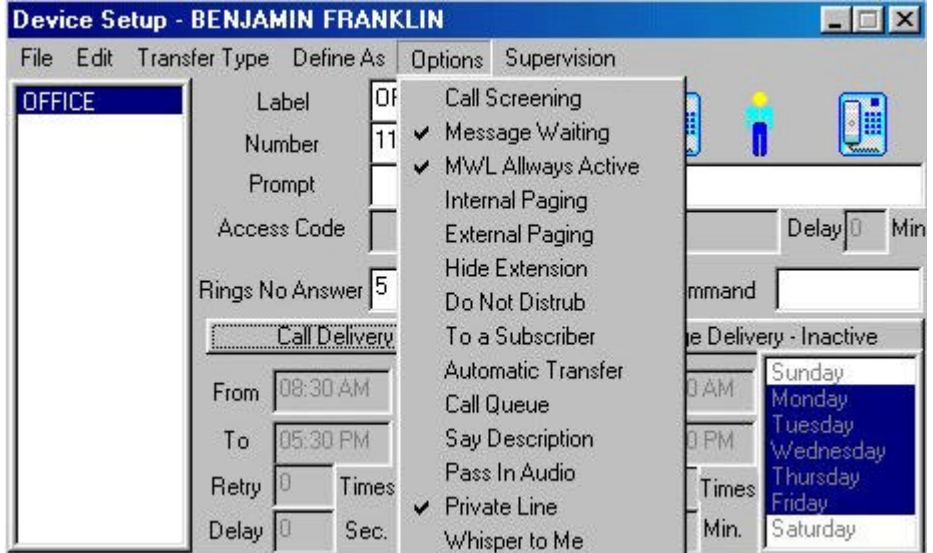
# **Device Setup Options Menu**

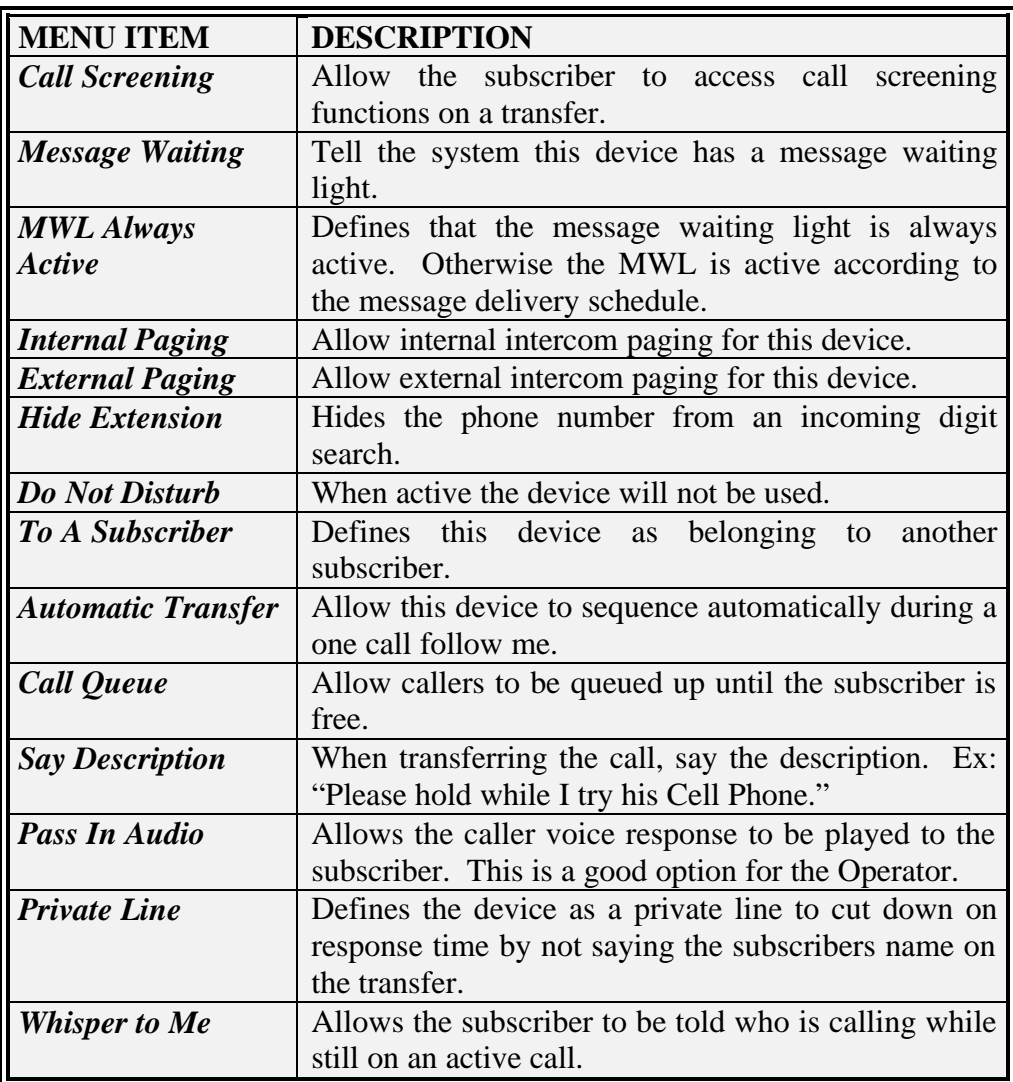

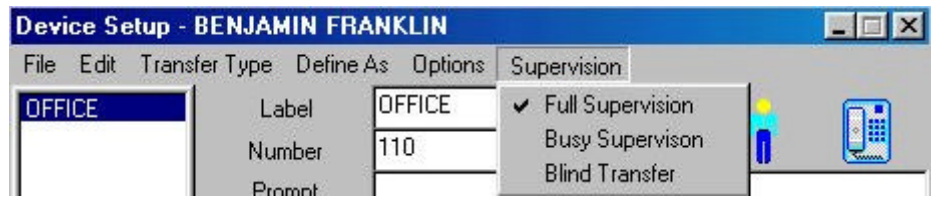

# **Device Setup Supervision Menu**

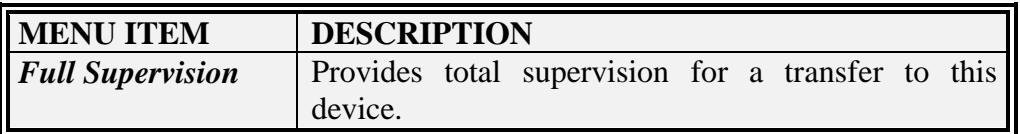

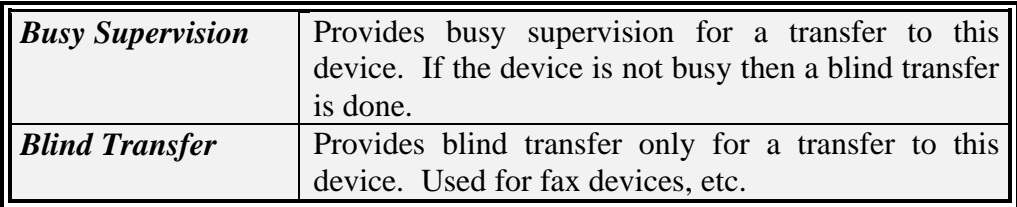

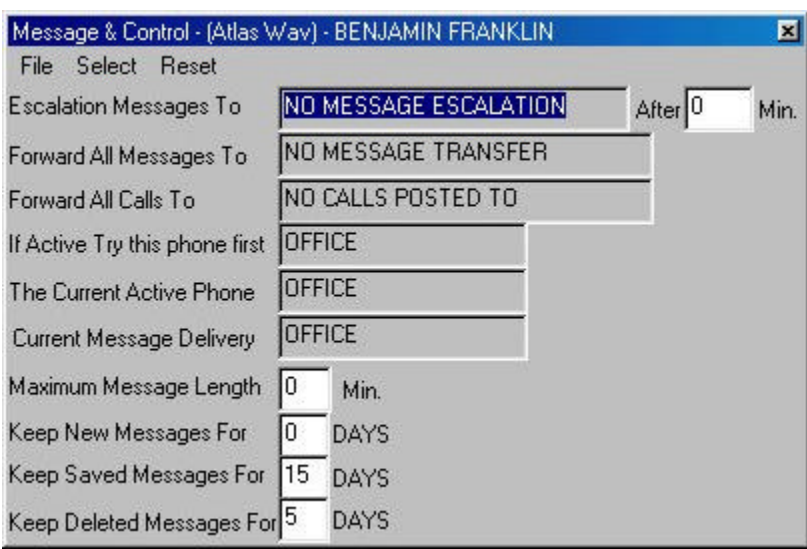

 **Call Control Field Definitions**

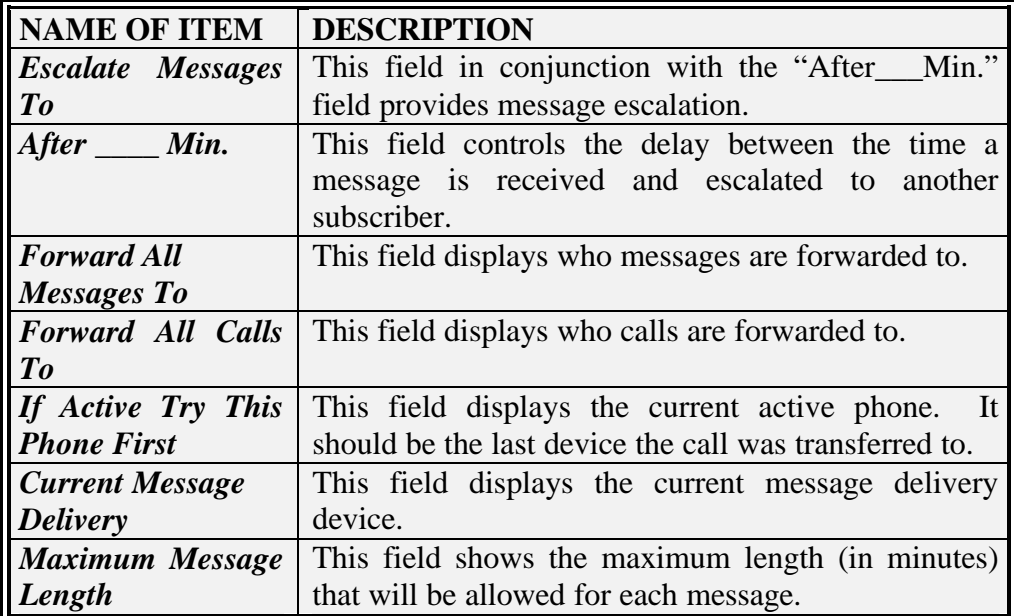

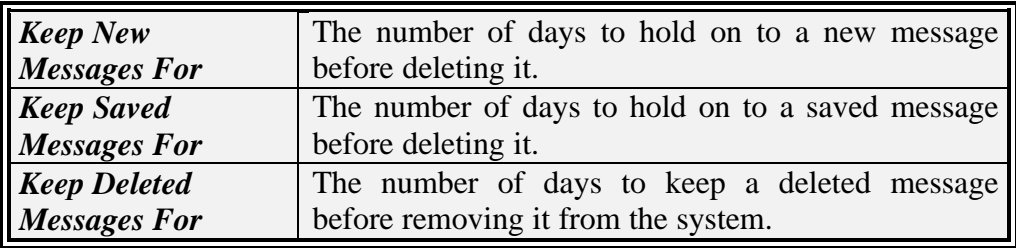

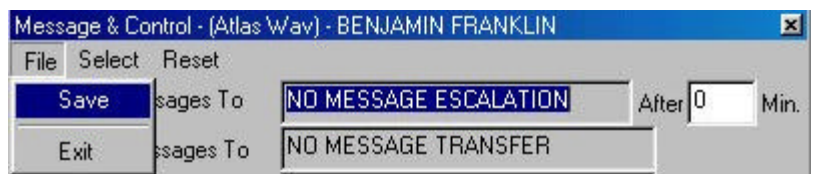

# **Call Control File Menu**

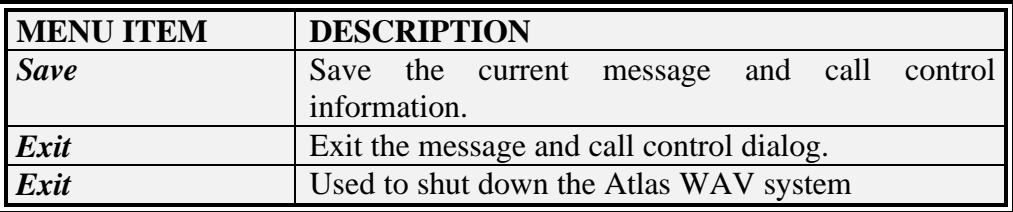

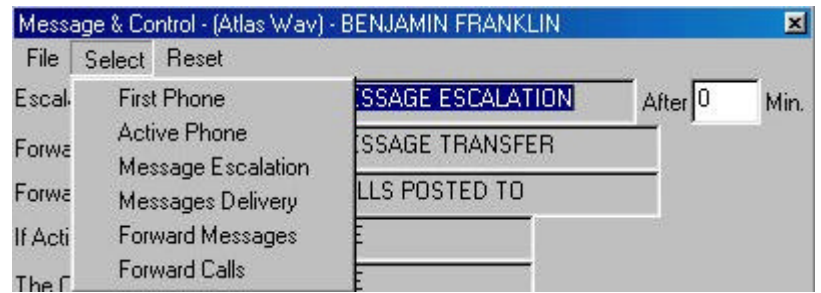

# **Call Control Select Menu**

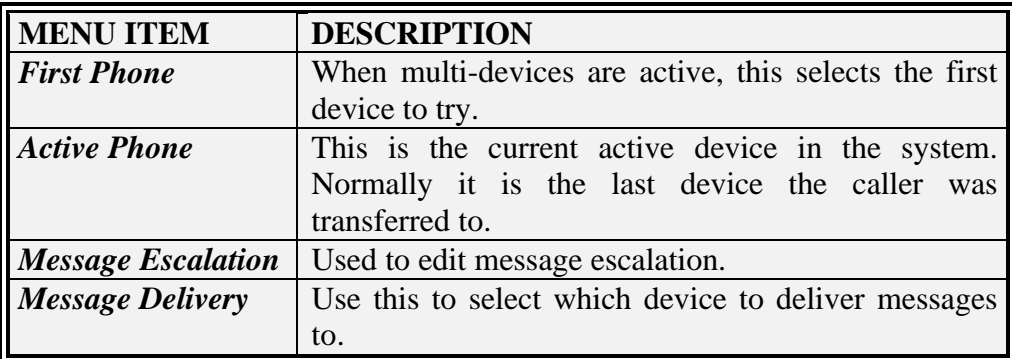

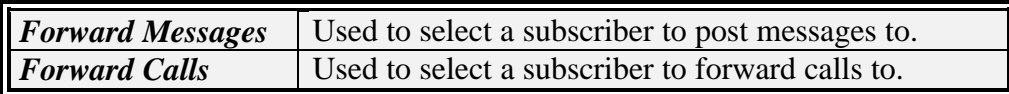

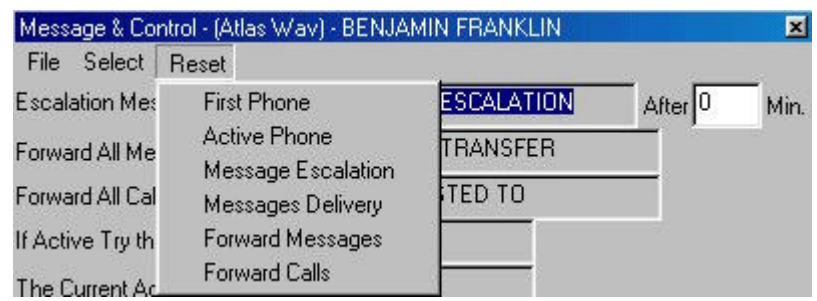

# **Call Control Reset Menu**

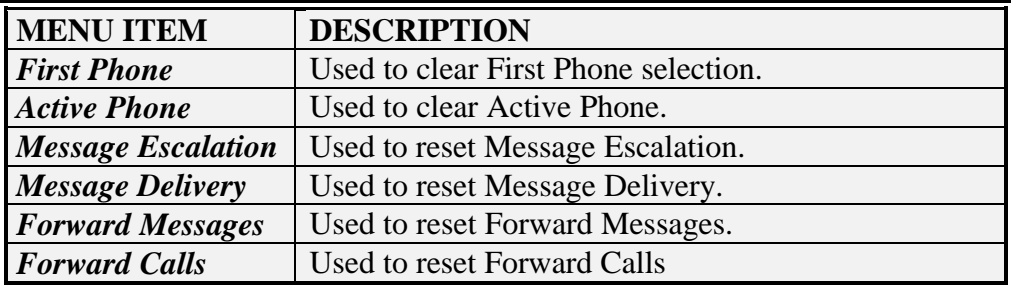

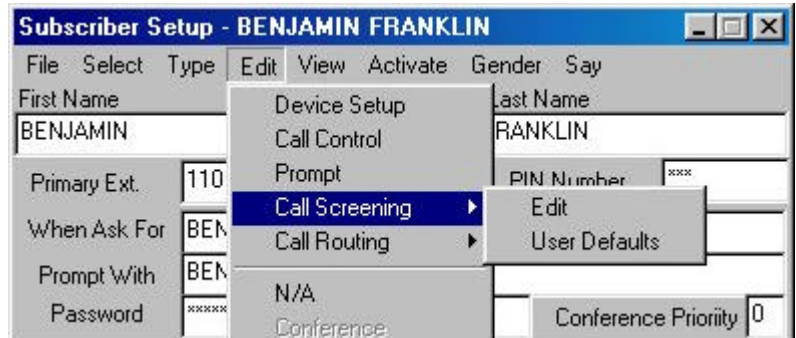

# **Call Screening Menu**

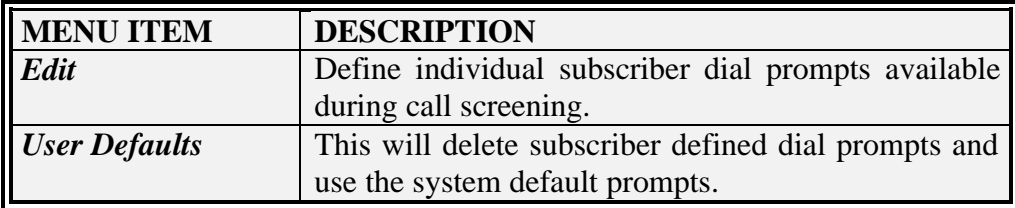

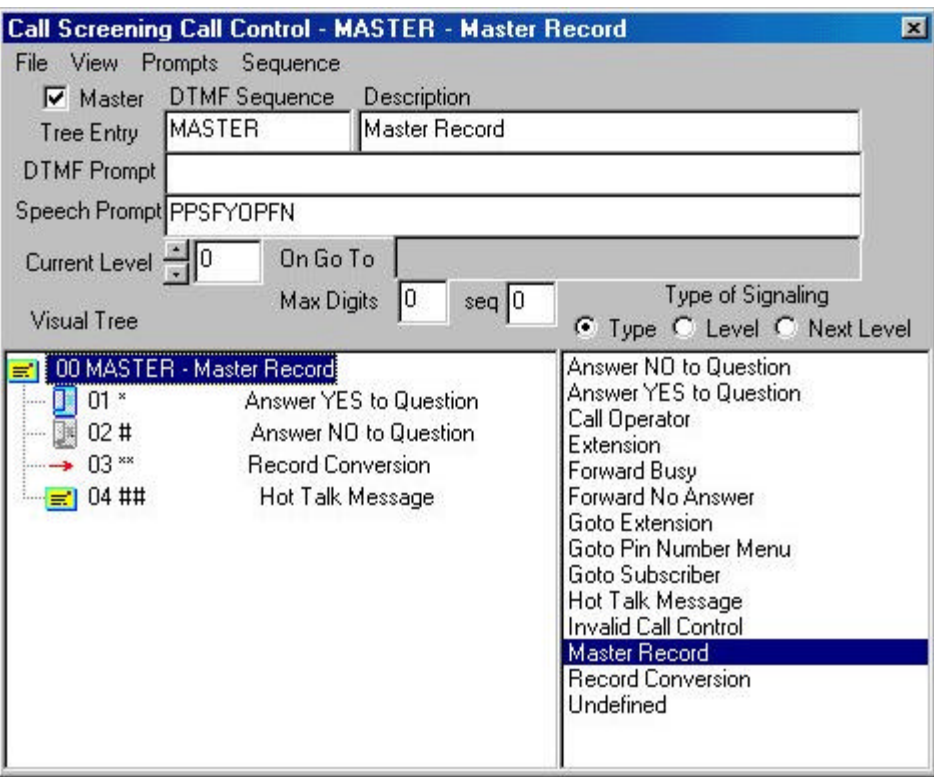

# **Call Screening Field Definitions**

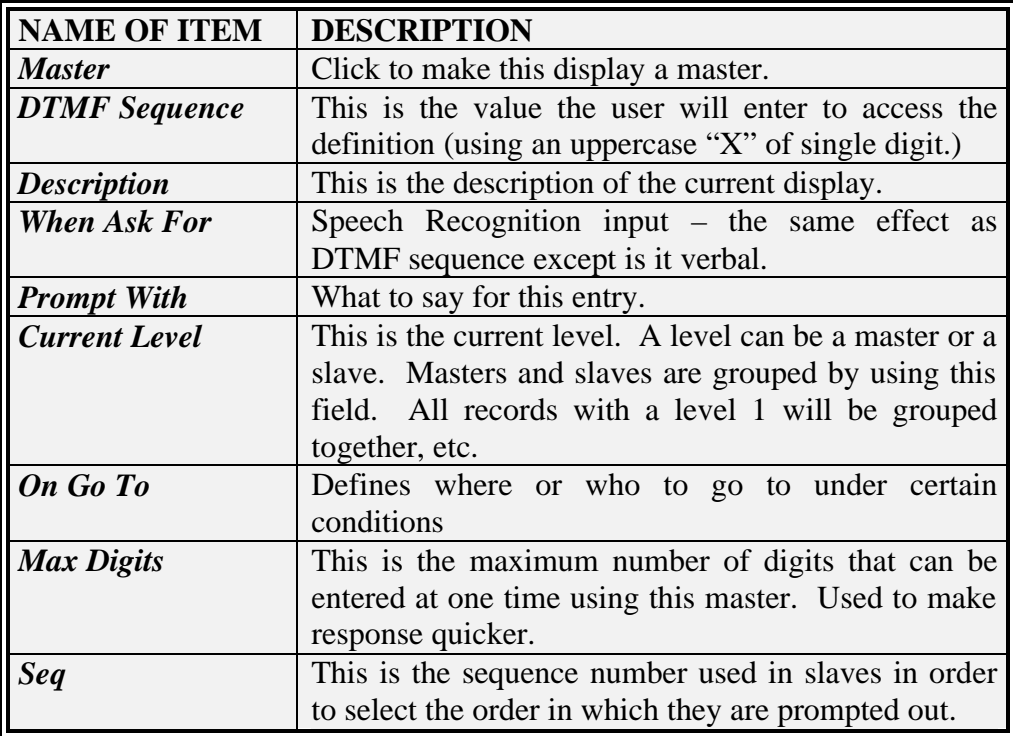

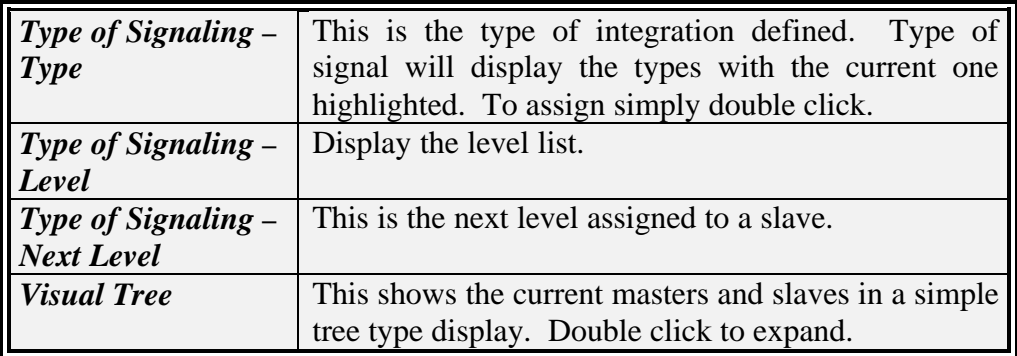

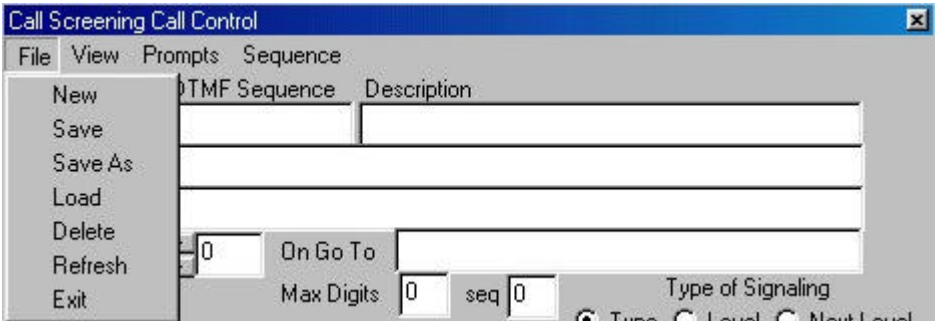

# **Call Screening File Menu**

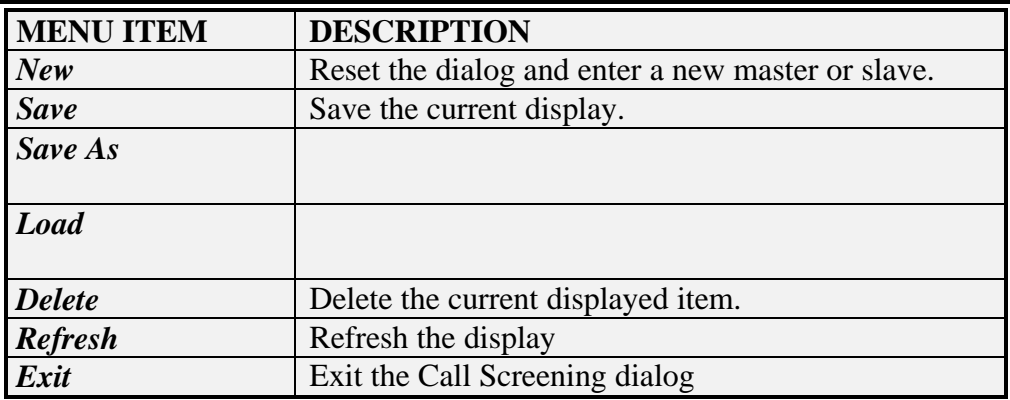

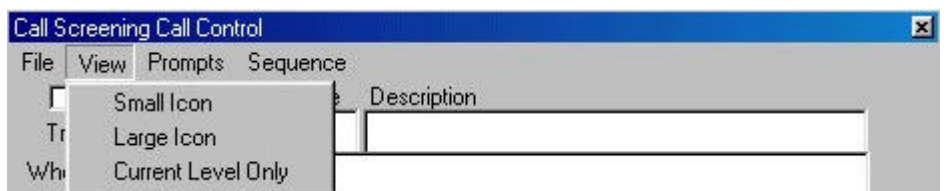

# **Call Screening View Menu**

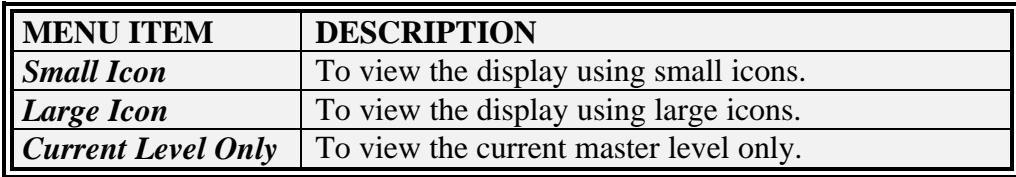

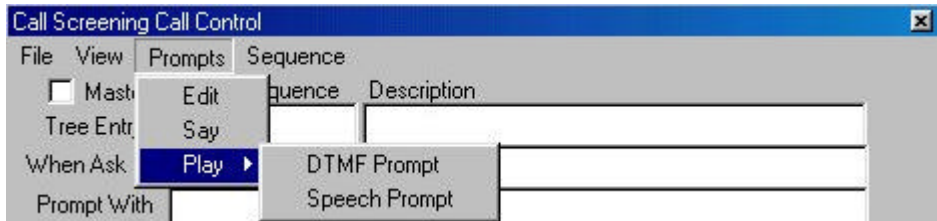

# **Call Screening Prompts Menu**

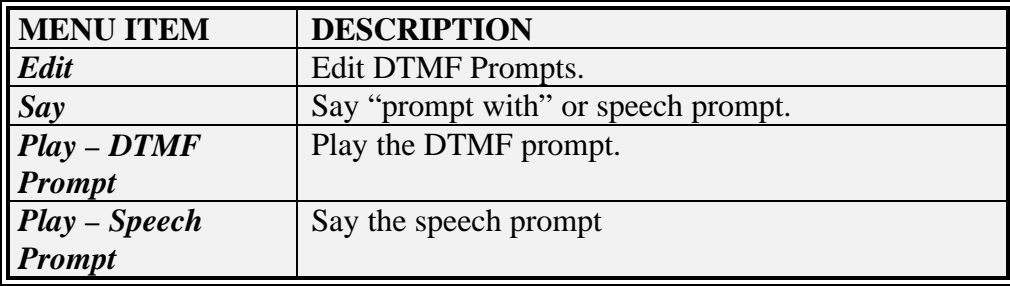

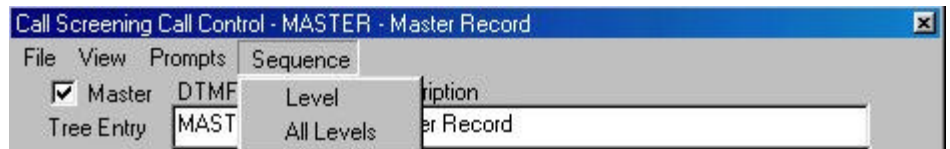

# **Call Screening Sequence Menu**

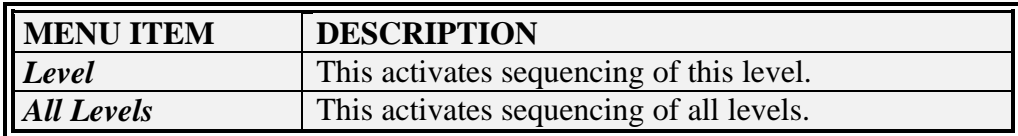

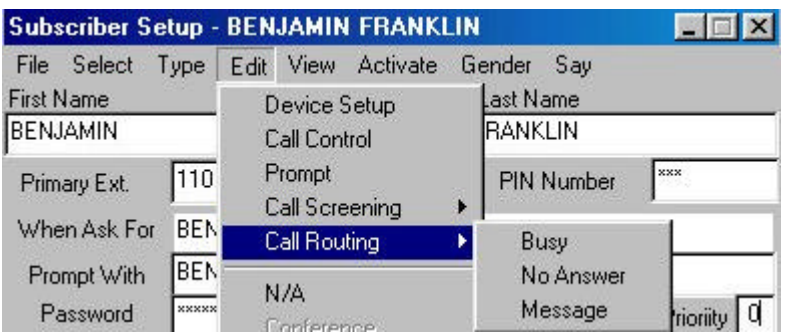

### **Call Routing Menu**

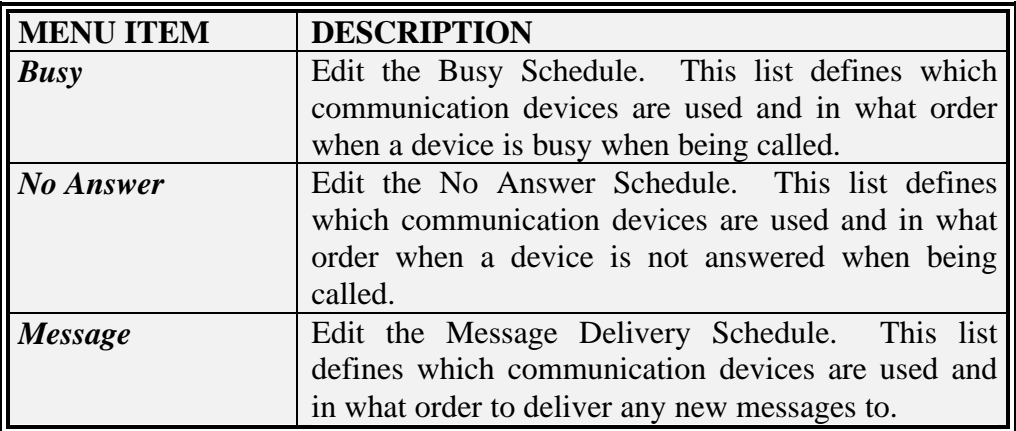

#### **View Menu**

The View Menu displays all of the subscriber information in a tree like display. This is a good way to check each subscriber's configuration.

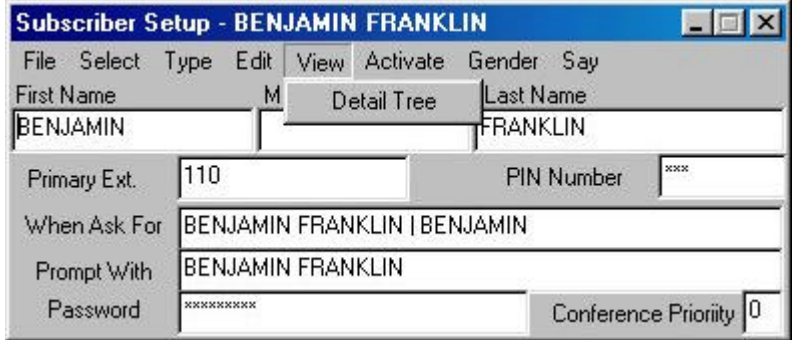

#### **The Detail Tree**

When you click on the Detail Tree the following window will open. It will show configuration for that subscriber that has been set up in all the different areas of the Subscriber Setup.

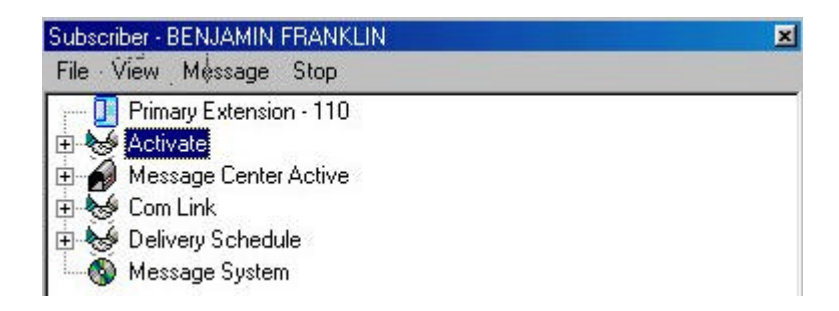

#### **Expanded Detail Tree**

When you click on the boxes with the "+" in them the display will expand to show all the detail in that area.

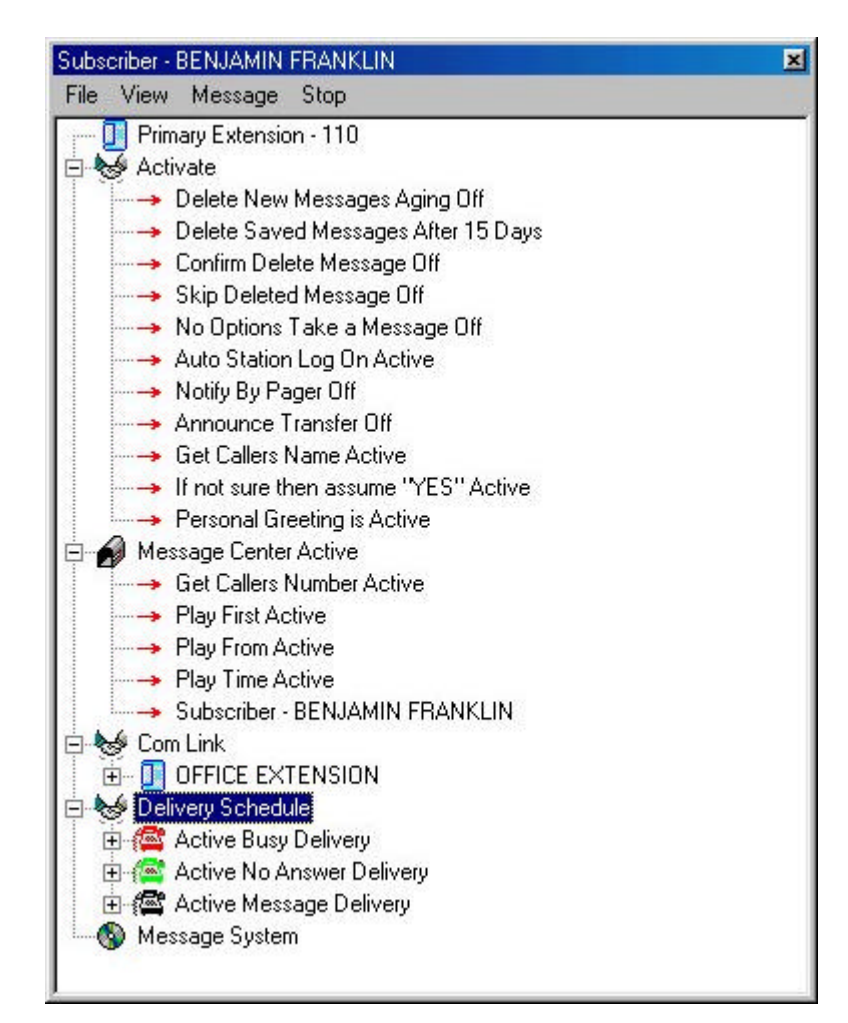

#### **The Activate Menu**

The Activate Menu contains a listing of most of the features that will be available for each subscriber. These are features that affect the incoming call that is being handled by the Atlas WAV auto attendant. The Message Center portion of the Activate Menu will show features that affect the subscriber when accessing the mailbox.

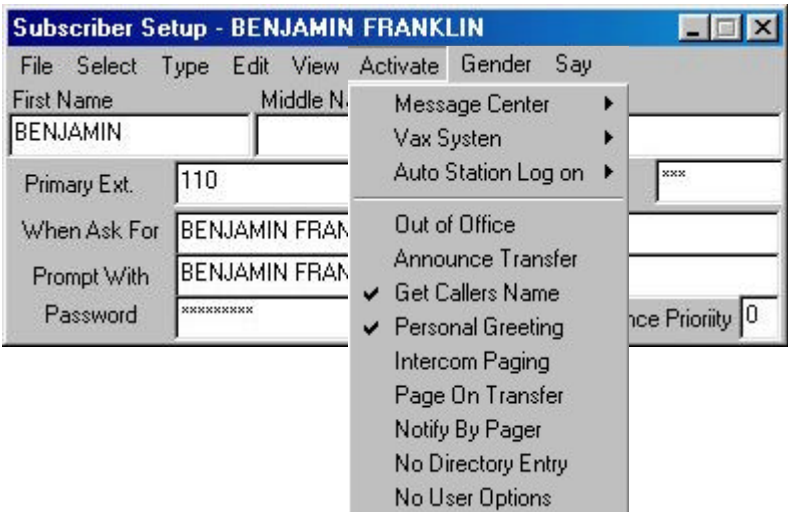

#### **Activate Menu**

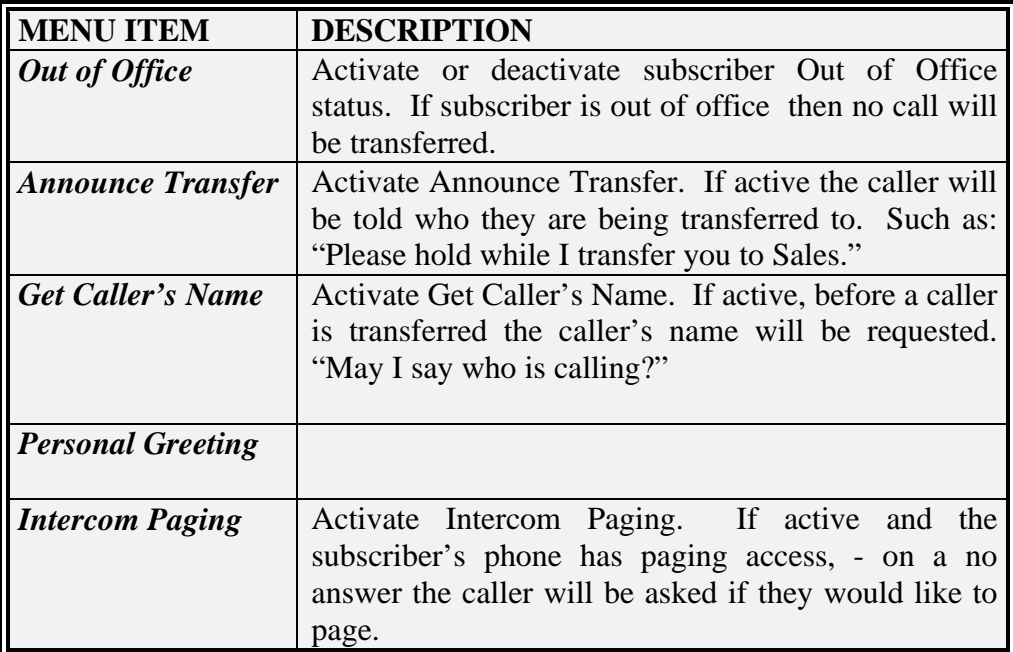

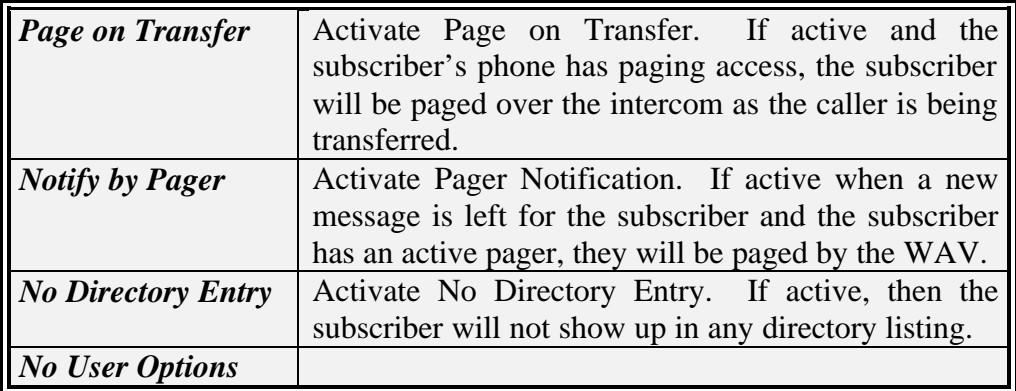

# **The Activate / Message Center Menu**

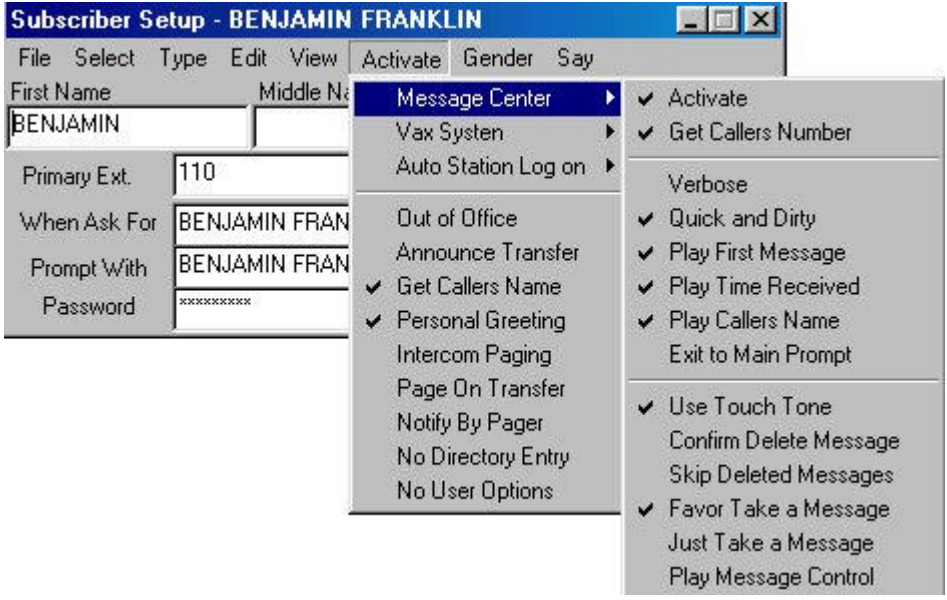

# **Activate / Message Center Menu**

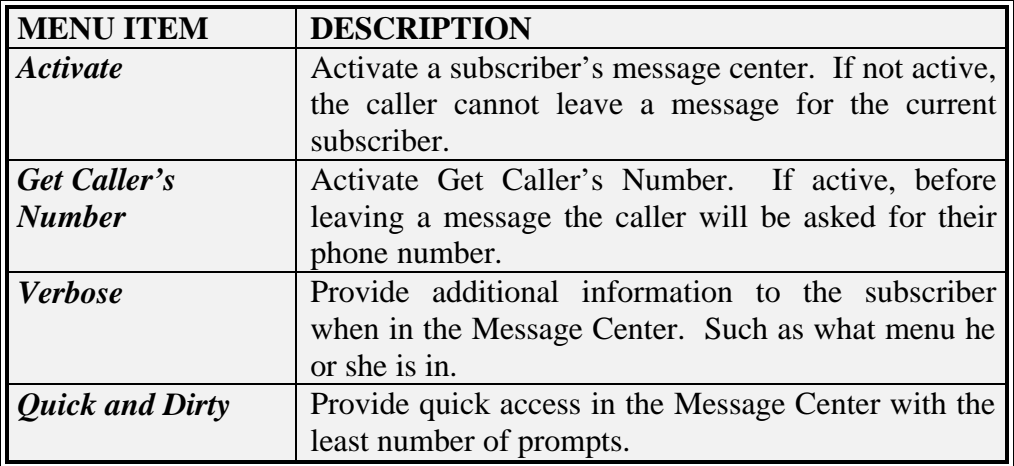

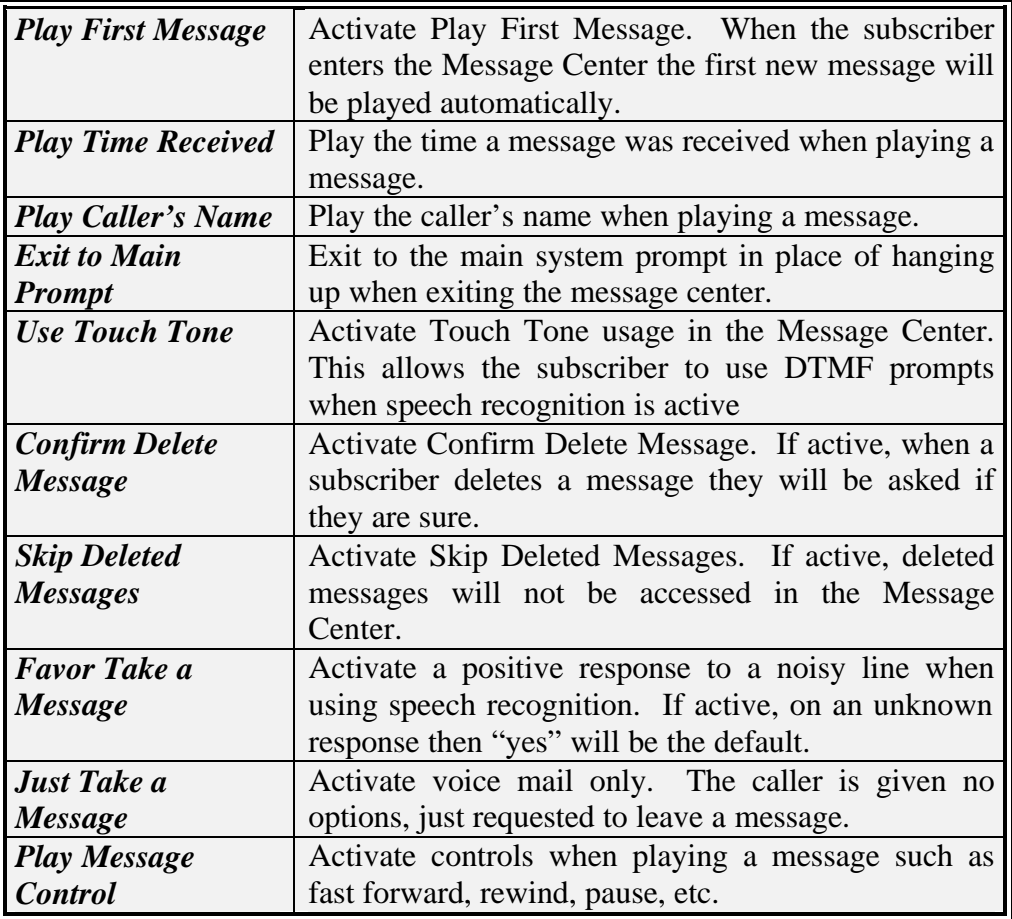

# **VAX System Menu**

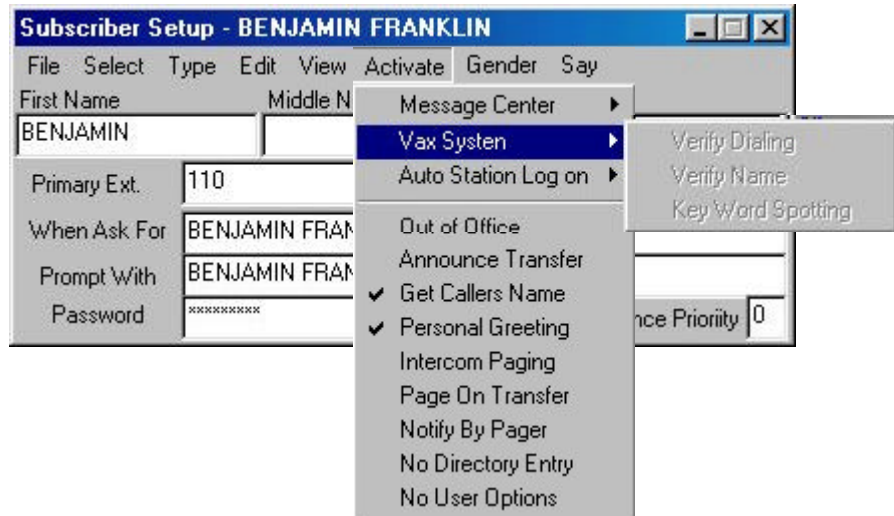

# **Activate VAX System Menu**

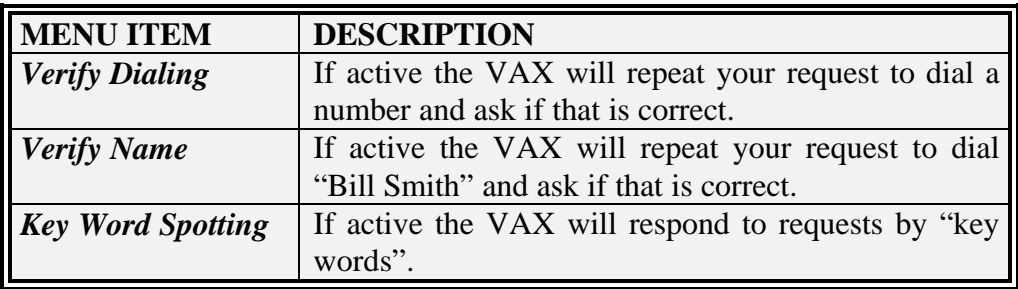

# **Activate Auto Station Log on**

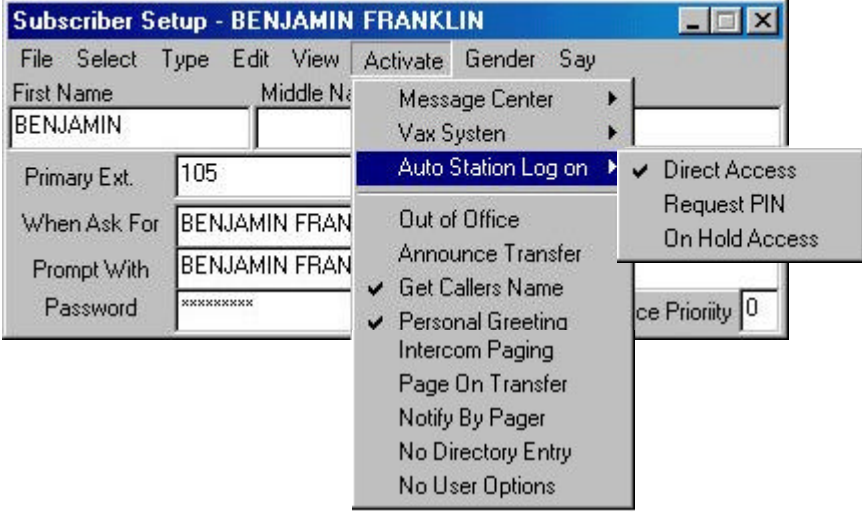

# **Auto Station Log on Menu**

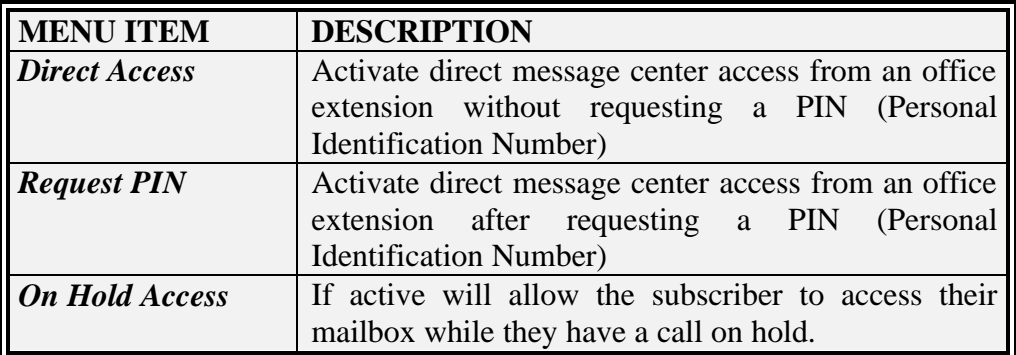

# **Gender**

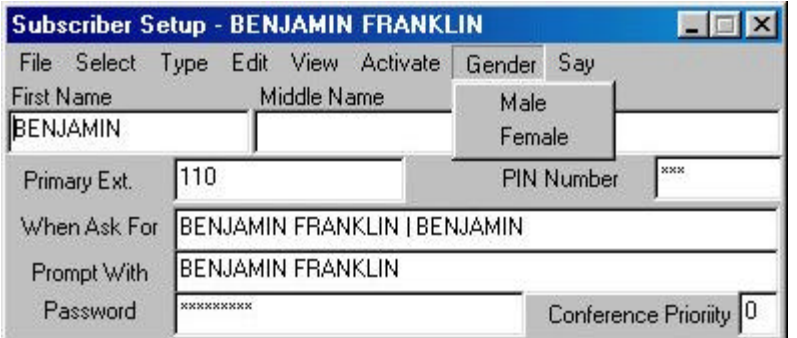

# **Gender Menu**

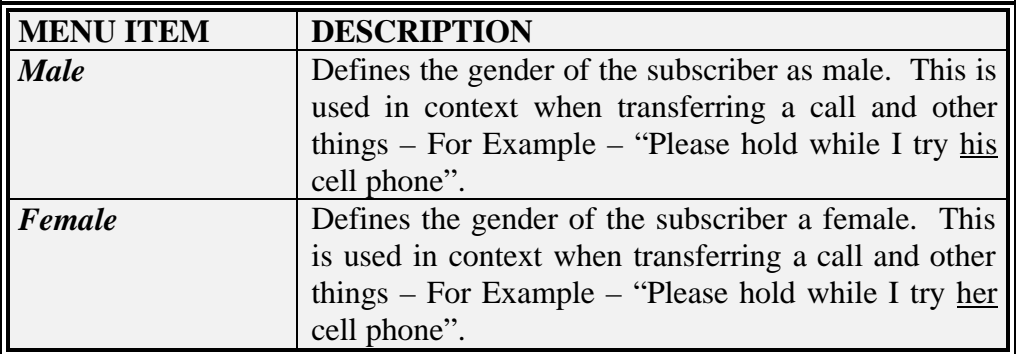

# **Say**

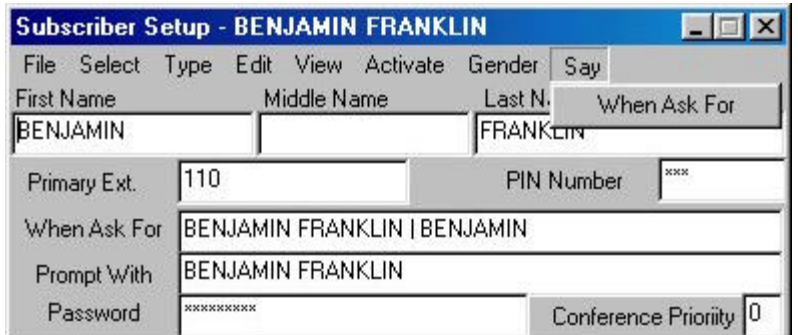

# **Say Menu**

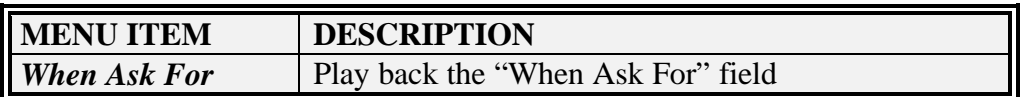

# **CHAPTER**

# 8

Atlas WAV Main Dialog Additional Edit Menus

> Schedule Hours of Operation Holiday Schedule In / Out Status Company Database InnFone

This chapter will describe additional sections available from the Edit Menu of the Atlas WAV Main Dialog. Most of your time will be spent in this menu when you are setting up or adding to your Atlas WAV system.

# **THE ATLAS WAV MAIN DIALOG EDIT MENUS**

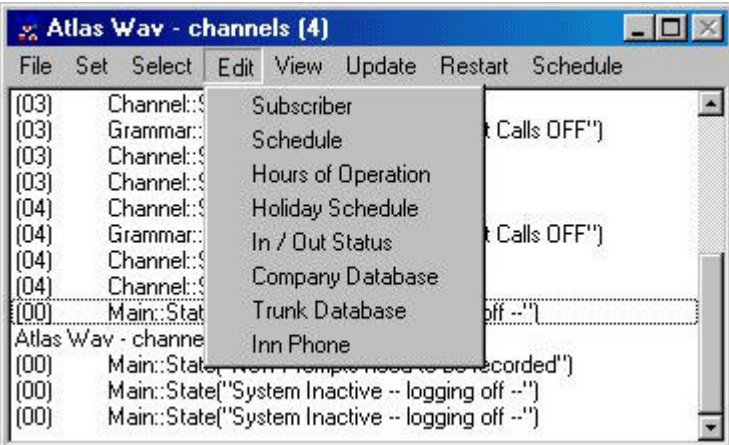

**Edit / Subscriber (See Chapter 7)**

#### **Edit Schedule**

The Edit Schedule dialog is used to setup or change schedule information such as – reminders, wake-up calls, voice messages, logs, etc.

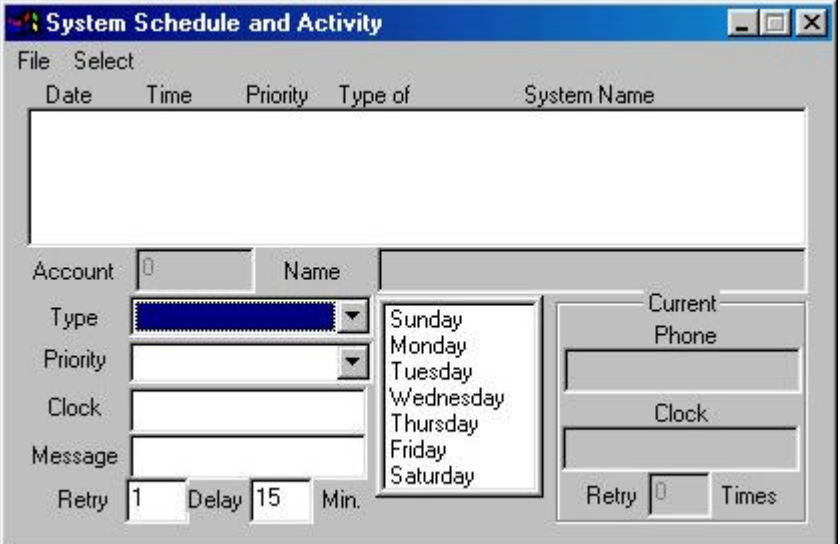

# **System Schedule Field Definitions**

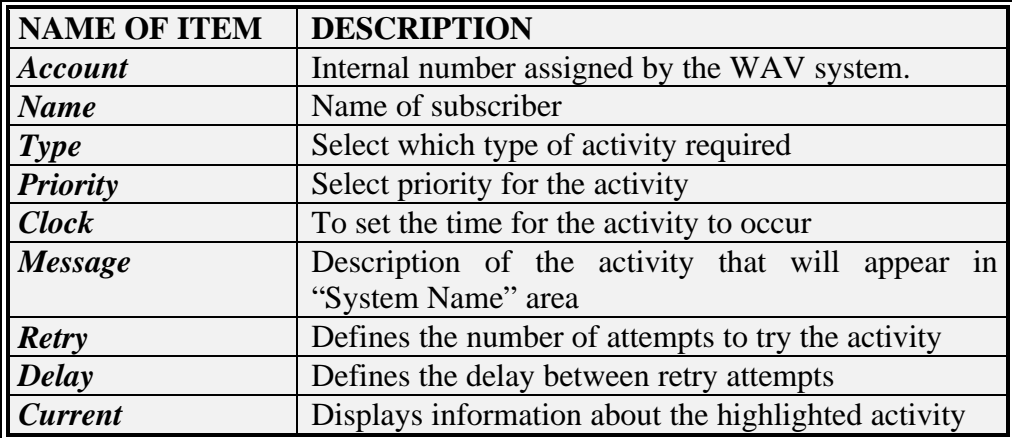

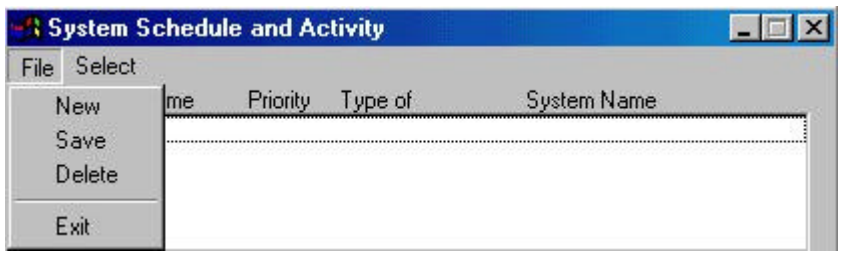

# **Schedule File Menu**

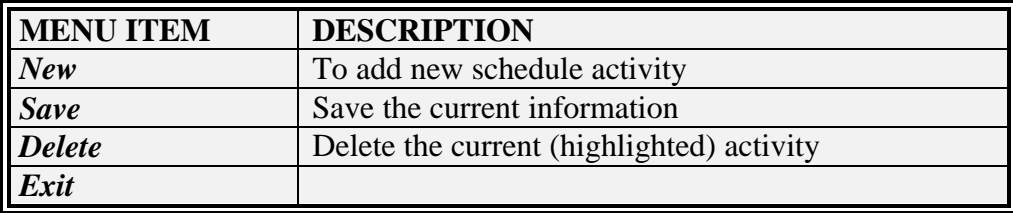

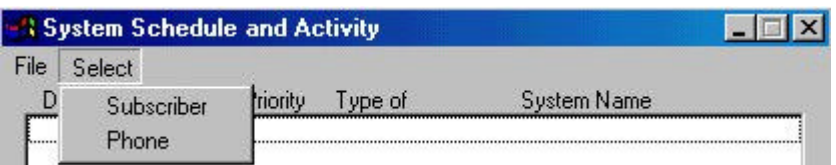

# **System Schedule Select Menu**

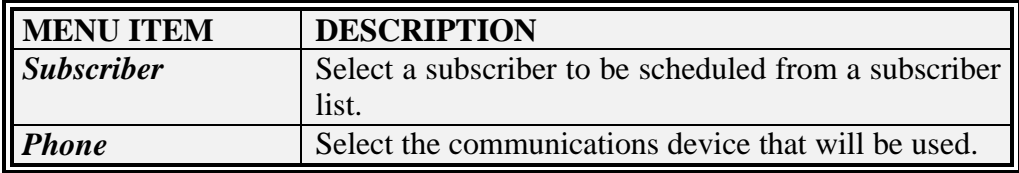

# **Edit / Hours of Operation**

The Hours of Operation dialog is used to set when the company is open and closed and to select prompts for different hours of the day.

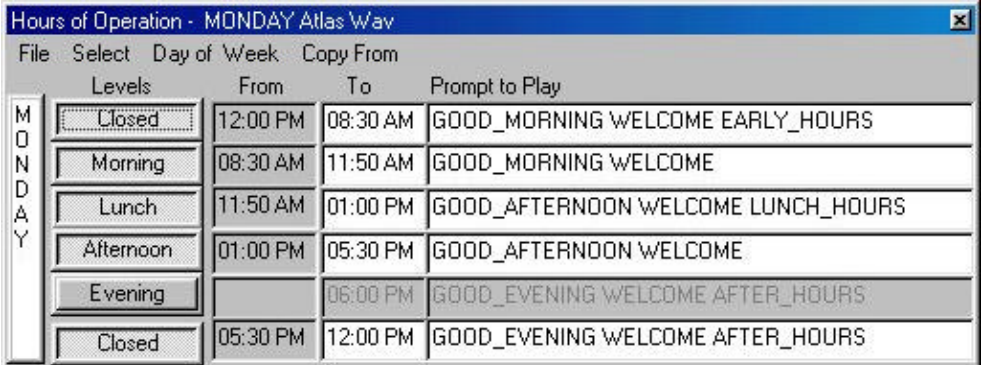

## **Hours of Operation Field Definitions**

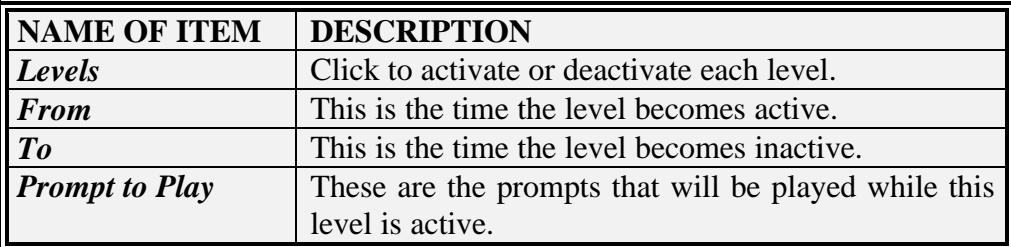

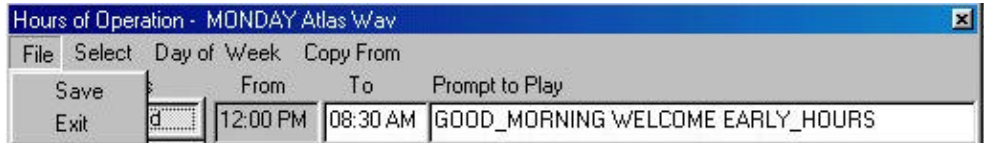

# **Hours of Operation File Menu**

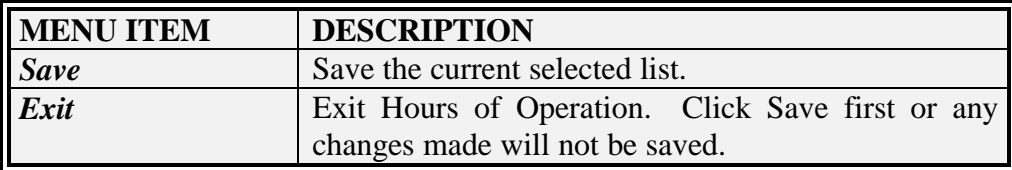

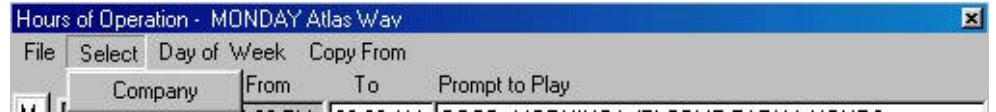

## **Hours of Operation Select Menu**

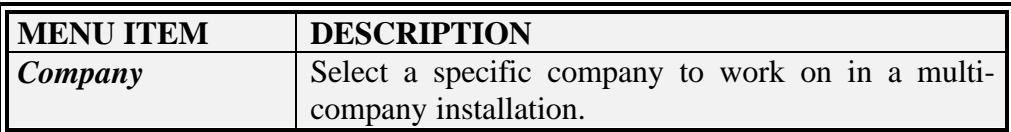

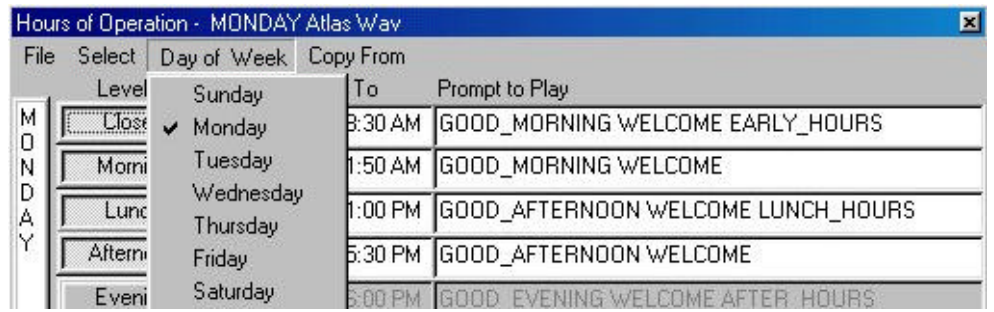

# **Hours of Operation Day of Week Menu**

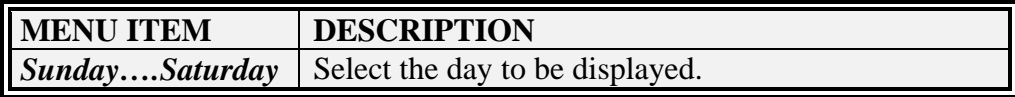

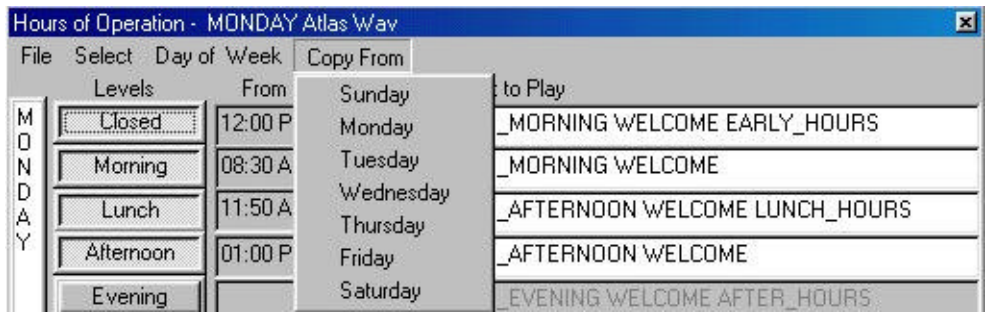

## **Hours of Operation Copy From Menu**

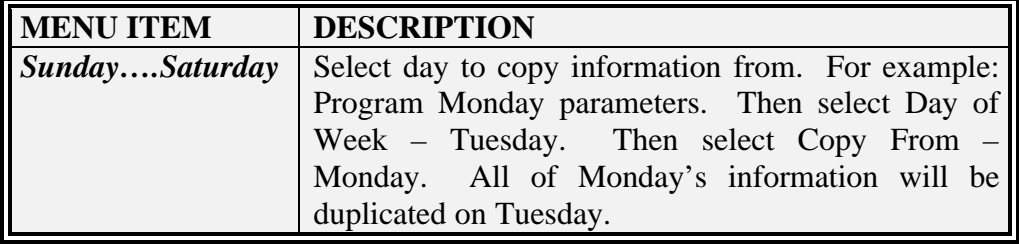

# **Edit / Holiday Schedule**

Editing the Holiday Schedule will allow you to set up prompts to be played on Holidays and days closed.

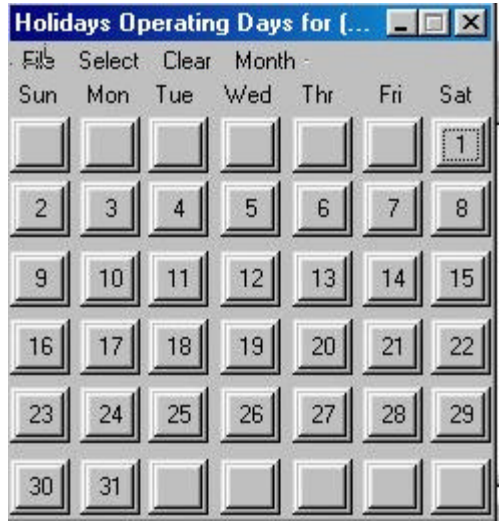

To activate a day as a Holiday simply "click" it.

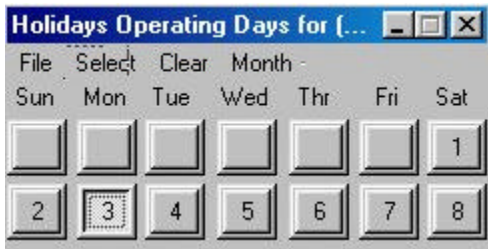

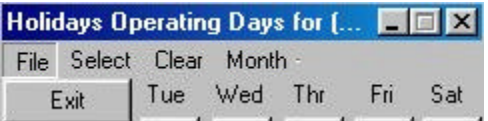

# **Holiday Schedule File Menu**

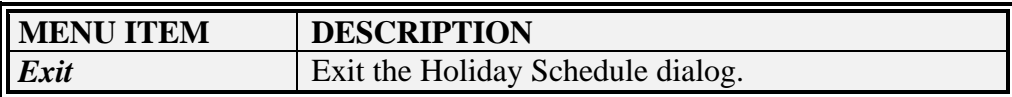

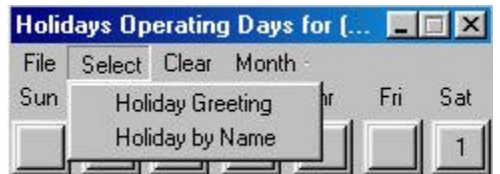

# **Holiday Schedule Select Menu**

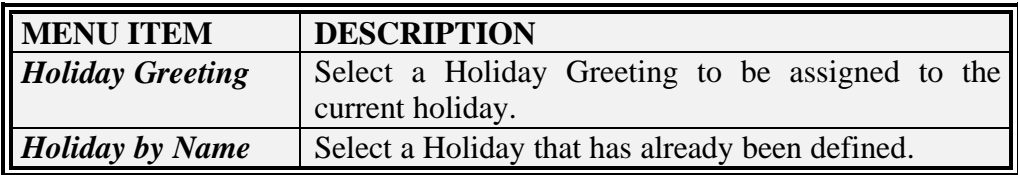

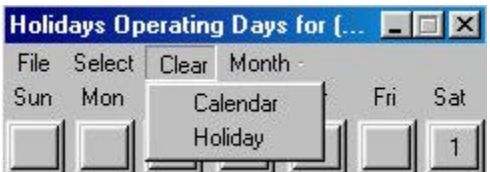

# **Holiday Schedule Clear Menu**

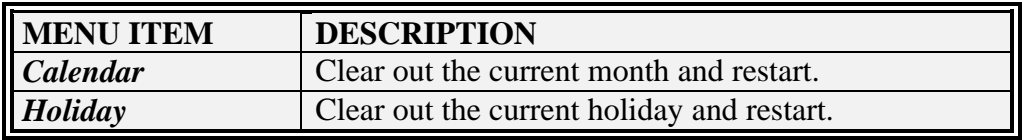

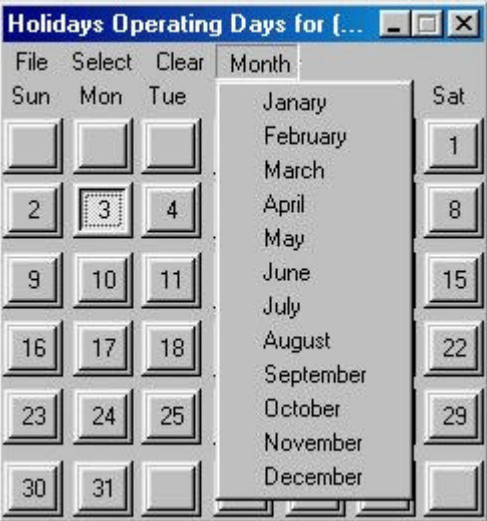

# **Holiday Schedule Month Menu**

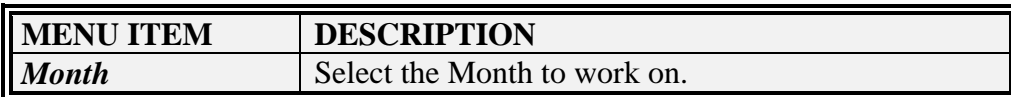

#### **In / Out Status**

The In / Out Status dialog is used to change if the subscriber is in or out of the office. When the subscriber status is out of the office then all incoming calls through the Atlas WAV will not ring the phone but the caller will be asked if they want to leave a message.

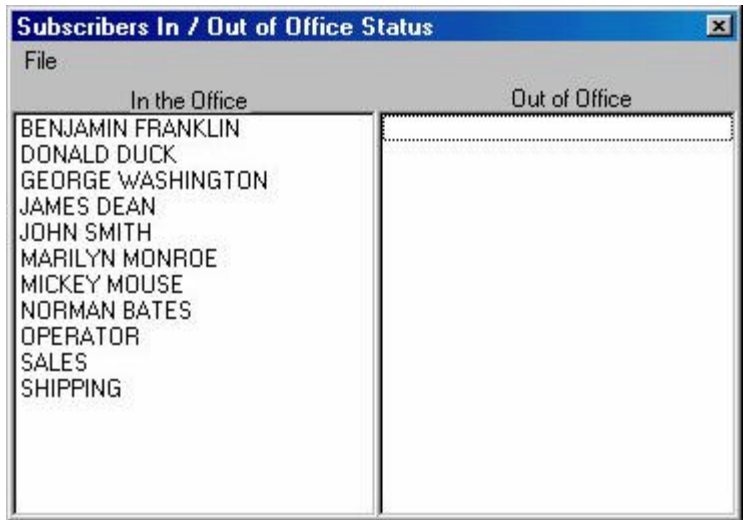

#### **In / Out Status Field Definitions**

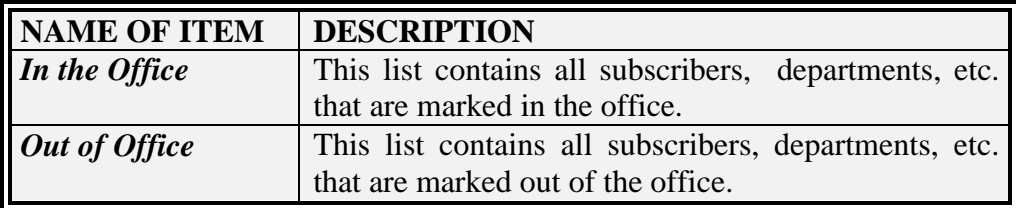

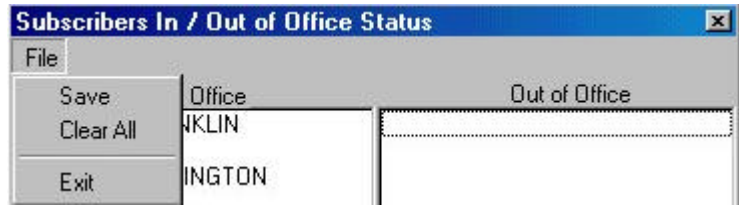

#### **In / Out Status File Menu**

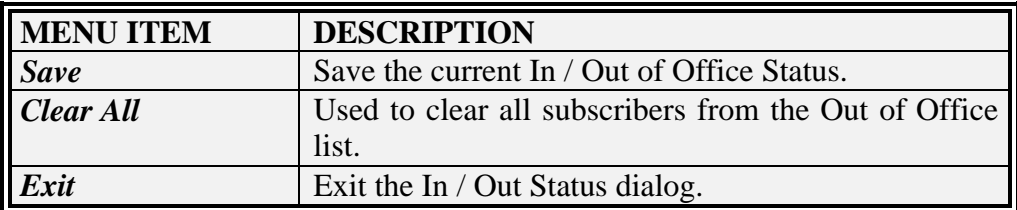

## **Company Database**

Company Database is used to edit multi-company installations. It is used only if you have more than one company in the system.

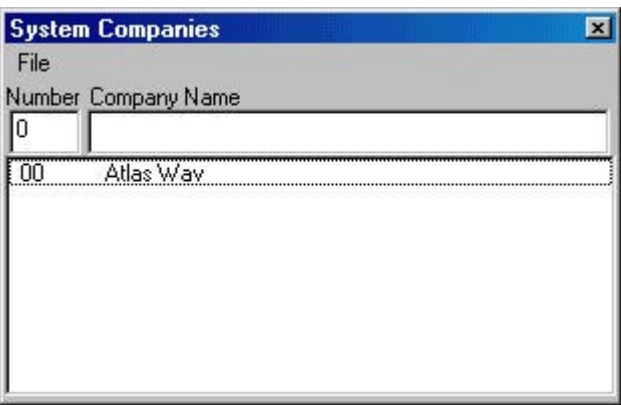

### **Company Database Field Definitions**

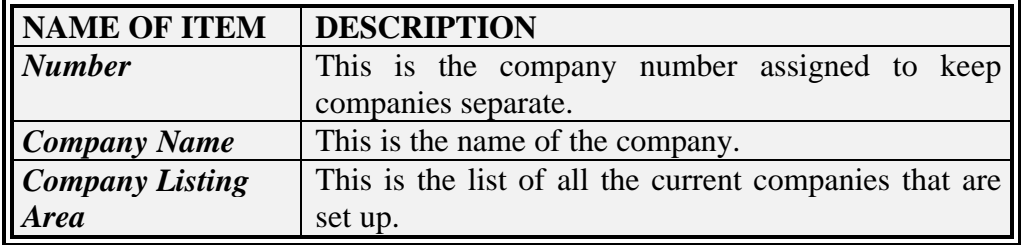

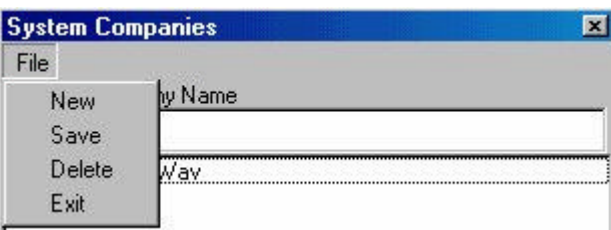

#### **Company Database File Menu**

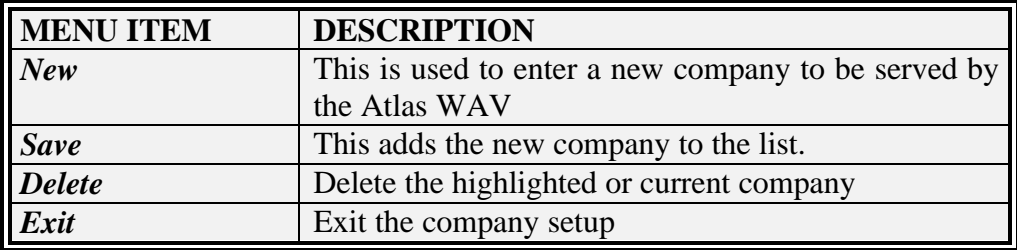

#### **Trunk Database**

Trunk Database is used whenever there is a need to have different main greetings for different trunks. Such as when more than one company is being served by the Atlas WAV or if there is a trunk or group of trunks that need to be answered differently.

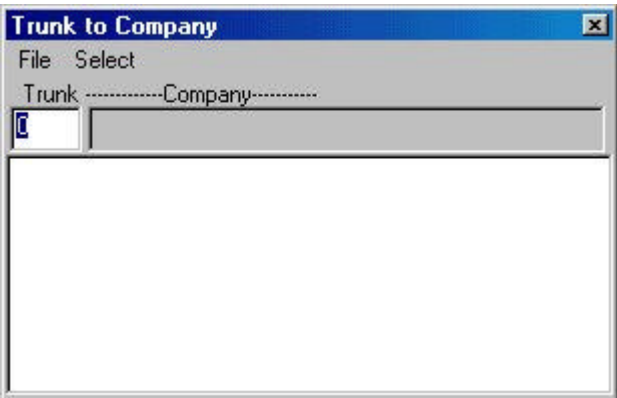

#### **Trunk Database Field Definitions**

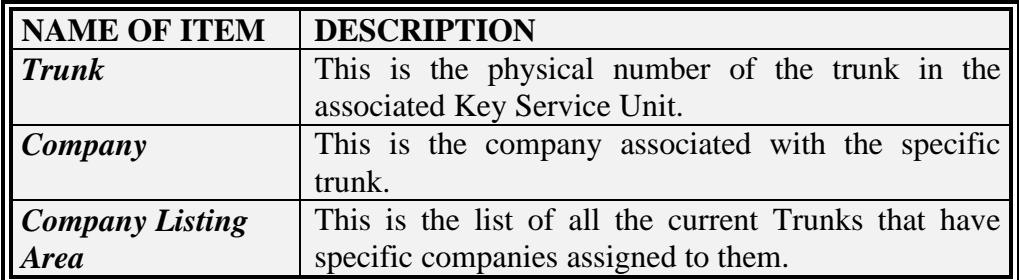

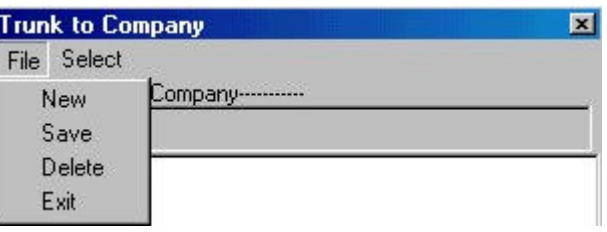

#### **Trunk Database File Menu**

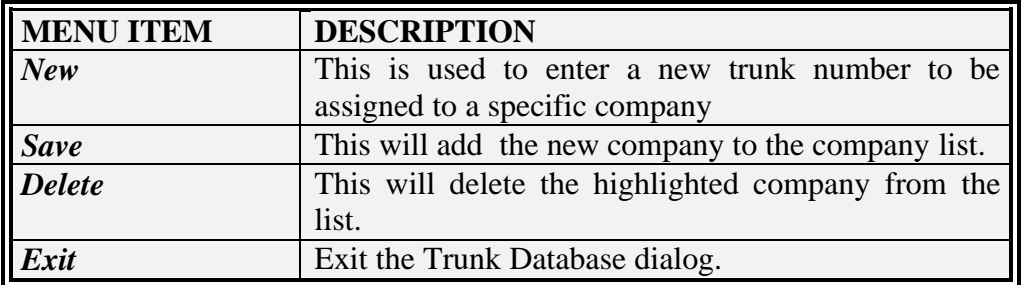

#### **InnFone**

The InnFone is a PC Front Desk and Call Accounting integrated system is an option that can be ordered with the Atlas WAV. It turns the front desk into a comprehensive hospitality management system with guest names, full call accounting with surcharge and call costing capability, credit limits, room audits, etc. If this option is ordered then clicking on the InnFone will bring up the following screen.

The InnFone is covered in a separate manual.

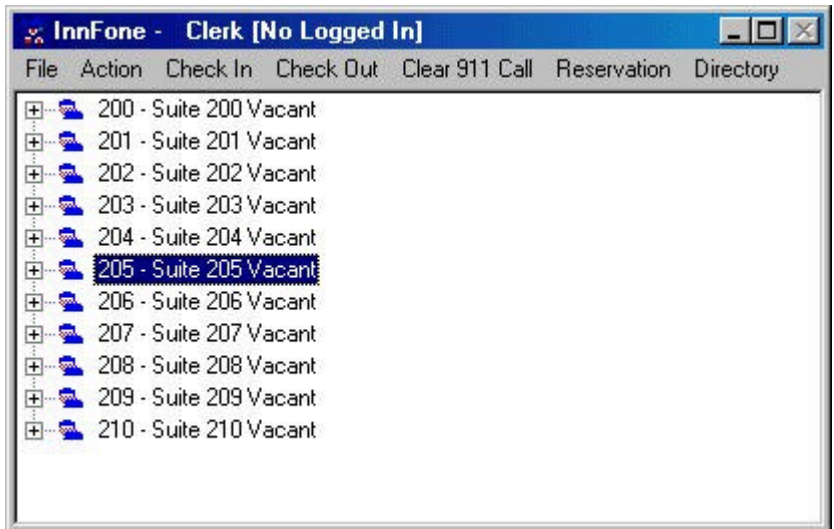

# **CHAPTER**

# 9

# Atlas WAV Main Dialog Additional File Edit Menus

Switch Integration System Parameters SMDI Setup PMS Integration Comm Ports Recognition This chapter will describe additional sections available from the File - Edit Menu of the Atlas WAV Main Dialog. Many of these screens should only be modified under direction of Key System US Technical Support.

# **THE ATLAS WAV MAIN DIALOG FILE - EDIT MENUS**

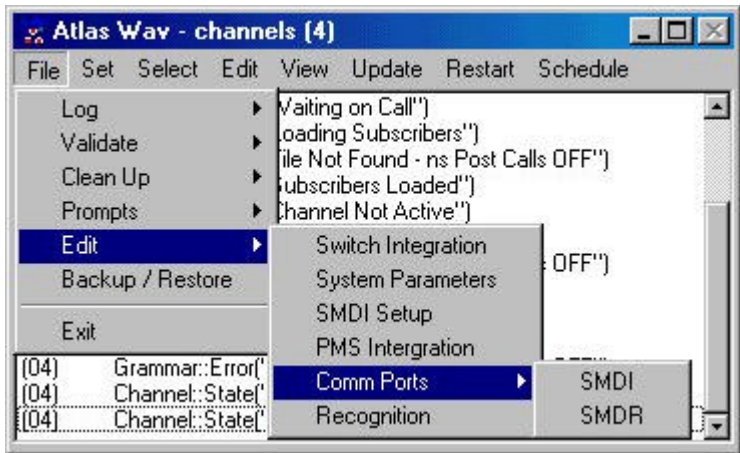

#### **File – Edit Switch Integration**

Switch Integration is used to set up switch signaling information. This area can affect many areas of the operation of the Atlas WAV system and should only be accessed by a qualified trained technician.

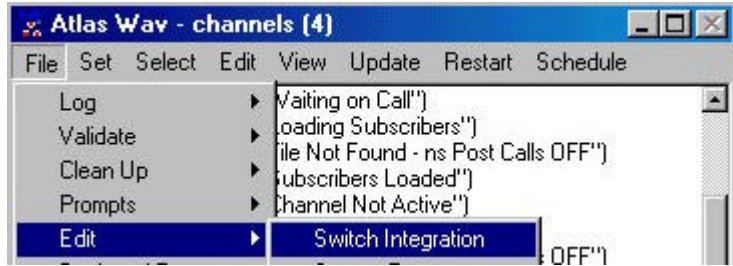

When Switch Integration is selected the following screen will appear:

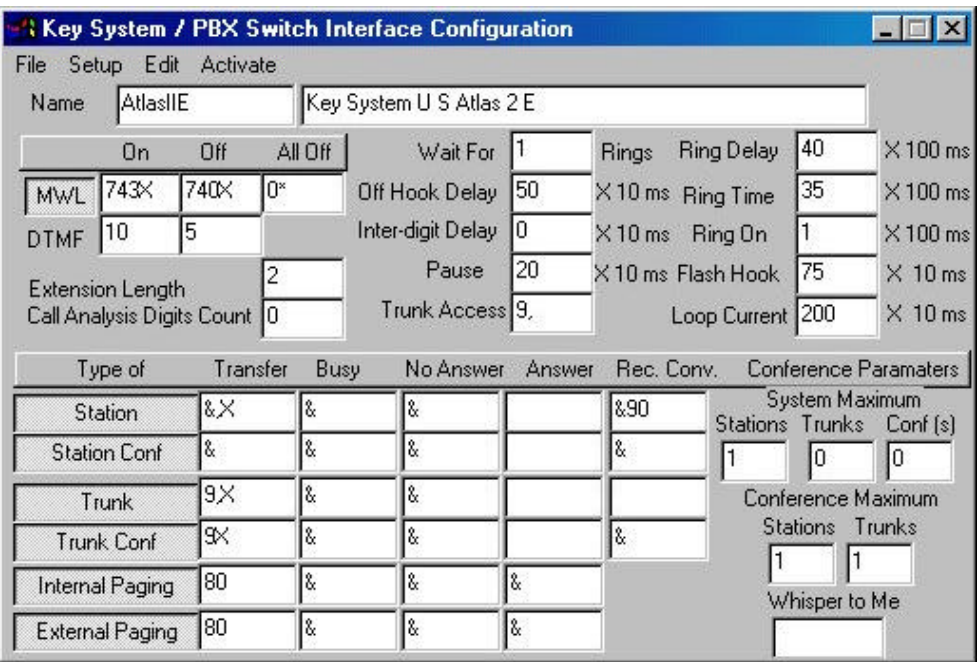

# **Switch Integration Field Definitions**

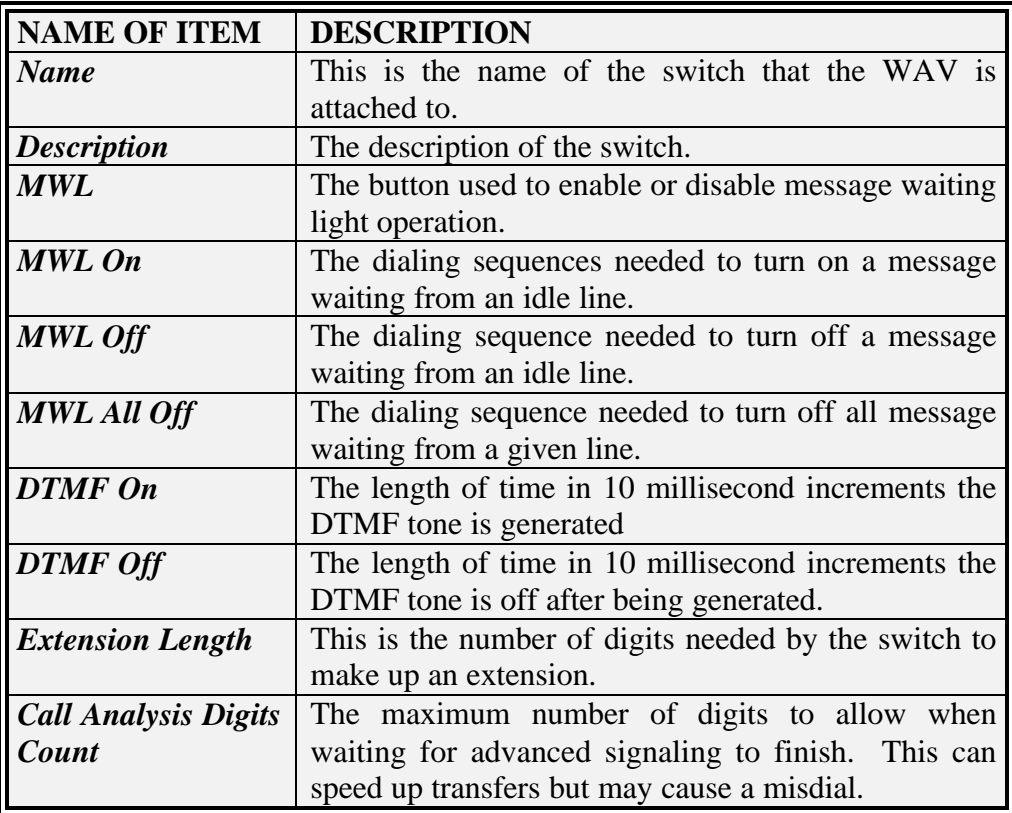

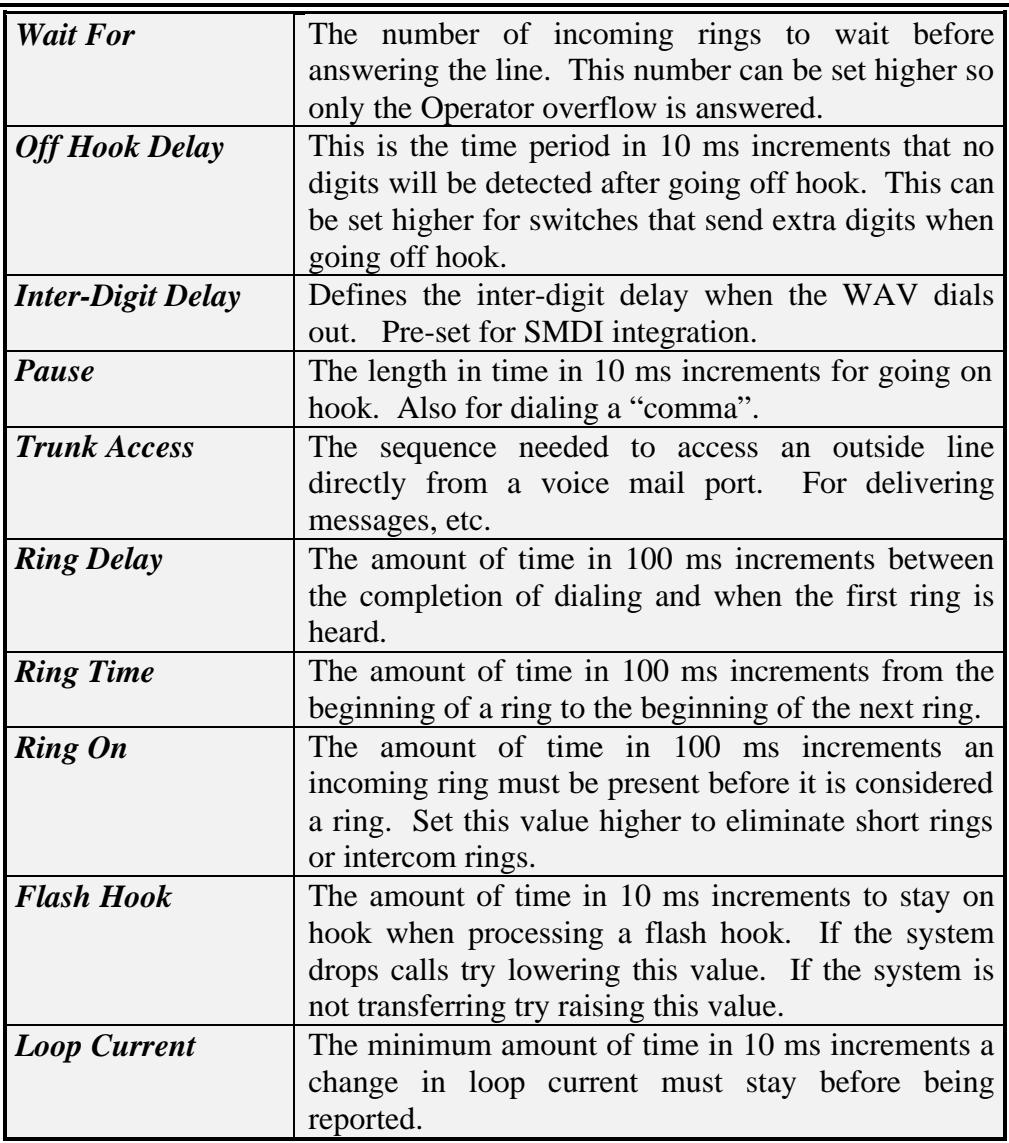

The following "buttons" can be turned on or off by clicking them.:

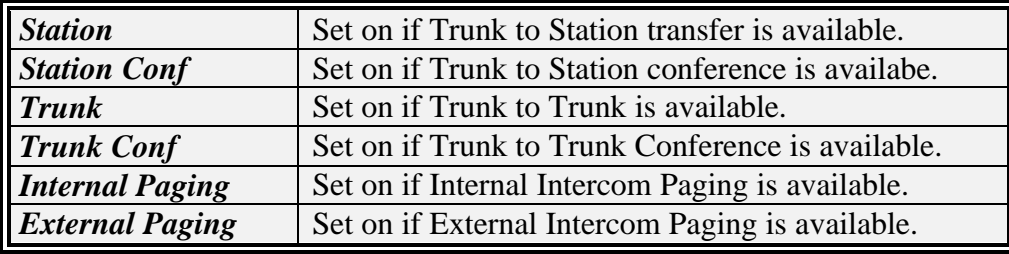

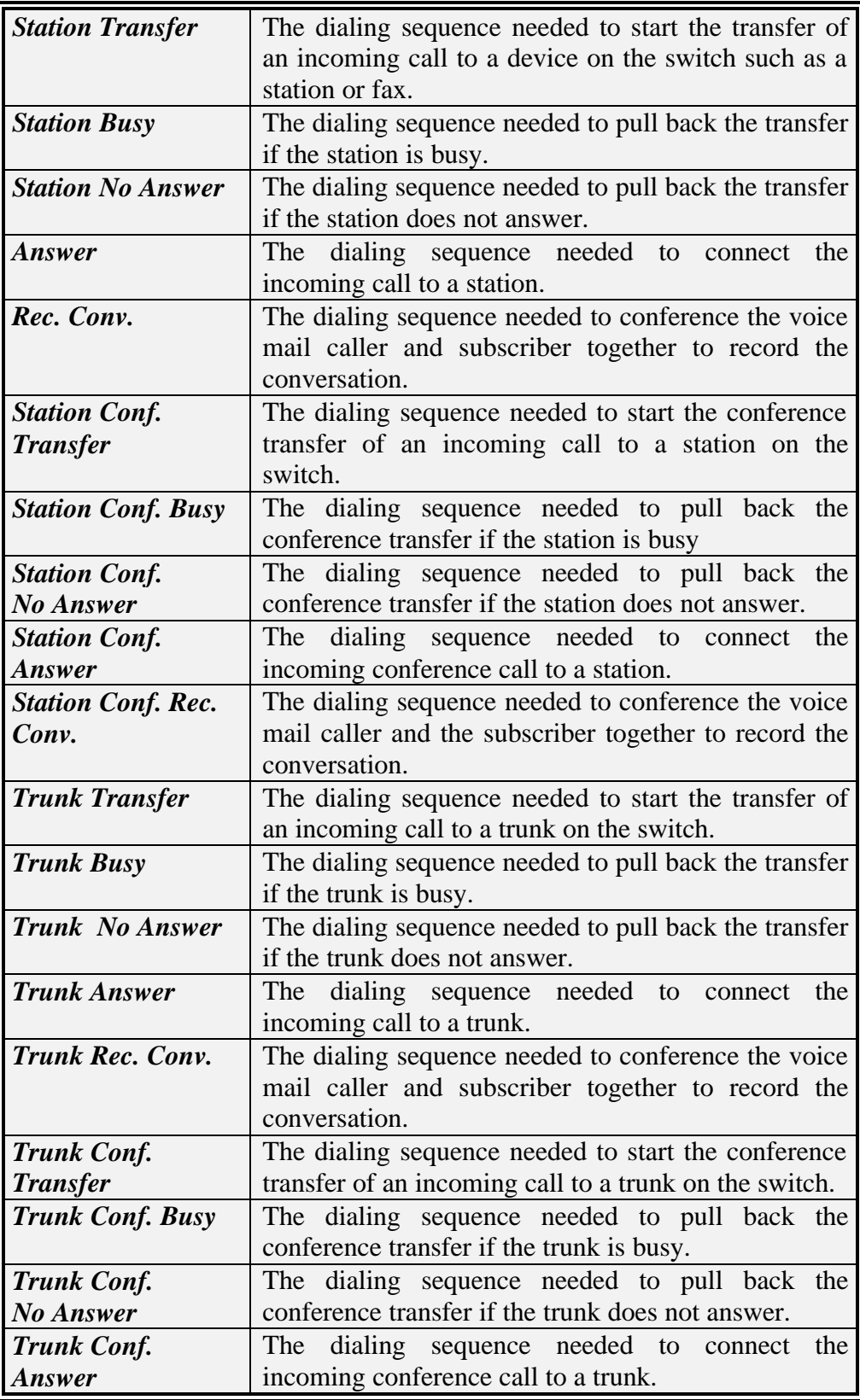

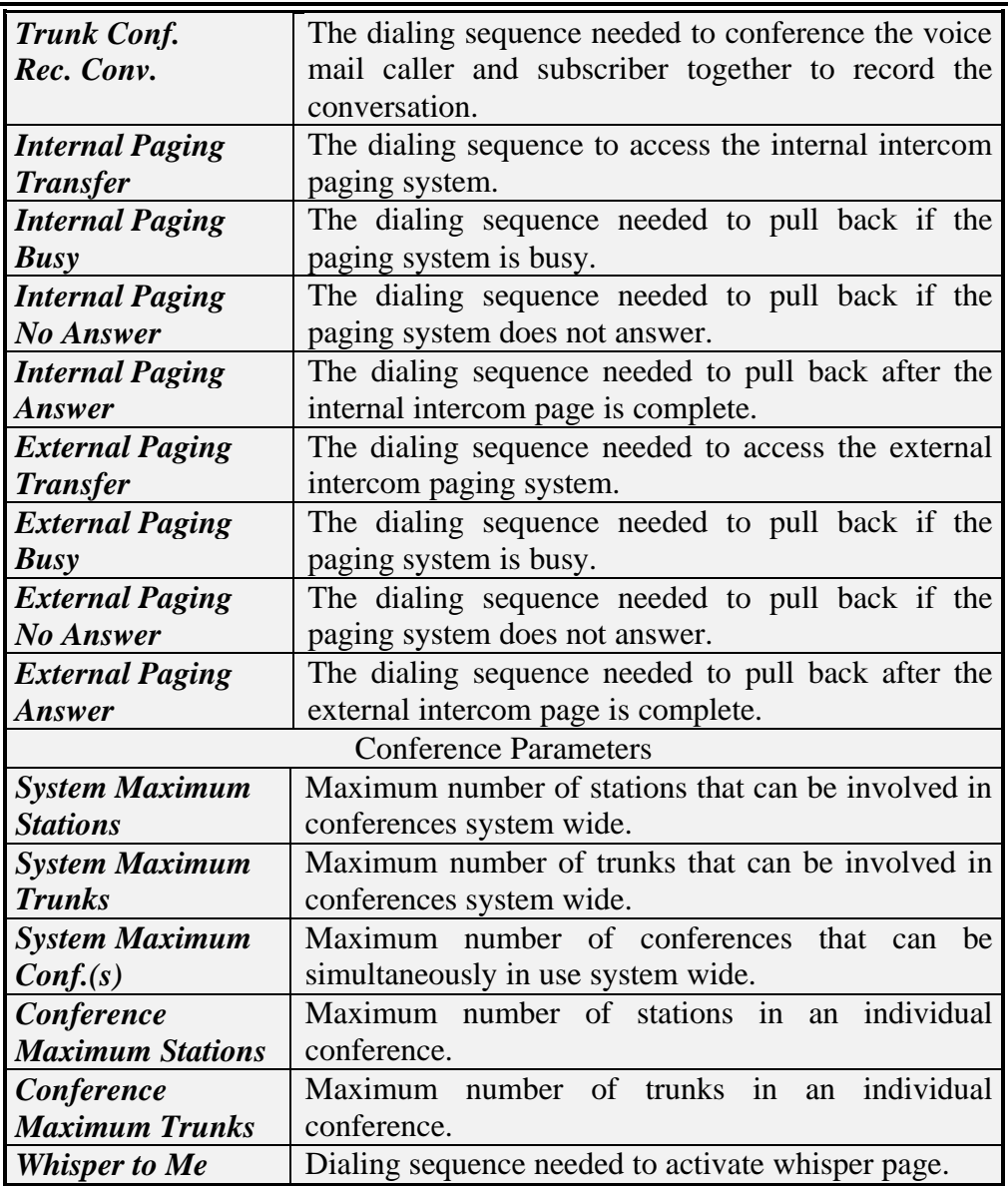

# **Switch Integration Setup Symbols**

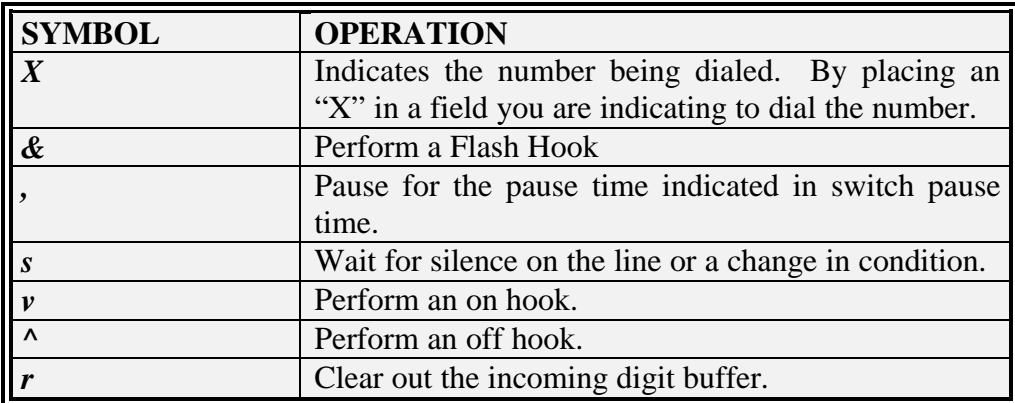

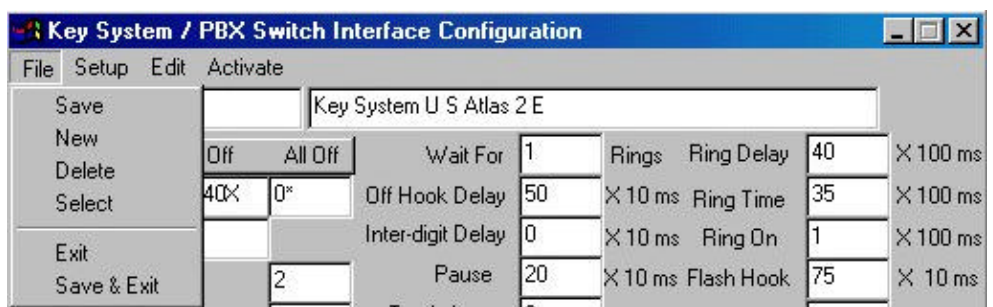

# **Switch Integration File Menu**

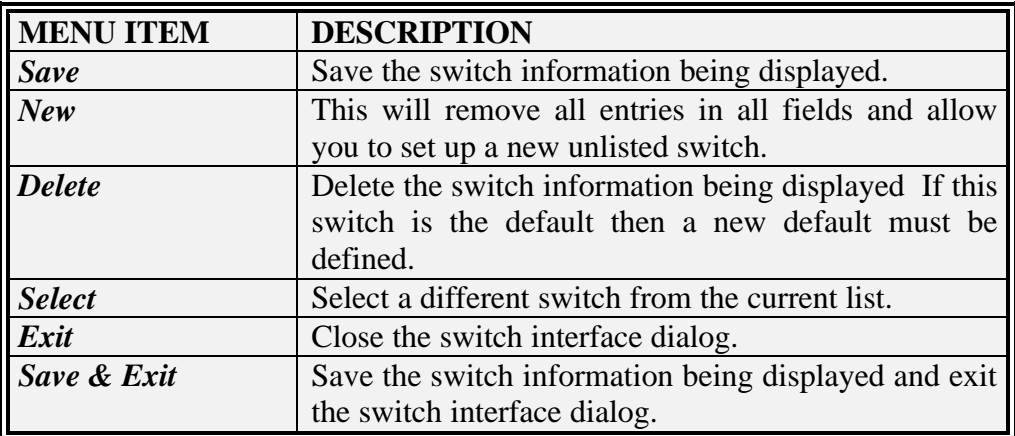

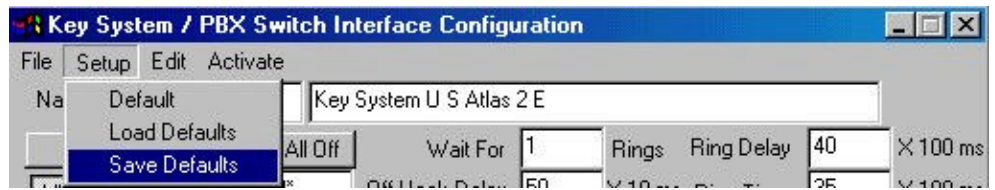

# **Switch Integration Setup Menu**

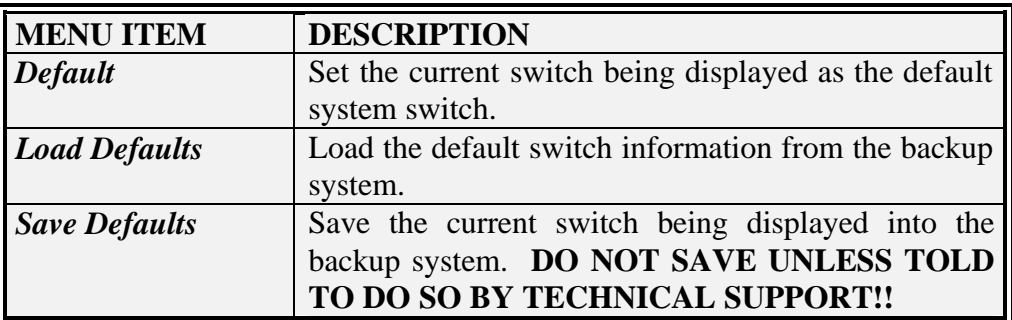

# **Switch Integration Edit Menus**

The Switch Integration Edit Menus are all advanced menus. Call technical support for assistance in changing information on these menus.

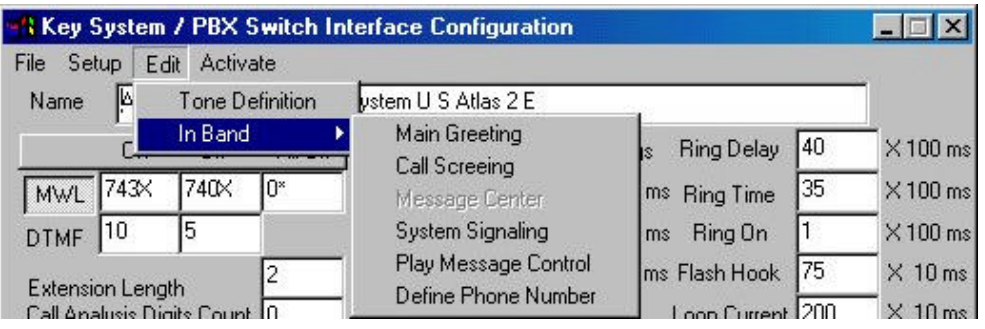

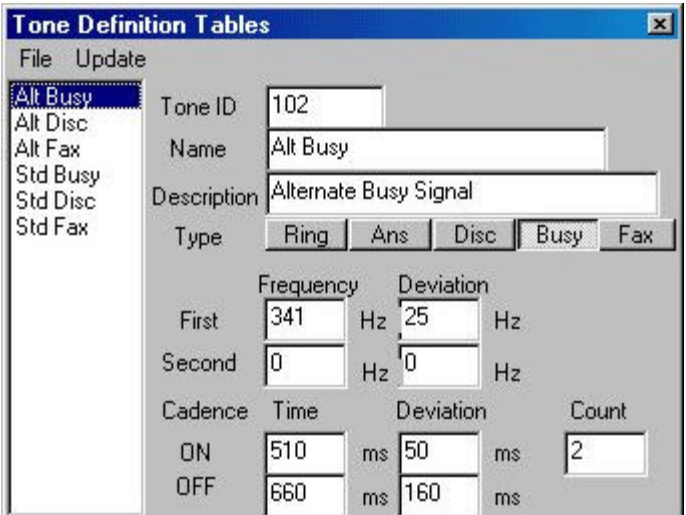

# **Tone Definition Tables Definitions**

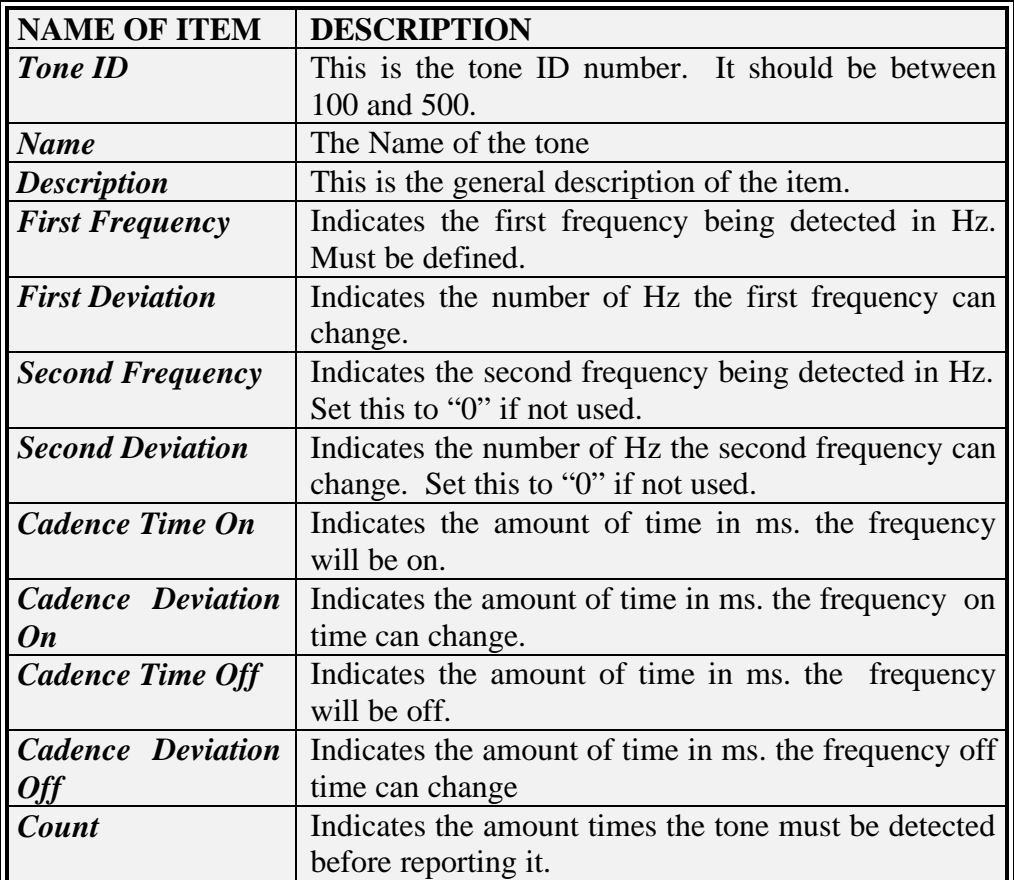

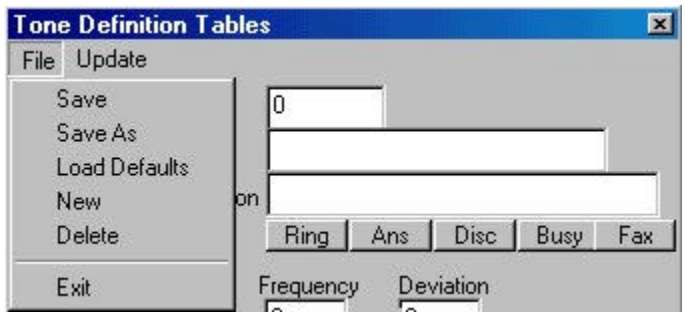

**Tone Definition File Menu**
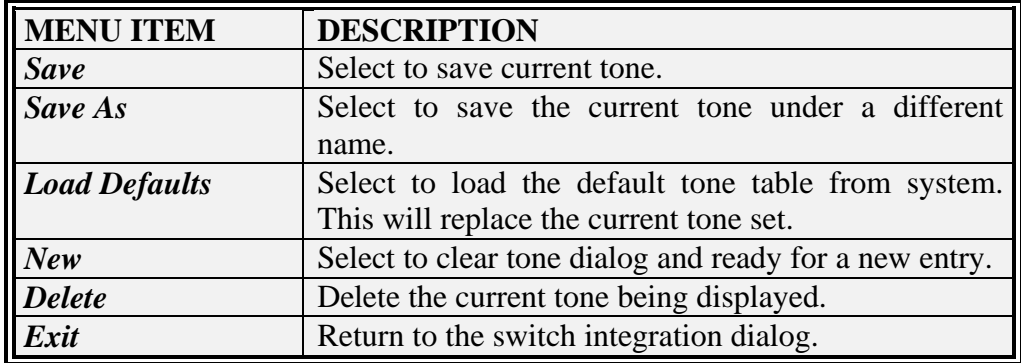

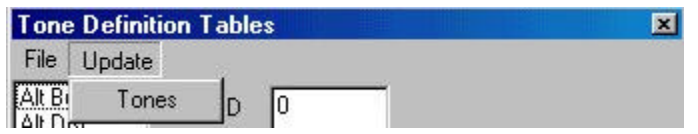

### **Tone Definition Update Menu**

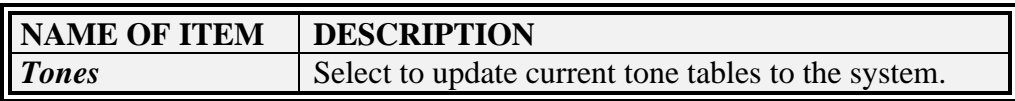

### **Edit In Band Main Greeting**

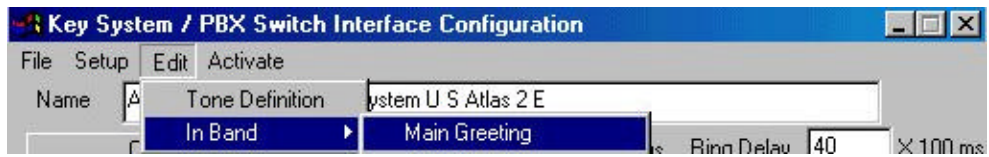

When Main Greeting is selected it will bring up the following screen:

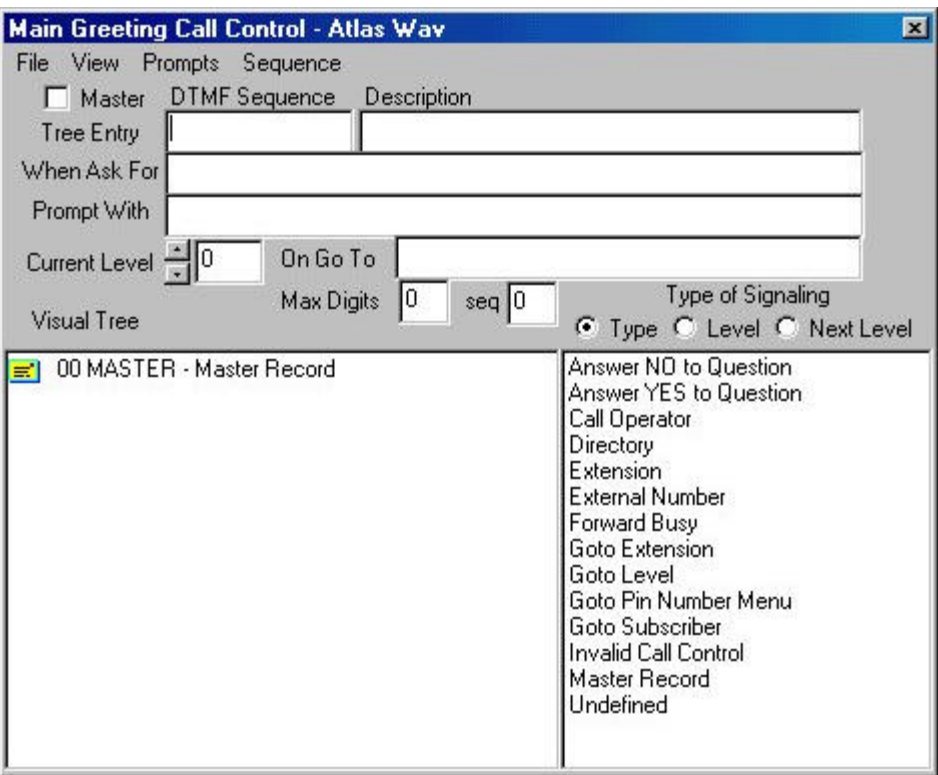

# **Main Greeting Call Control Definitions**

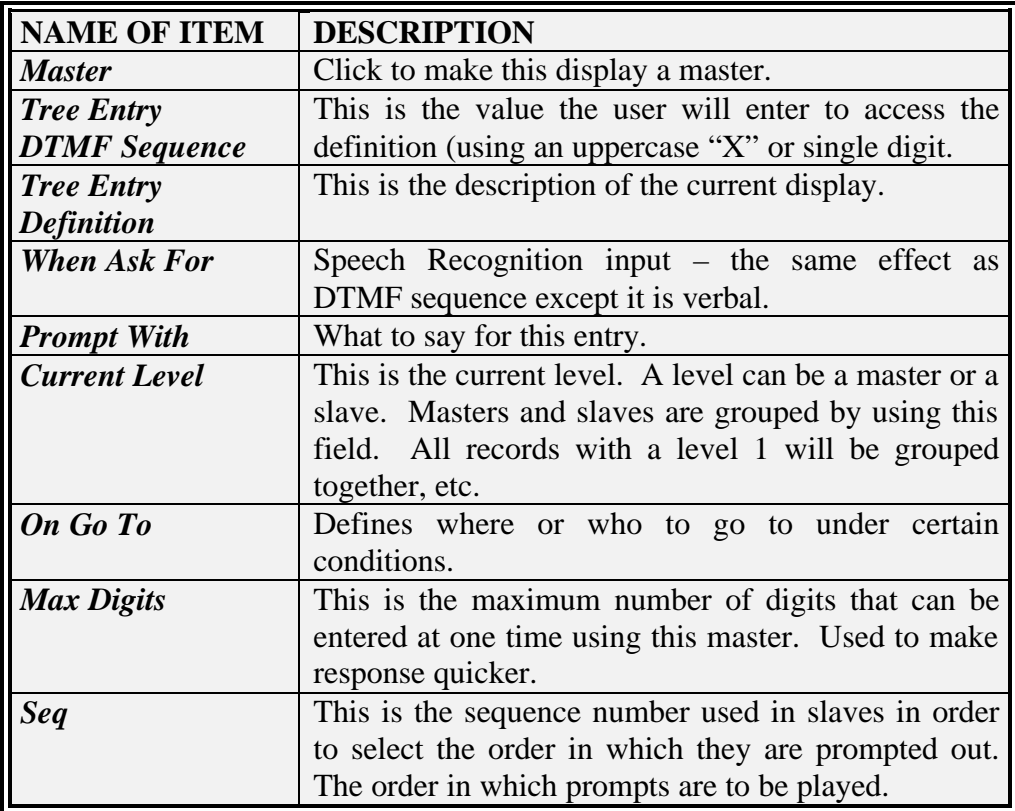

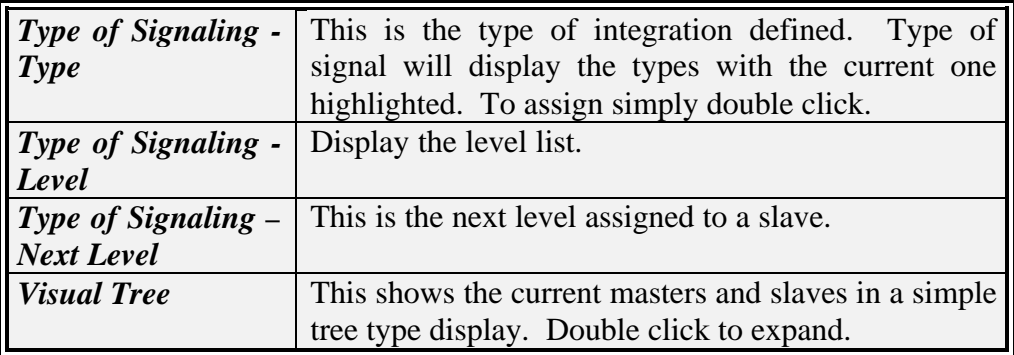

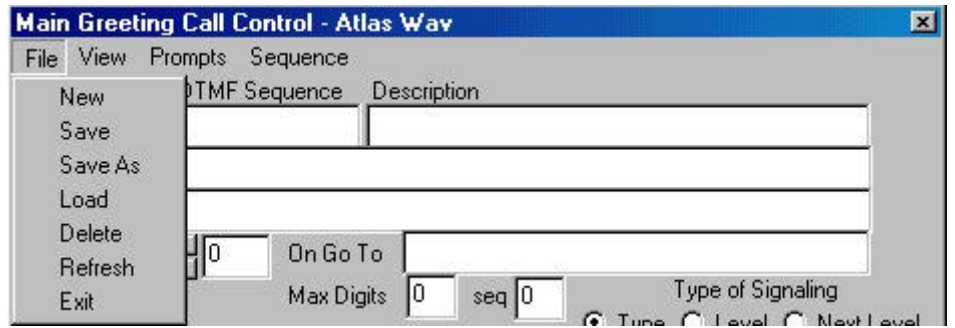

# **Main Greeting File Menu**

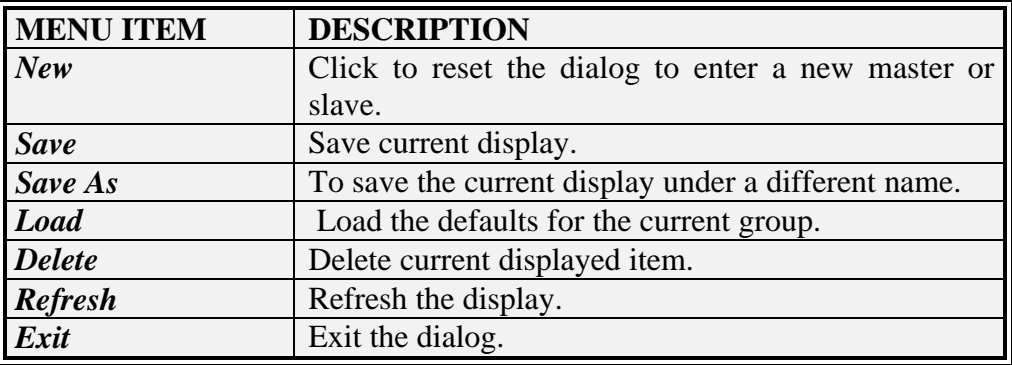

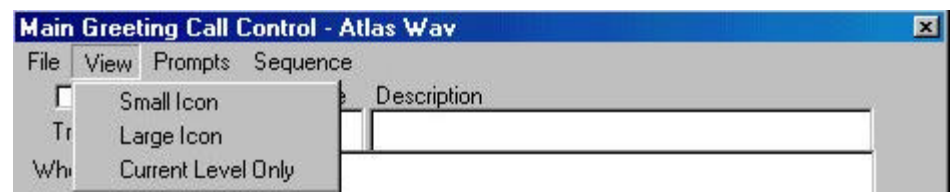

### **Main Greeting View Menu**

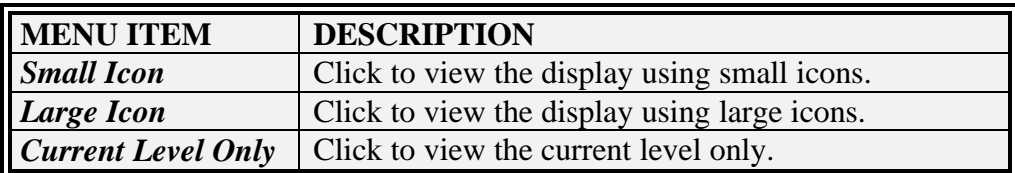

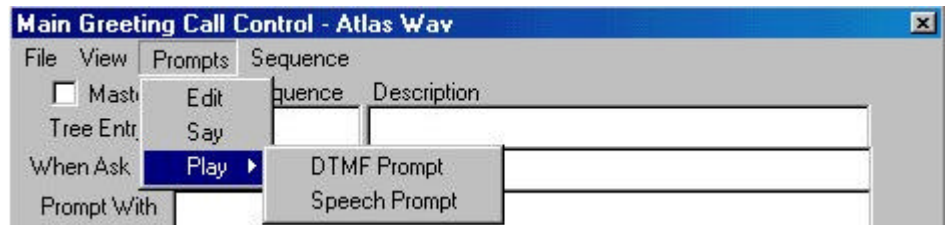

# **Main Greeting Prompt Menu**

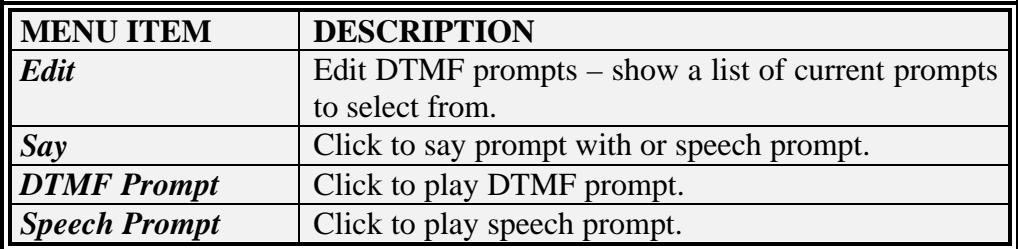

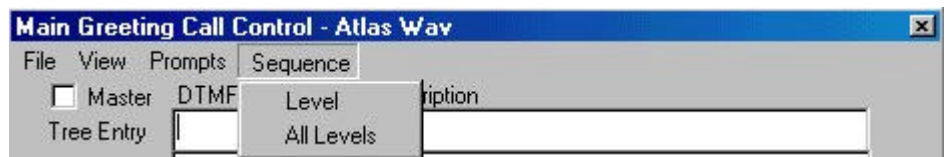

# **Main Greeting Sequence Menu**

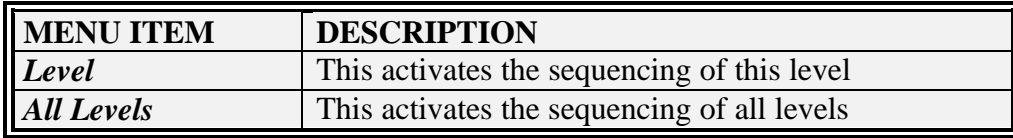

### **Edit In Band Call Screening In Band System Signaling In Band Play Message Control In Band Define Phone Numbers**

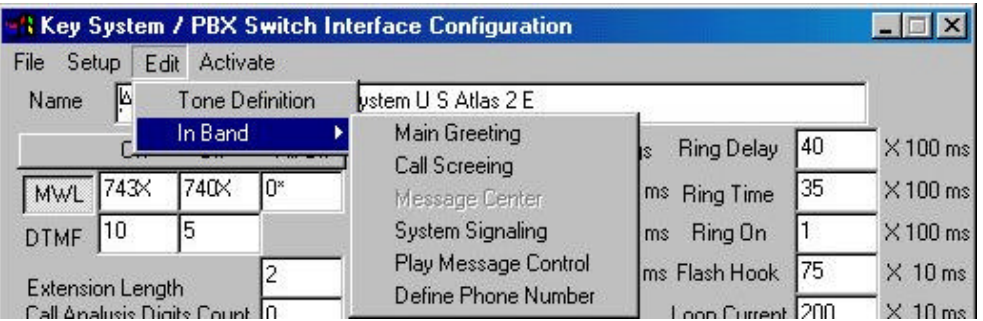

When any of these items are selected a screen similar to the Edit In Band Main Greeting screen will appear. See the Edit In Band Main Greeting screen for Field Definitions and Menu explanations.

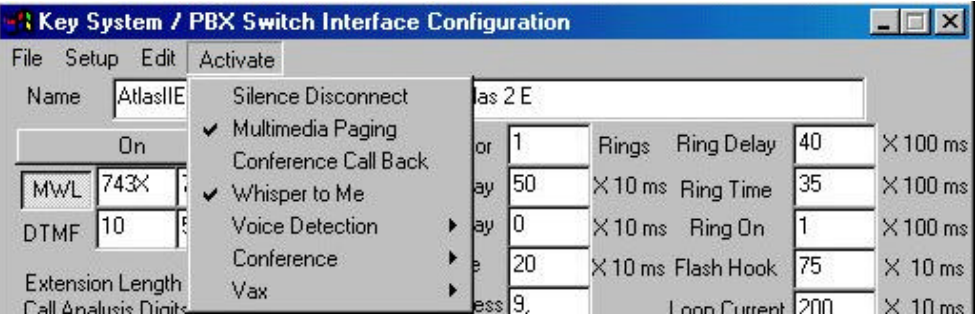

# **Switch Integration Activate Menus**

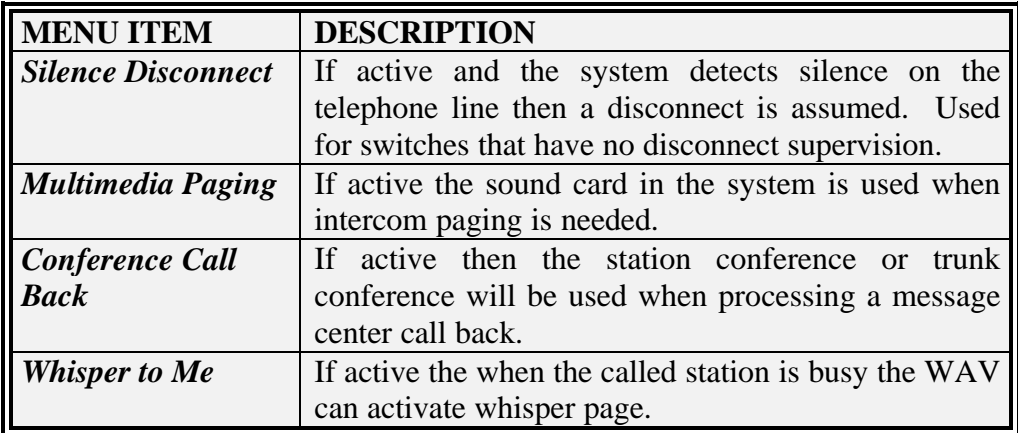

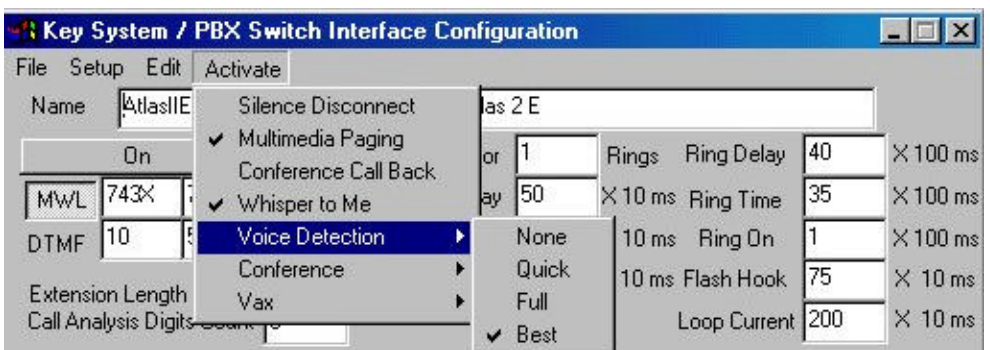

# **Activate Voice Detection Menus**

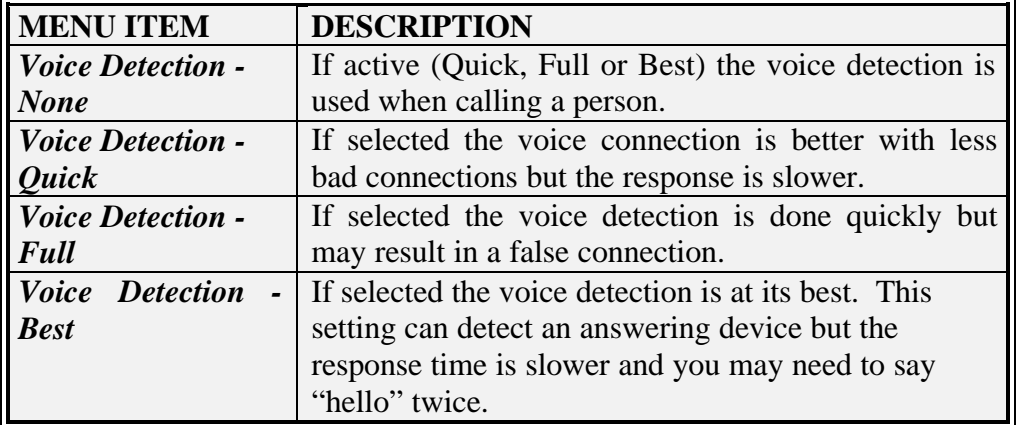

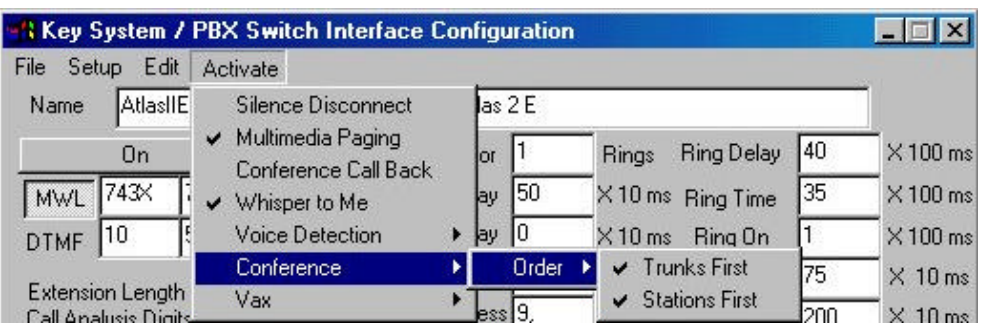

# **Activate Conference Order Menus**

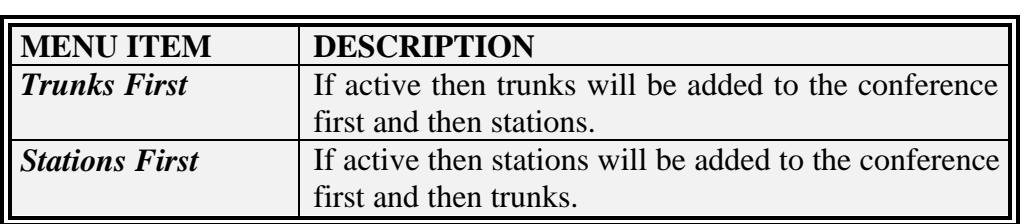

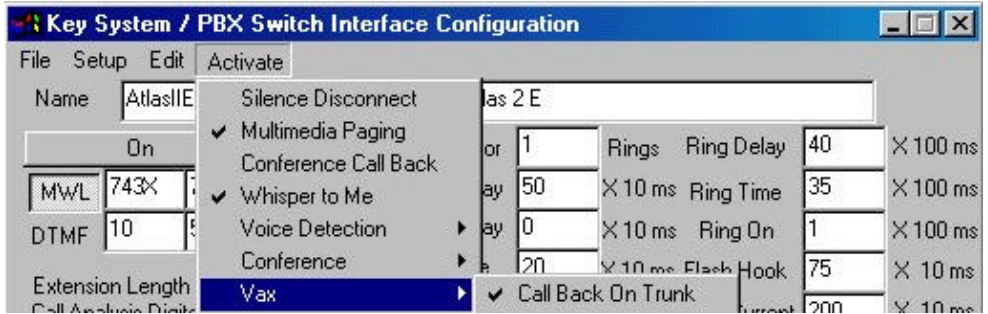

# **Switch Interface VAX Call Back On Trunk**

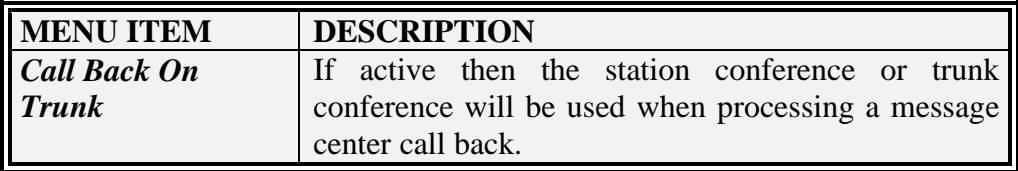

 $\overline{a}$ 

### **File Edit System Parameters SMDI Setup PMS Integration Comm Ports Recognition**

System Parameters, SMDI Setup, PMS Integration, Comm Ports and Recognition are menus that should not be used unless requested by Key System US Technical Support. All of the required parameters in these menus will be set up prior to your receiving the Atlas WAV.

#### **System Signaling Definitions**

The Following Table defines the System Signaling In Band Signaling parameters.

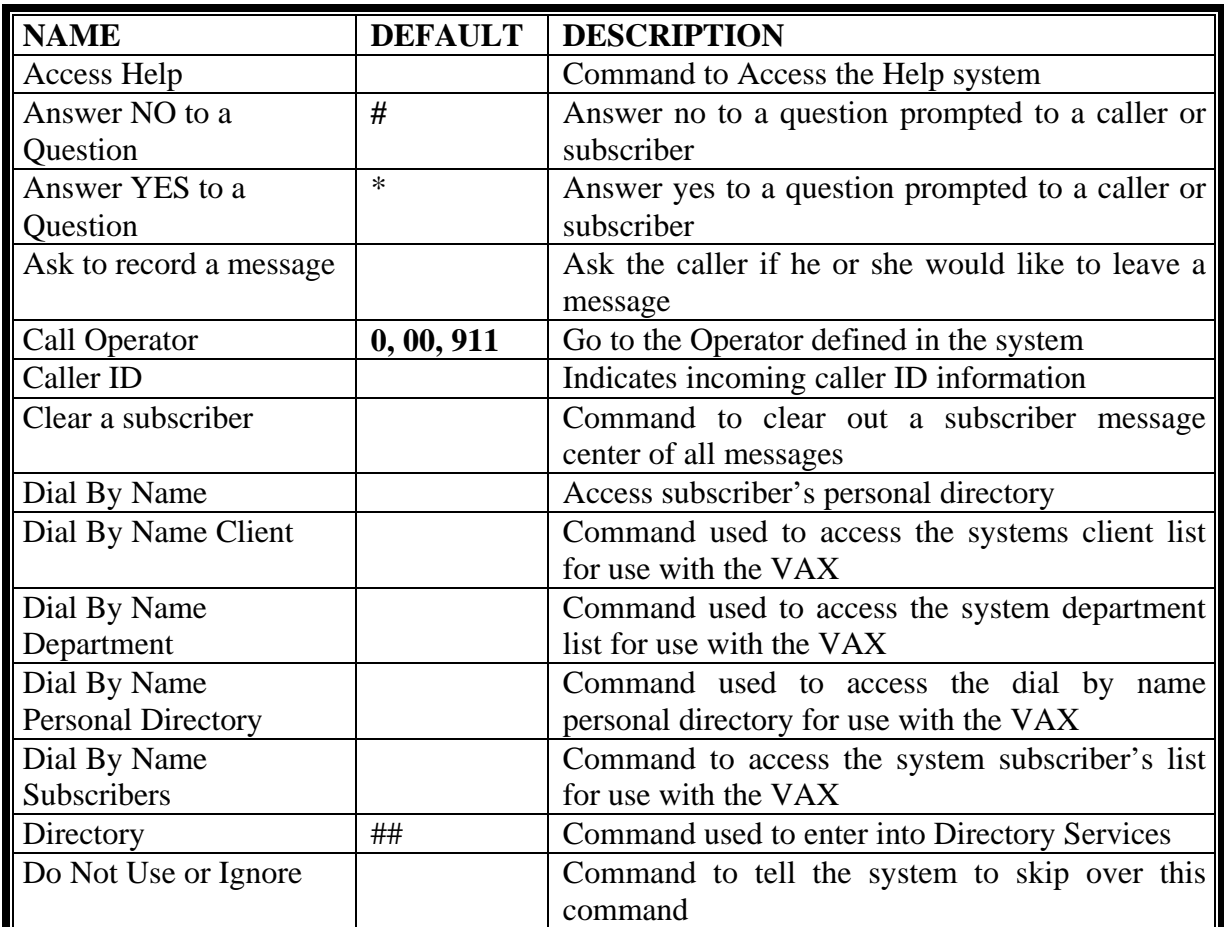

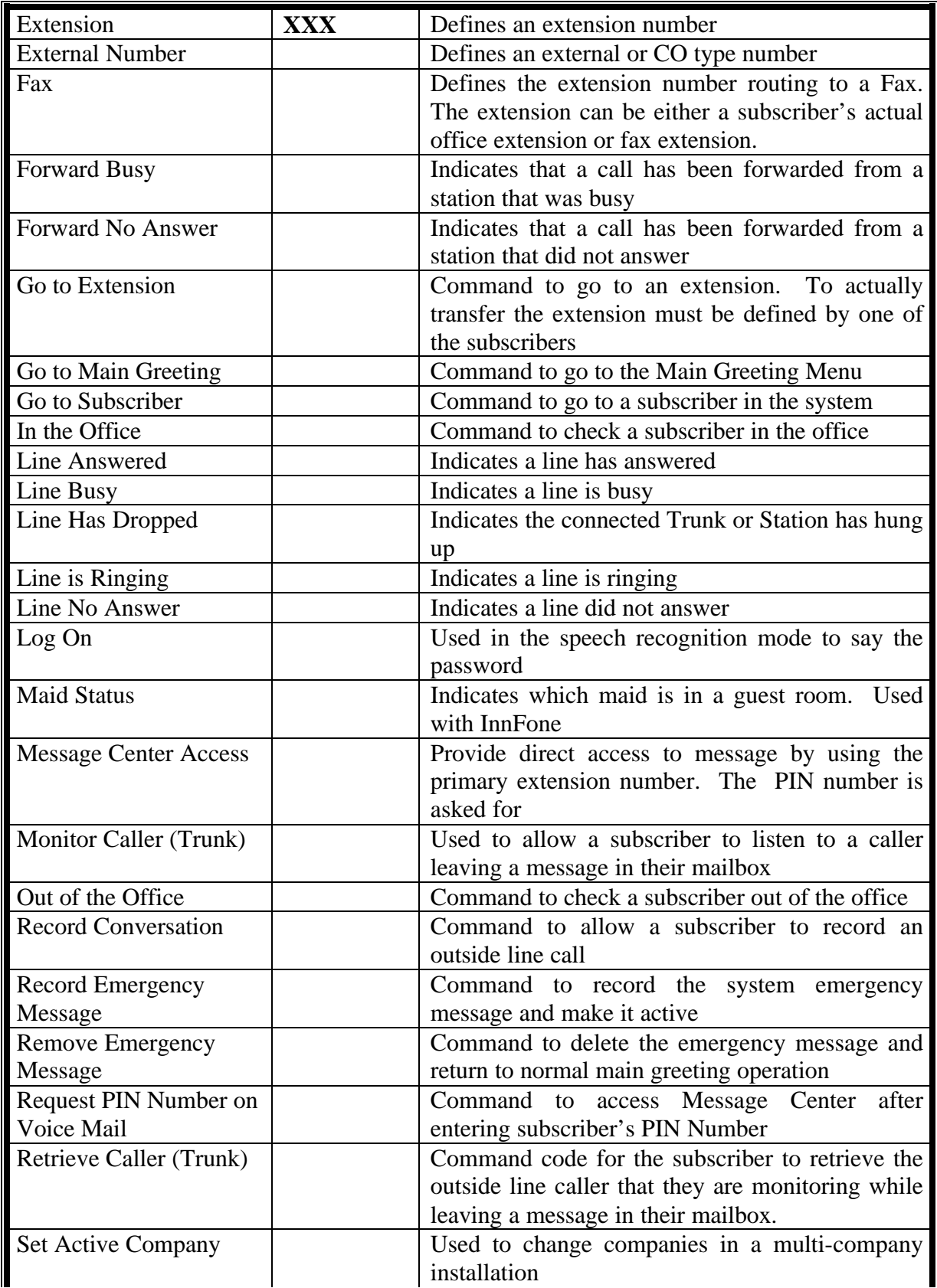

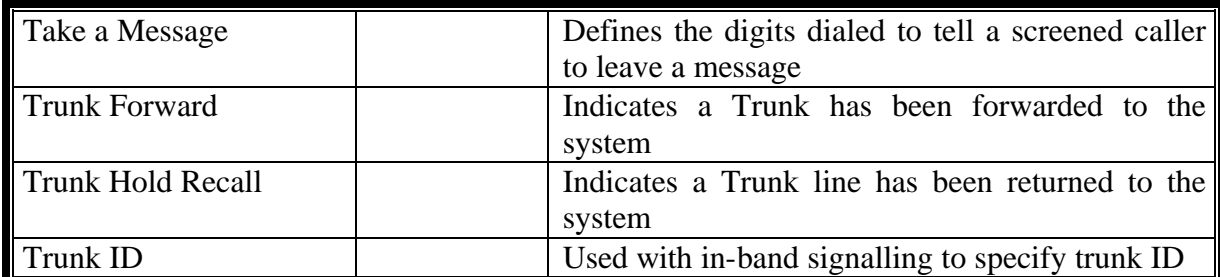

### **Main Greeting Signaling Definitions**

The Following Table defines the Main Greeting In Band Signaling parameters.

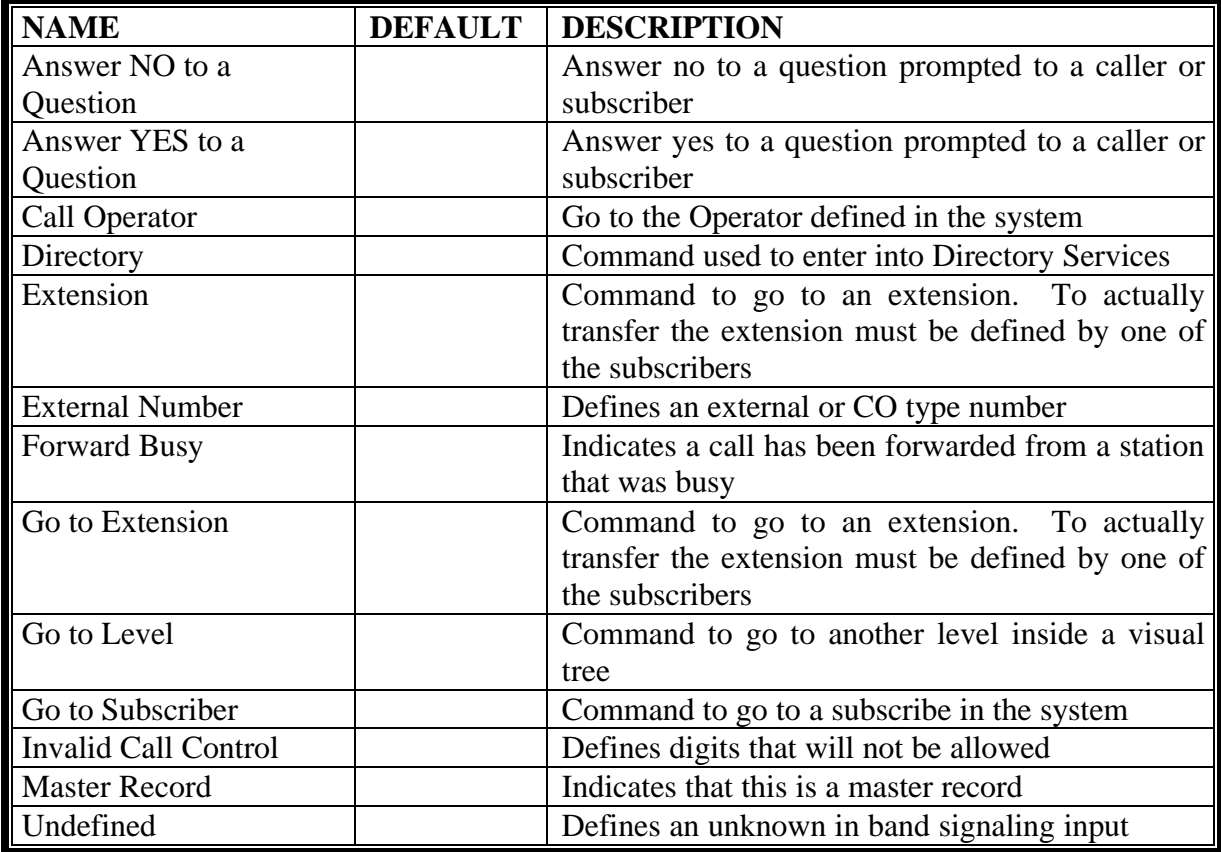

# **Call Screening Signaling Definitions**

The Following Table defines the Call Screening In Band Signaling parameters.

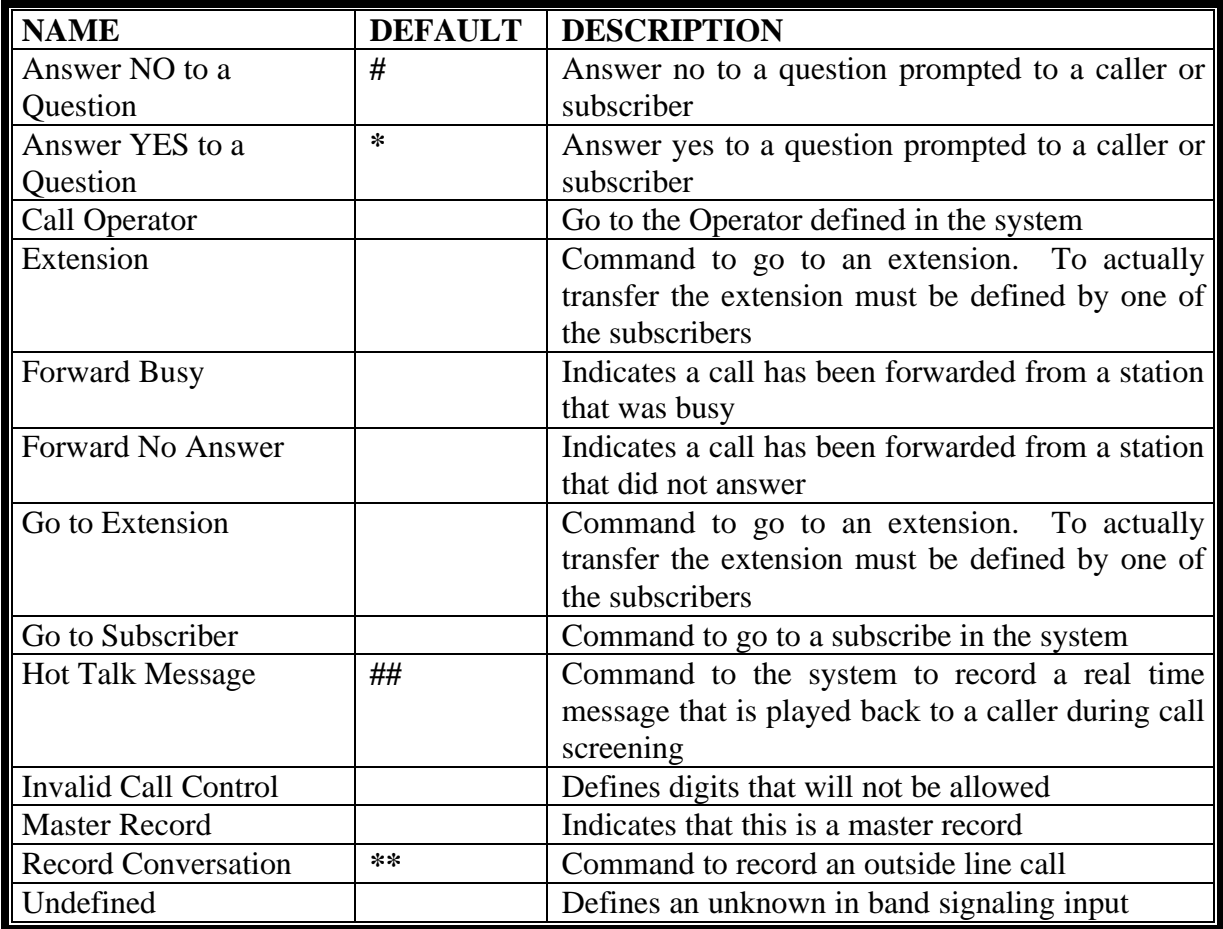

### **Play Message Control Signaling Definitions**

The Following Table defines the Play Message Control In Band Signaling parameters.

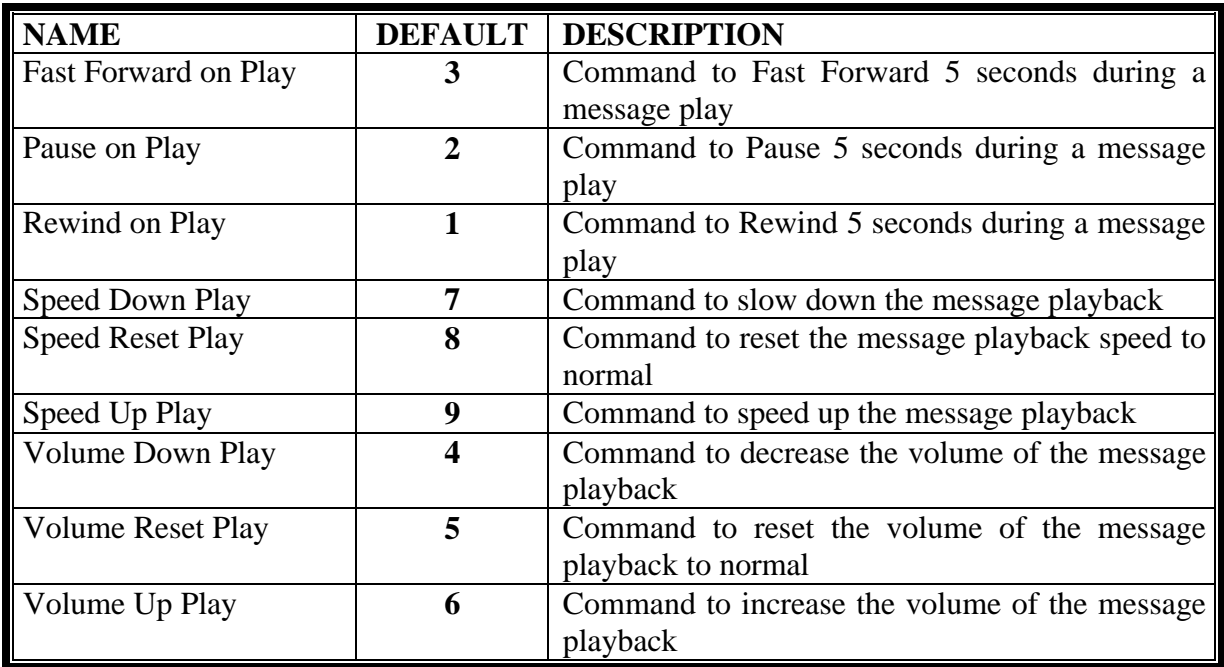

# **Define Phone Number Signaling Definitions**

The Following Table defines the Define Phone Number In Band Signaling parameters.

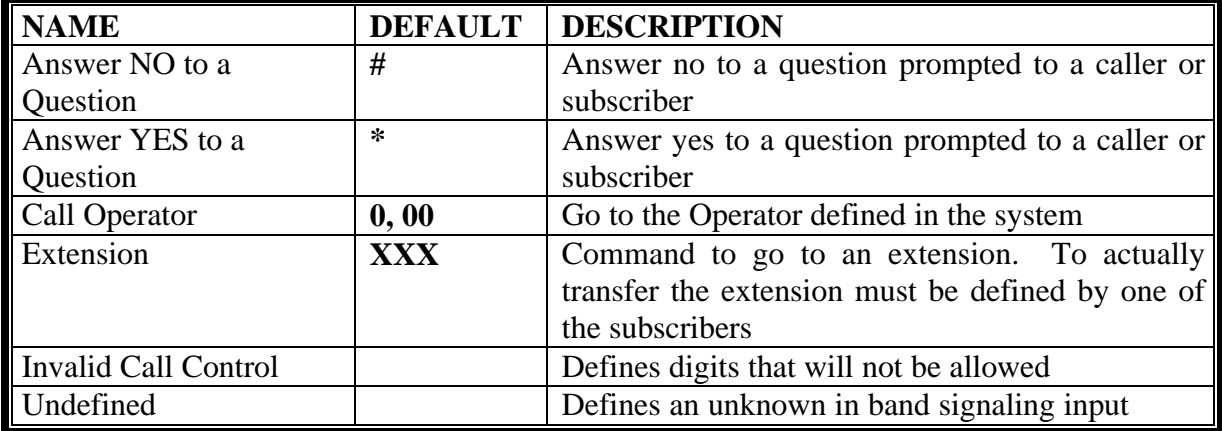

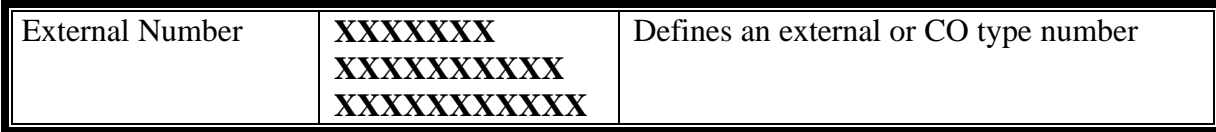